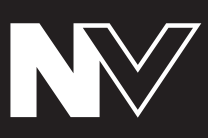

**[User Guide](#page-1-0)**  English ( $2 - 20$ )

**[Guía del usuario](#page-20-0)**  Español ( 21 – 39 )

**[Guide d'utilisation](#page-39-0)**  Français ( 40 – 48 )

**[Guida per l'uso](#page-58-0)**  Italiano ( 59 – 77 )

**[Benutzerhandbuch](#page-77-0)**  Deutsch ( 78 – 96 )

**[Appendix](#page-96-0)**  English ( 97 )

### <span id="page-1-0"></span>**User Guide (English)**

#### **Introduction**

#### **Box Contents**

NV Power Cable USB Cable Software Download Card Quickstart Guide Safety & Warranty Manual

#### **Support**

For the latest information about this product (system requirements, compatibility information, etc.) and product registration, visit **[numark.com/nv](http://www.numark.com/nv)**.

For additional product support, visit **[numark.com/support](http://www.numark.com/support)**.

#### **Quick Start**

#### **1. Install the Software**

Download and install the latest version of Serato DJ from **[serato.com](http://www.serato.com)**.

#### **2. Connect and Start DJing!**

#### **Follow this sequence of steps whenever you use NV:**

- 1. Make sure all devices are off and all faders and gain knobs are set to "zero."
- 2. Connect input sources (microphones, CD players, etc.) to the NV.
- 3. Connect output devices (power amplifiers, sub-mixer, recorders, etc.) to the NV.
- 4. Plug all devices into power sources, and turn on devices in proper order:
	- When starting a session, turn on (1) input sources, (2) NV, (3) output devices.
	- When ending a session, turn off (1) output devices, (2) NV, (3) input sources.
- 5. Connect the NV to your computer with the USB cable (included) and to your headphones.
- 6. Open Serato DJ and go! For more information on how to use Serato DJ with NV, visit **[serato.com/dj/support](http://www.serato.com/dj/support)** and select **Numark NV**.

### **Features**

### **Top Panel**

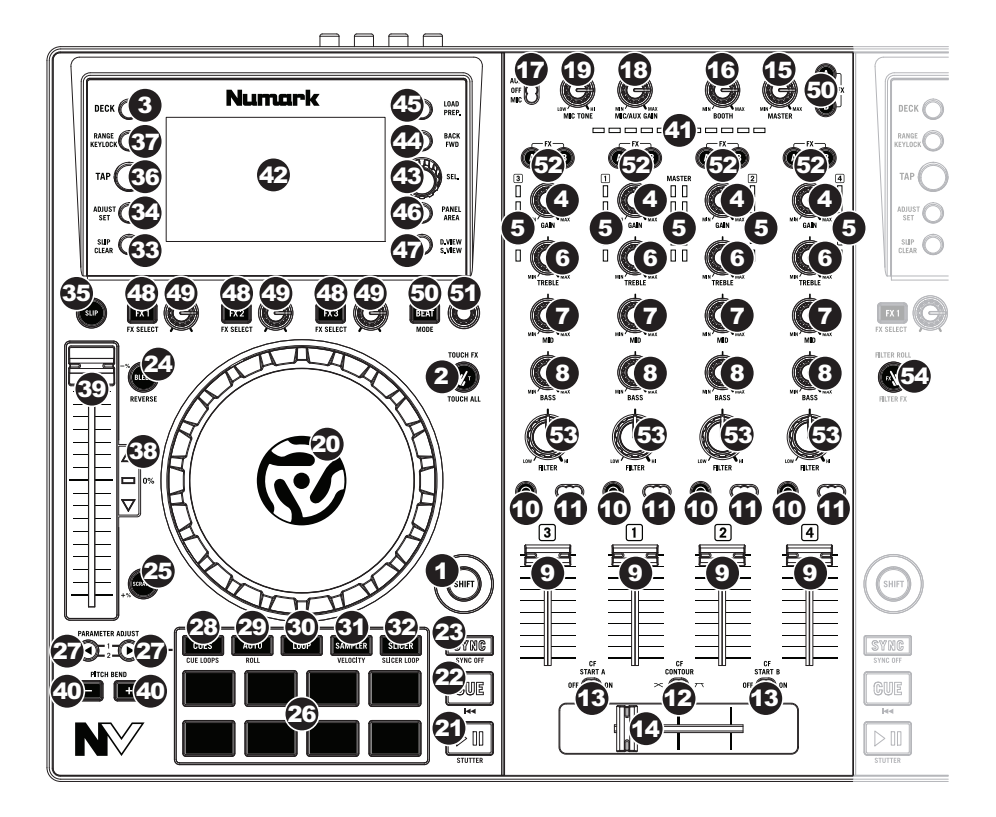

#### **General Controls**

- 1. **Shift:** Press and hold this button to access secondary functions (in red lettering) of other controls on NV.
- 2. **Touch Mode:** Press this button to toggle through the Touch Modes, which let you access the touch-capacitive functions of NV's **FX 1 Knob**, **FX 2 Knob**, and **FX 3 Knob** and the EQ Knobs (**Channel Treble**, **Channel Mid**, and **Channel Bass**). These functions are momentary, not "latching."
- 3. **Deck:** Selects which Layer in the software is controlled by that hardware Deck. Deck A can control Layer 1 or 3; Deck B can control Layer 2 or 4.

#### **Mixer Controls**

- 4. **Gain Trim:** Adjusts the pre-fader, pre-EQ audio level of the corresponding channel in the software.
- 5. **LED Meters:** Monitors the audio levels of the corresponding channel.
- 6. **Channel Treble:** Adjusts the high (treble) frequencies. When Touch Mode is activated, touching this knob will mute the corresponding channel's high frequencies (an "EQ kill").
- 7. **Channel Mid:** Adjusts the mid-range frequencies. When Touch Mode is activated, touching this knob will mute the corresponding channel's mid-range frequencies (an "EQ kill").
- 8. **Channel Bass:** Adjusts the low (bass) frequencies. When Touch Mode is activated, touching this knob will mute the corresponding channel's low frequencies (an "EQ kill").
- 9. **Channel Fader:** Adjusts the audio level on the corresponding channel in the software.
- 10. **PFL:** Press this button to send this channel's pre-fader signal to the Cue Channel for monitoring. When engaged, the button will be lit. By pressing one PFL button at a time, you will cue that channel alone (and deactivate PFL monitoring for the other channels). To cue to multiple channels simultaneously, press the PFL buttons for those channels at the same time.
- 11. **Crossfader Assign:** Routes the audio playing on the corresponding channel to either side of the **crossfader** (**A** or **B**), or bypasses the crossfader and sends the audio directly to the Program Mix (**center**, **Off**).
- 12. **Crossfader Slope:** Adjusts the slope of the **crossfader** curve. Set the switch to the left for a smooth fade (mixing) or to the right for a sharp cut (scratching).
- 13. **Fader Start:** Enables or disables "fader start" on the corresponding side of the crossfader. When fader start is enabled on one side, moving the **crossfader** toward that side will cause the Deck to start playing.
- 14. **Crossfader:** Blends audio between the channels assigned to the left and right side of the crossfader.
- 15. **Master Volume:** Adjusts the output volume of the Program Mix and **Mic Input**.
- 16. **Booth Volume:** Adjusts the output volume of the **Booth Output** mix.
- 17. **Mic/Aux On/Off:** When set to **Mic**, the **Mic Input** is active, and its audio signal is routed directly to the Program Mix. When set to **Off**, the **Mic Input** and **Aux Input** are disabled. When set to **Aux**, the **Aux Input** is active, and its audio signal is routed directly to the Program Mix.
- 18. **Mic/Aux Gain:** Adjusts the gain of the **Mic Input** and **Aux Input**.
- 19. **Mic Tone:** Adjusts the brightness or darkness of the microphone input signal.

#### **Playback Controls**

- 20. **Platter:** Controls the playhead in the software.
- 21. **Play / Pause:** This button pauses or resumes playback.

Press and hold **Shift** and then press this button to "stutter-play" the track from the last set Cue Point.

22. **Cue:** When the Deck is paused, you can set a Temporary Cue Point by moving the **platter** to place the playhead at the desired location and then pressing the **Cue Button**.

During playback, you can press the **Cue Button** to return the track to this Temporary Cue Point. (If you did not set a Temporary Cue Point, then it will return to the beginning of the track.)

If the Deck is paused, you can press and hold the **Cue Button** to play the track from the Temporary Cue Point. Releasing the **Cue Button** will return the track to the Temporary Cue Point and pause it. To continue playback without returning to the Temporary Cue Point, press and hold the **Cue Button**, then press and hold the **Play Button**, and then release both buttons.

Press and hold **Shift** and then press this button to return to the beginning of the track.

- 23. **Sync:** Press this button to automatically match the corresponding Deck's tempo with the opposite Deck's tempo and phase. Press and hold **Shift** and press this button to deactivate Sync.
- 24. **Bleep / Reverse:** Reverses audio playback of the track on the corresponding deck.

**Bleep:** The playback of the track will be reversed. Press this button again to resume normal playback from where it would have been if you had never engaged the Bleep function (i.e., as if the track had been playing forward the whole time).

**Reverse:** The playback of the track will be reversed. Press and hold **Shift** and press this button again to resume normal playback from wherever the playhead stops.

25. **Scratch:** Press this button to activate or deactivate Scratch Mode. In this mode, you can touch the center part of the **platter** will scratch like a turntable when you spin it. If Scratch Mode is off, the center part of the **platter** will pitch-bend when you spin it.

#### **Pad Mode Controls**

26. **Pads:** These pads have different functions on each Deck depending on the current Pad Mode. They are velocity-sensitive (in certain modes only), durable, and easy to play. In this section, when referring to specific pads, it will refer to the numbers as shown here.

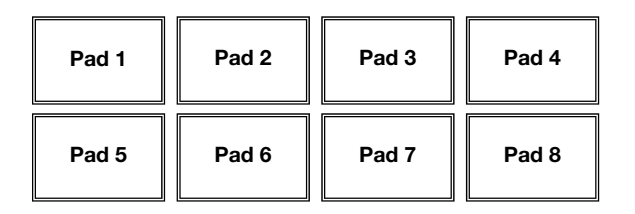

- 27. **Parameter < / > :** Use these buttons for various functions in each Pad Mode. Press and hold **Shift** and use these buttons to access secondary parameters.
- 28. **Cues:** This Pad Mode button switches the pads between two modes: Hot Cue Mode and Hot Cue Auto-Loop Mode. When the button is unlit, the first press will always select Hot Cue Mode.
	- **Hot Cue Mode:** Each pad assigns a Hot Cue Point or returns the track to that Hot Cue Point. When a pad is unlit, you can assign a Hot Cue Point by pressing it at the desired point in your track. Once it is assigned, the pad will light. Press and hold **Shift** and then press a pad to delete its assigned Hot Cue Point.
	- **Hot Cue Auto-Loop Mode:** Each pad assigns a Hot Cue Point or returns the track to that Hot Cue Point, but in both cases, it also creates an Auto-Loop at that point. The Auto-Loop's length is set in the software, but you can decrease or increase it with the **Parameter <** or **Parameter >** button.

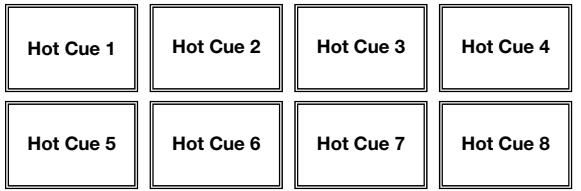

**Important:** If you have purchased the Serato Flip Expansion Pack, the **Parameter <** and **Parameter >** buttons have additional functions in Hot Cue Mode and Hot Cue Auto-Loop Mode that let you create and control Flips. See *[Flip Controls](#page-8-0)* to learn more.

<span id="page-6-0"></span>29. **Auto / Roll:** This Pad Mode button puts the pads in two modes: Auto-Loop Mode and Loop Roll Mode. When the button is unlit, the first press will always select Auto-Loop Mode.

**Note:** The pad layouts here match the software's default Auto-Loop time division layout. If you shift the range of time divisions displayed in the software, the pad layout will change to match it.

- **Auto-Loop Mode:** Each pad triggers or releases an Auto-Loop of a different length. Press and hold **Shift** and then press the **Parameter <** or **Parameter >** button to shift the Auto-Loop backward or forward.
- **Loop Roll Mode:** Each pad triggers a momentary Loop Roll. Press the **Parameter <** or **Parameter >** button to change the Loop Roll's time division.

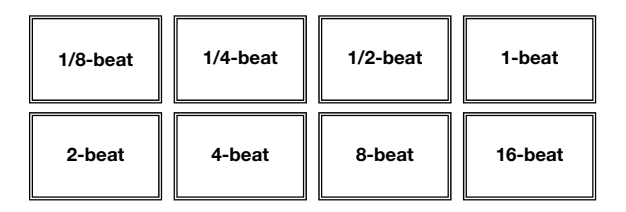

- 30. **Loop:** This Pad Mode button switches the pads between two banks of saved loops and loop controls. When the button is unlit, the first press will always select the first bank.
	- **Saved Loop Mode: Pads 1-4** (the top row) return the track to one of your saved loops. You create and save a loop using **Pads 5-8** (the bottom row). The pad layouts for the two banks are identical.
		- o **To create a loop,** press **Pad 5** to set the Loop In Point, and then press **Pad 6** to set the Loop Out Point and trigger the loop.
		- o **To save a loop,** while a loop is active, press any one of **Pads 1-4** (the top row) that does not have a loop assigned to it. You can do this regardless of how the loop was created (Saved Loop Mode, Auto-Loop Mode, Loop Roll Mode, etc.).
		- o **To trigger a saved loop,** press any one of **Pads 1-4** (the top row) that has a loop saved to it. Press **Pad 7** to activate or deactivate the loop. Press **Pad 8** to return the track to the last triggered loop and reactivate it ("reloop").
		- o **To delete a saved loop,** press and hold **Shift** and then press the corresponding pad (of **Pads 1-4**).
		- o **To halve or double the length of a loop,** press the **Parameter <** or **Parameter >** button.
		- o **To shift a loop backward or forward,** press and hold **Shift** and then press the **Parameter <** or **Parameter >** button.

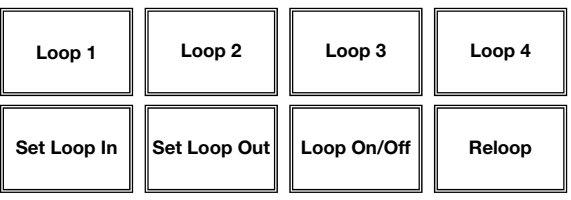

- 31. **Sampler:** This Pad Mode button switches the pads between two modes: Sample Player Mode and Sample Velocity Trigger Mode. When the button is unlit, the first press will always select Sample Player Mode.
	- **Sample Player Mode: Pads 1-6** each trigger a sample, which you can assign in the software (the volume level is also set in the software). Unlit pads have no sample assigned to them. To stop playback of a sample, press and hold **Shift** and then press the corresponding pad (of **Pads 1-3** or **Pads 4-6**).
	- **Sample Velocity Trigger Mode:** The pads behave identically to the pads in Sample Player Mode, except they are velocity-sensitive, so triggered samples will play back at a volume level proportional to how heavily you pressed the pads. This mode can give your performance more of a "human feel."

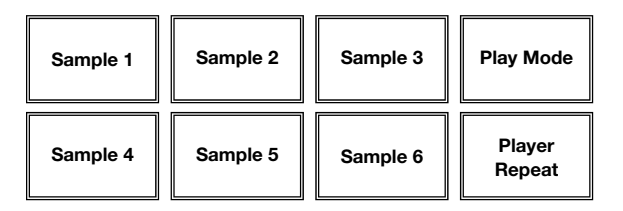

32. **Slicer:** This Pad Mode button switches the pads between two modes: Slicer Mode and Slicer Loop Mode. When the button is unlit, the first press will always select Slicer Mode.

**Important:** Your track must have a set Beat Grid for Slicer Mode or Slicer Loop Mode to work.

• **Slicer Mode:** The eight pads represent eight sequential beats—"Slices"—in the Beat Grid. The currently playing Slice is represented by the currently lit pad; the light will "move through the pads" as it progresses through each eight-Slice phrase. Press a pad to play that Slice—hold it down if you want to keep looping it. When you release the pad, the track will resume normal playback from where it would have been if you had never pressed it (i.e., as if the track had been playing forward the whole time).

Press the **Parameter <** or **Parameter >** button to decrease or increase the Slice quantization. Press and hold **Shift** and then press the **Parameter <** or **Parameter >** button to decrease or increase the Slice Domain size.

• **Slicer Loop Mode:** The pads behave identically to the pads in Slicer Mode, except the eight-Slice phrase will loop rather than moving forward continuously through the track.

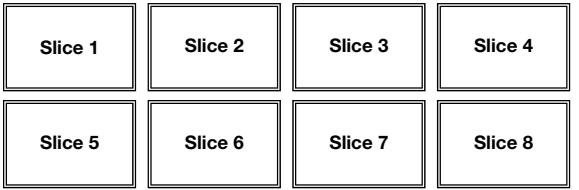

### <span id="page-8-0"></span>**Flip Controls**

If you have purchased the Serato Flip Expansion Pack, you can create and control your Flips using these commands:

- **In Hot Cue Mode or Hot Cue Auto-Loop Mode** (press **Cues** to enter either mode)**:** 
	- o **To record-arm or -disarm Flip recording,** press the **Parameter <** button.
	- o **To activate or deactivate Flip looping,** press and hold **Shift** and then press the **Parameter <** button.
	- o **To immediately start playing the last-played (or currently playing) Flip,** press the **Parameter** > button. If you do this while recording a Flip, the recording will stop and that Flip will start playing.
	- o **To activate or deactivate the current Flip,** press and hold **Shift** and then press the **Parameter >** button. If the playhead is not yet in the region of the Flip, the Flip will start playing once the playhead reaches it.
- **In Flip Mode** (press and hold **Shift** and press **Cues** to enter this mode)**:**
	- o In this mode: **unlit** pads have no Flip assigned to them; **solidly lit** pads have a Flip assigned but are not playing; **flashing** pads have a Flip assigned and are currently playing.
	- o **To assign a Flip to a pad,** press and hold **Pad 8** and press **Pad 1**, **2**, **3**, **5**, **6** or **7**.
	- o **To play an assigned Flip,** press **Pad 1**, **2**, **3**, **5**, **6** or **7** (if it has a Flip assigned to it).
	- o **To immediately stop playback of a Flip**, press and hold **Shift** and then press the corresponding pad.
	- o **To automatically "snap" the length of a Flip so it aligns with the Beatgrid (Loop Snap)**, press and hold **Pad 4** and then press a pad with a Flip assigned to it.

**Important:** Your track must have a set Beatgrid for the Loop Snap function to work.

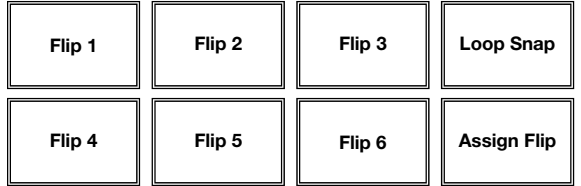

#### **Track Controls**

33. **Slip / Clear:** When using the software's Beat Grid, press and hold this button and move the **platter** to "slip" (i.e., shift or slide) the entire Beat Grid to the left or right.

Press and hold **Shift** and then press this button to delete the entire Beat Grid.

**Important:** Your track must have a set Beat Grid for the **Slip / Clear** button to work.

34. **Adjust / Set:** Press and hold this button and move the **platter** to "warp" the entire Beat Grid.

Press and hold **Shift** and then press this button to set a Beat Marker at the playhead's current location.

**Important:** Your track must have a set Beat Grid for the Adjust feature to work. Also, using the Adjust feature will change the track's BPM.

35. **Slip Mode:** Press this button to enable or disable Slip Mode. In Slip Mode, you can jump to Hot Cue Points, trigger Loop Rolls, or use the **platters**, while the track's timeline continues. In other words, when you stop the action, the track will resume normal playback from where it would have been if you had never done anything (i.e., as if the track had been playing forward the whole time).

#### **Pitch Controls**

- 36. **Tap:** Tap this button at the same tempo as the track to help the software detect a more accurate BPM reading.
- 37. **Range / Keylock:** Press this to adjust the range of the Pitch Fader to **±8%**, **±16%**, and **±50%**.

Press and hold **Shift** and then press this button to activate or deactivate Keylock: the key of the song will lock to whatever position the pitch fader is at when Keylock is activated. This feature allows you to change the speed of the song without changing the key.

- 38. **Takeover LEDs:** When you select the other Deck with the **Deck Select** switch, the position of the NV's **Pitch Fader** may not match the Pitch setting for that Deck in the software. Slowly move the **Pitch Fader** in the direction indicated by the **Takeover LED** arrow until it turns off. At this point, the Pitch Fader matches the Pitch setting in the software and can control it again.
- 39. **Pitch Fader:** Controls the track's playback speed. An LED next to the fader will light up when set at **0%**.
- 40. **Pitch Bend ( + / ):** Press or hold down either of these buttons to temporarily adjust the track's playback speed. When released, the track playback will return to the speed designated by the **Pitch Fader**.
- 41. **Beatkeeper:** This meter is an aid for matching the tempo of both decks. When the white center LED is lit, the BPMs are matched. Otherwise, the meter will tend towards the faster deck. The further from center, the greater the difference between the two BPMs.

#### **Navigation Controls**

- 42. **Display:** Use this screen to view menus, options, parameters, and settings. See the **[Display](#page-12-0)** section to learn more about this.
- 43. **Sel Knob:** Use this knob to scroll through lists of tracks, Crates, etc. in the software. You can also press it to move between the panels shown in the software.
- 44. **Fwd / Back:** This button moves the selector between various panels in the software.
- 45. **Load / Prep.:** Press this button while a track is selected to assign it to the Deck.

Press and hold **Shift** and press this button to add a selected track to the list of tracks in the Prepare Area in the software.

- 46. **Panel / Area:** Press this to toggle through the Recording, Effects, and Sampler panels. Press and hold **Shift** and then press this button to toggle through the Files, Browse, Prepare, and History panels.
- 47. **D. View / S. View:** Press this button to toggle through the available NV display modes. Press and hold **Shift** and then press this button to toggle through the available software display modes. See the *[Display](#page-12-0)* section to learn more about NV's display modes.

#### **Effects Controls**

- 48. **FX 1, FX 2, FX 3:** These buttons have different functions on each Deck depending on the current FX Mode: **Single-FX Mode** or **Multi-FX Mode**.
	- **Single-FX Mode: FX 1** activates or deactivates the effect; **FX 2** activates or deactivates the first effect parameter (if applicable); **FX 3** activates or deactivates the second effect parameter (if applicable). Press and hold **Shift** and press **FX 1** to select the desired effect. Alternatively, press and hold **Shift** and then turn the **FX Knob** under the effect name to move quickly through the list.
	- **Multi-FX Mode:** The buttons activate or deactivate the first, second, and third effects in the effects chain, respectively. Press and hold **Shift** and press one of the buttons to select the effect for that point in the effects chain. Alternatively, press and hold **Shift** and then turn the **FX Knob** under the effect name to move quickly through the list.
- 49. **FX 1 Knob, FX 2 Knob, FX 3 Knob:** These knobs have different functions on each Deck depending on the current FX Mode: **Single-FX Mode** or **Multi-FX Mode**.
	- **Single-FX Mode:** the **FX 1 Knob** controls the "wet-dry" balance of the effect; the **FX 2 Knob** controls the first effect parameter; the **FX 3 Knob** controls the second effect parameter. When Touch Mode is activated, touch the **FX 1 Knob** to activate its effect, and release the knob to deactivate it.
	- **Multi-FX Mode:** The knobs control the "wet-dry" balance of the first, second, and third effects in the effects chain, respectively. When Touch Mode is activated, touch a knob to activate its effect, and release the knob to deactivate it.
- 50. **Beat / Mode:** Tap this button repeatedly at the desired tempo to set the rate of the effects' low-frequency oscillators (LFOs). Press and hold this button to reset Beat Multiplier to the Deck's BPM. Press and hold **Shift** and then press this button to switch between Single-FX Mode and Multi-FX Mode.
- 51. **Beat Knob:** Turn this knob to set the Time Division for the selected effects.
- 52. **FX Assign**: Use these buttons to apply Effect A and/or B to the corresponding channel. You can apply Effect A and/or B to the entire Program Mix by using the **FX Send** buttons below the **Master Volume** knob. (Each effect can be applied to any or all of the four channels and/or the Program Mix.)

- 53. **Channel Filter:** Turn this knob to adjust the filter on the corresponding channel. The type of filter it adjusts will depend on the **Filter Mode** button.
- 54. **Filter Mode:** Press this button to toggle through the Filter Modes, which affect the **Channel Filter** knobs: **Off**, **Filter-Roll Mode**, or **Filter-FX Mode**.
	- **Off:** When this button is off, the **Channel Filter** knob will apply and adjust a lowpass filter to the corresponding channel when turned counter-clockwise or a highpass filter when turned clockwise.
	- **Filter-Roll Mode:** Press this button once to activate Filter-Roll Mode (the button will light solid red). The **Channel Filter** knob will apply and adjust a low-pass filter to the corresponding channel when turned counter-clockwise or a high-pass filter when turned clockwise. In addition, it will apply a Loop Roll to the filter and will decrease in length as the knob moves further away from the center position. Press this button once to deactivate Filter-Roll Mode.
	- **Filter-FX Mode:** Press and hold **Shift** and then press this button to activate Filter-FX Mode (the button will flash red). The **Channel Filter** knob will apply and adjust a low-pass filter to the corresponding channel when turned counter-clockwise or a high-pass filter when turned clockwise. In addition, it will adjust Parameter 1 of the effects applied to that channel as the knob moves further away from the center position. Press this button once to deactivate Filter-FX Mode.

#### <span id="page-12-0"></span>**Display**

NV's full-color displays provide real-time feedback of the software with different views of each deck. The three available views are **Performance View 1**, **Performance View 2**, and **Library View**.

**To move to the next view,** press the **D. View** button.

**To enter Library View immediately,** turn the **Sel Knob**.

**To return to your previous view from Library View,** do one of the following:

- Turn the **Sel Knob** to select a track, and then press **Load** to load it to the deck. You will then see the track loaded onto that deck in the previous view.
- Use the **D. View** button.

Each view shows the current settings of various controls, which you can adjust as described in the following sections. Click one below to jump to that section.

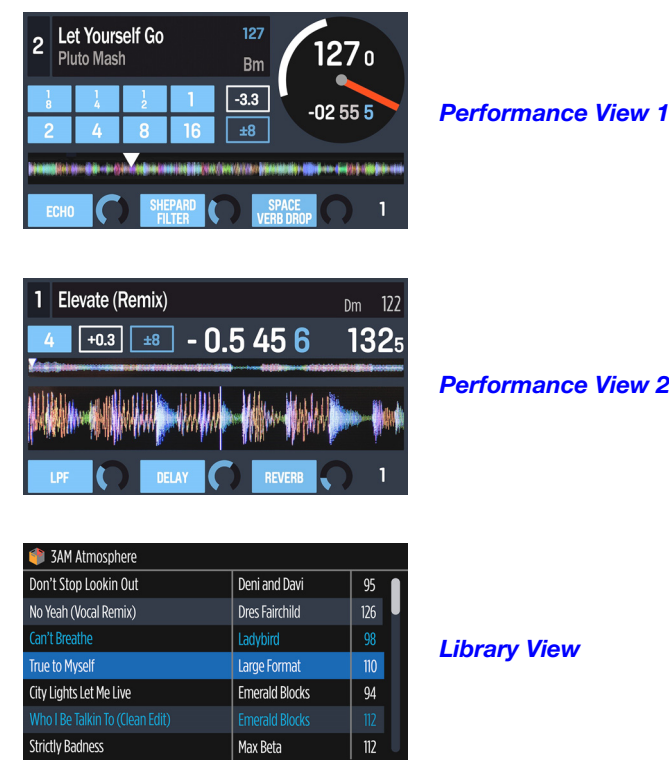

*[Performance View 2](#page-15-0)* 

### <span id="page-13-0"></span>**Performance View 1**

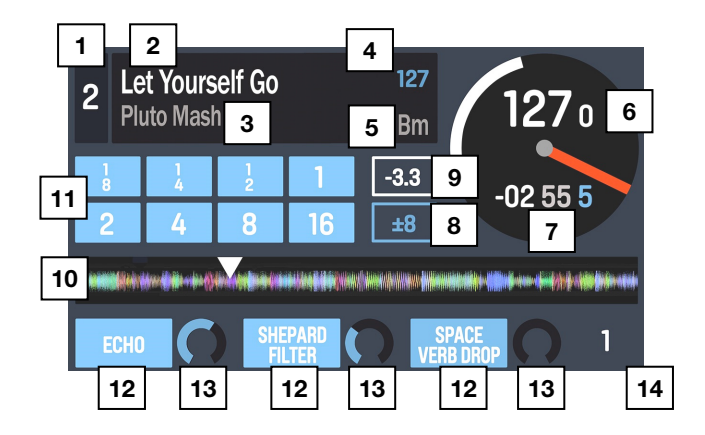

This view contains information about the current track, effects, hot cues, and loops.

- 1. **Deck:** This is the currently selected Layer in the software controlled by that hardware deck. Press the **Deck** button to switch between the Layers. Deck A controls Layer 1 or 3; Deck B controls Layer 2 or 4.
- 2. **Track Name:** This is the title of the currently loaded track. See *[Library View](#page-17-0)* to learn how to select tracks.
- 3. **Artist Name:** This is the artist of the currently loaded track. See *[Library View](#page-17-0)* to learn how to select tracks.
- 4. **Track BPM:** This is the tempo (in beats per minute or BPM) of the currently loaded track with a **0%** pitch adjustment. To see the BPM at which it is currently playing, see *Deck BPM* below.
- 5. **Track Key**: This is the key of the currently loaded track. This is the track's key with a **0%** pitch adjustment.
- 6. **Deck BPM:** This is the current BPM at which the currently loaded track is playing. To adjust this value, move the deck's **Pitch Fader**. This number is not affected by temporary pitch bends (using the **Pitch Bend -/+** buttons or the **platter**).
- 7. **Remaining Time:** This is how much time is left of the currently loaded track. The ring around the virtual platter is a visual representation of this value (the complete circle being the entire track).
- 8. **Pitch Range:** This is the current range of the deck's **Pitch Fader**. Press **Range / Keylock** on that deck to adjust the range of its **Pitch Fader** to  $\pm 8\%$ ,  $\pm 16\%$ , or  $\pm 50\%$ .
- 9. **Pitch Adjustment:** This is the current setting of the **Pitch Fader**. To adjust this setting, move the deck's **Pitch Fader**.
- 10. **Track Overview:** This is the currently loaded track's waveform, which is color-coded according to the frequency of each area: **red** indicates low (bass) frequencies, **green** indicated mid-range frequencies, and **blue** indicates high (treble) frequencies.

In the waveform, hot cue points are represented by triangles at the bottom of the waveform, and loop regions are represented by shaded-blue sections.

- 11. **Auto-Loop Buttons:** These eight buttons correspond to the deck's eight pads while in Auto-Loop Mode. In that mode, press one of the pads to trigger an auto-loop of the corresponding length. See *[Top Panel > Pad Mode Controls > Auto / Roll](#page-6-0)* to learn more.
- 12. **Effect Name:** In Multi-FX Mode, the view will show three effects with one parameter knob each.

In Single-FX Mode, the view will show one effect name with three parameter knobs.

To switch between Single-FX Mode and Multi-FX Mode, press and hold **Shift** and press the **Beat** button.

To move to the next effect (in either mode), press and hold **Shift** and then press the **FX Button** under the effect name. Alternatively, press and hold **Shift** and then turn the **FX Knob** under the effect name to move quickly through the list.

13. **Effect Parameter:** In Multi-FX Mode, the view will show three effects with one parameter knob each, which corresponds to the main parameter of that effect. To adjust each effect, turn the **FX Knob** below it.

In Single-FX Mode, the view will show one effect name with three parameter knobs. To adjust each parameter, turn the **FX Knob** below it.

To switch between Single-FX Mode and Multi-FX Mode, press and hold **Shift** and press the **Beat** button.

14. **Effect Beats Multiplier:** This number determines the timing or rate of the effects, based on the BPM.

### <span id="page-15-0"></span>**Performance View 2**

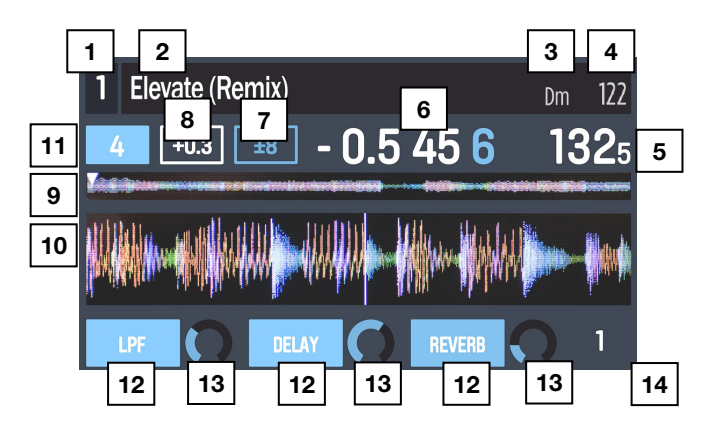

This view provides an alternative display of information about the current track, effects, hot cues, and loops.

- 1. **Deck:** This is the currently selected Layer in the software controlled by that hardware deck. Press the **Deck** button to switch between the Layers. Deck A controls Layer 1 or 3; Deck B controls Layer 2 or 4.
- 2. **Track Name:** This is the title the currently loaded track, which will scroll by. See *[Library](#page-17-0)*  **[View](#page-17-0)** to learn how to select tracks.
- 3. **Track Key**: This is the key of the currently loaded track. This is the track's key with a **0%** pitch adjustment.
- 4. **Track BPM:** This is the tempo (in beats per minute or BPM) of the currently loaded track with a **0%** pitch adjustment. To see the BPM at which it is currently playing, see *Deck BPM* below.
- 5. **Deck BPM:** This is the current BPM at which the currently loaded track is playing. To adjust this value, move the deck's **Pitch Fader**. This number is not affected by temporary pitch bends (using the **Pitch Bend -/+** buttons or the **platter**).
- 6. **Remaining Time:** This is how much time is left of the currently loaded track.
- 7. **Pitch Range:** This is the current range of the deck's **Pitch Fader**. Press **Range / Keylock** on that deck to adjust the range of its **Pitch Fader** to  $\pm 8\%$ ,  $\pm 16\%$ , or  $\pm 50\%$ .
- 8. **Pitch Adjustment:** This is the current setting of the **Pitch Fader**. To adjust this setting, move the deck's **Pitch Fader**.
- 9. **Track Overview:** This is the currently loaded track's waveform, which is color-coded according to the frequency of each area: **red** indicates low (bass) frequencies, **green** indicated mid-range frequencies, and **blue** indicates high (treble) frequencies.

In the waveform, hot cue points are represented by triangles at the bottom of the waveform, and loop regions are represented by shaded-blue sections.

10. **Main Waveform:** This is the currently playing segment of the track's waveform, which will scroll by as the audio playhead moves through the track. The waveform is color-coded according to the frequency of each area: **red** indicates low (bass) frequencies, **green** indicated mid-range frequencies, and **blue** indicates high (treble) frequencies.

In the waveform, hot cue points are represented by triangles at the top and bottom of the waveform, and loop regions are represented by shaded-blue sections.

- 11. **Auto-Loop Button:** This button is the deck's current auto-loop length. In Auto-Loop Mode, press one of the pads to trigger an auto-loop of a specific length, which will be shown here. See *[Top Panel > Pad Mode Controls > Auto / Roll](#page-6-0)* to learn more.
- 12. **Effect Name:** In Multi-FX Mode, the view will show three effects with one parameter knob each.

In Single-FX Mode, the view will show one effect name with three parameter knobs.

To switch between Single-FX Mode and Multi-FX Mode, press and hold **Shift** and press the **Beat** button.

To move to the next effect (in either mode), press and hold **Shift** and then press the **FX Button** under the effect name. Alternatively, press and hold **Shift** and then turn the **FX Knob** under the effect name to move quickly through the list.

13. **Effect Parameter:** In Multi-FX Mode, the view will show three effects with one parameter knob each, which corresponds to the main parameter of that effect. To adjust each effect, turn the **FX Knob** below it.

In Single-FX Mode, the view will show one effect name with three parameter knobs. To adjust each parameter, turn the **FX Knob** below it.

To switch between Single-FX Mode and Multi-FX Mode, press and hold **Shift** and press the **Beat** button.

14. **Effect Beats Multiplier:** This number determines the timing or rate of the effects, based on the BPM.

### <span id="page-17-0"></span>**Library View**

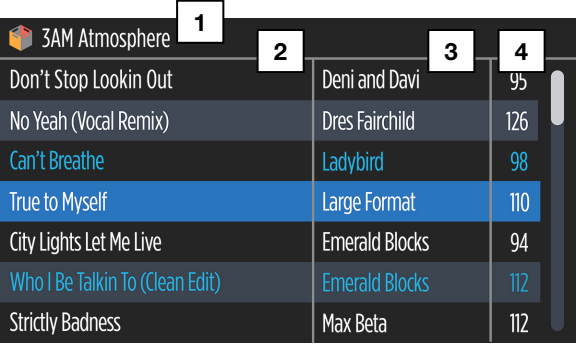

This view lets you browse through your library, including crates and subcrates, and load a track to the current deck.

**To move through the list of tracks,** turn the **Sel Knob**.

**To load the currently selected track,** press the **Load** button.

**Important:** Because Library View does not indicate the current deck, make sure you have selected the desired deck before pressing **Load** to load a track to it.

**To switch between the track list and crate list,** press the **Sel Knob** or use the **Back / Fwd** button.

**To expand or collapse a crate** (that has subcrates) **in the crate list,** press the **Back / Fwd** button.

- 1. **Crate/List Name:** This is the crate, subcrate, or other track list (e.g., **All**) that you are currently viewing.
- 2. **Track Name:** This is the title of the currently loaded track.
- 3. **Artist Name:** This is the artist of the currently loaded track.
- 4. **Track BPM:** This is the tempo (in beats per minute or BPM) of the track.

#### **Rear Panel**

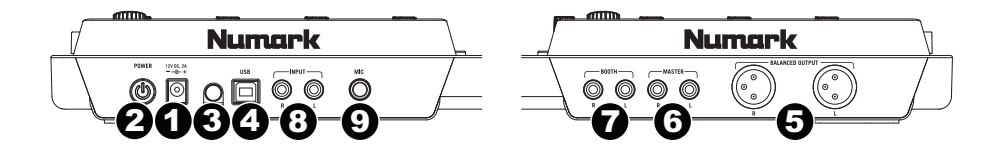

- 1. **Power In:** Use the included power adapter (12 V DC, 2 A, center-positive) to connect NV to a power outlet. While the power is switched off, plug the cable into NV first, then plug the cable into a power outlet.
- 2. **Power Switch:** Turns NV on and off. Turn on NV after all input devices have been connected and before you turn on amplifiers. Turn off amplifiers before you turn off NV.
- 3. **Cable Restraint:** You can secure cables to this restraint to help avoid disconnecting them accidentally.
- 4. **USB:** This USB connection sends and receives audio and control information from a connected computer.
- 5. **Master Outputs (XLR):** Connect these low-impedance XLR outputs to a PA system or powered monitors. The level of these outputs is controlled with the **Master** knob on the top panel.
- 6. **Master Outputs (RCA):** Use standard RCA cables to connect these outputs to a speaker or amplifier system. The level of these outputs is controlled by the **Master** knob on the top panel.
- 7. **Booth Outputs (RCA):** Use standard RCA cables to connect these outputs to a booth monitoring system. The level of these outputs is controlled by the **Booth** knob on the top panel.
- 8. **Line Inputs (RCA):** Connect line-level devices, such as CD players, samplers or audio interfaces, to these inputs.
- 9. **Mic Input (1/4" / 6.35 mm):** Connect a 1/4" (6.35 mm) microphone to this input. This input's audio signal is routed directly to the **Master Outputs**.

## Numark **Front Panel**  П ൈറ  $\overline{1}$   $\overline{2}$   $\overline{4}$   $\overline{3}$   $\overline{2}$   $\overline{4}$   $\overline{3}$   $\overline{2}$   $\overline{4}$   $\overline{3}$   $\overline{2}$   $\overline{4}$   $\overline{3}$   $\overline{2}$   $\overline{4}$   $\overline{3}$   $\overline{2}$   $\overline{4}$   $\overline{3}$   $\overline{2}$   $\overline{4}$   $\overline{3}$   $\overline{2}$   $\overline{4}$   $\overline{$

- 1. **Headphones (1/4" or 1/8" / 6.35 mm or 3.5 mm):** Connect your 1/4" or 1/8" (6.35 mm or 3.5 mm) headphones to this output for cueing and mix monitoring.
- 2. **Headphone Volume:** Adjusts the volume level of the headphone output.
- 3. **Split Cue:** When this switch is in the **On** position, the headphone audio will be "split" such that all channels sent to Cue are mixed to mono and applied to the left headphone channel and the Program mix is mixed to mono and applied to the right channel. When the switch is in the **Off** position, Cue and Program audio will be "blended" together.
- 4. **Cue Blend:** Turn to mix between **Cue** and **Program** in the Headphone channel. When all the way to the left, only channels routed to Cue will be heard. When all the way to the right, only the Program mix will be heard.

### <span id="page-20-0"></span>**Guía del usuario (Español)**

### **Introducción**

#### **Contenido de la caja**

NV Cable de alimentación Cable USB Tarjeta de descarga de software Guía de inicio rápido Manual sobre la seguridad y garantía

#### **Soporte**

Para obtener la información más completa acerca de este product (los requisitos del sistema, compatibilidad, etc) y registro del producto, visite **[numark.com/nv](http://www.numark.com/nv)**.

Para soporte adicional del producto, visite **[numark.com/support](http://www.numark.com/support)**.

#### **Diagrama de instalación y conexión rápida**

#### **1. Instale el software**

Descargue y instale la versión más reciente de Serato DJ de **[serato.com](http://www.serato.com)**.

#### **2. ¡Conecte y sea el DJ!**

#### **Siga esta secuencia de pasos toda vez que use NV:**

- 1. Asegúrese de que todos los dispositivos estén apagados y que todos los faders y perillas de ganancia estén ajustados a "cero".
- 2. Conecte al NV las fuentes de entrada (micrófonos, reproductores de CD, etc.) al NV.
- 3. Conecte al NV los dispositivos de salida (amplificadores de potencia, submezclador, grabadores, etc.).
- 4. Enchufe todos los dispositivos a las fuentes de alimentación y enciéndalos en el orden correcto:
	- Para iniciar la sesión, encienda (1) las fuentes de entrada, (2) el NV, (3) los dispositivos de salida.
	- Al terminar la sesión, invierta esta operación apagando (1) los dispositivos de salida, (2) el NV y (3) las fuentes de entrada.
- 5. Conecte el NV a la computadora con el cable USB (incluido) y a sus auriculares.
- 6. ¡Abra el software Serato DJ y allá va! Para más información acerca de cómo usar Serato DJ con NV, visite **[serato.com/dj/support](http://www.serato.com/dj/support)** y seleccione **Numark NV**.

### **Características**

### **Panel superior**

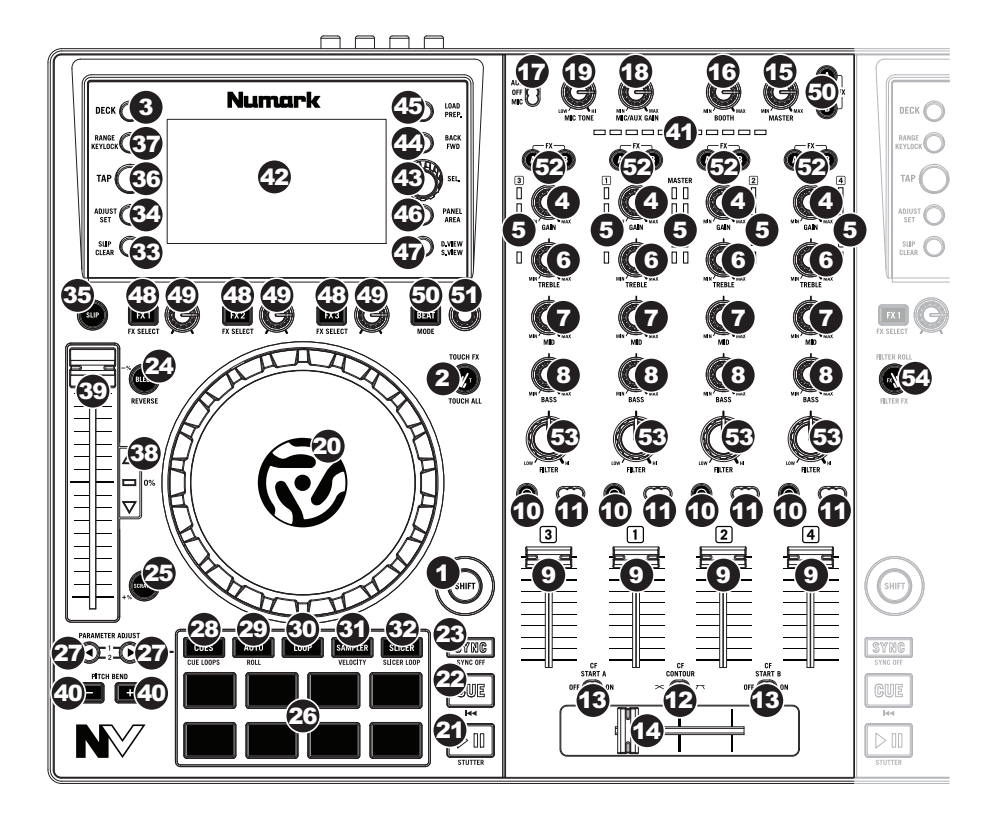

#### **Controles generales**

- 1. **Modo táctil:** Pulse este botón para alternar entre los modos táctiles, que le permiten acceder a las funciones capacitivas táctiles de las **perillas FX 1, FX 2 y FX 3** y a las perillas del ecualizador (**agudos, medios y graves del canal**)**.** Estas funciones son momentáneas, no de "enganche".
- 2. **Bandeja:** Selecciona qué capa del software se controla con esa bandeja del hardware. La bandeja A puede controlar las bandejas virtuales 1 ó 3. La bandeja B puede controlar las bandejas virtuales 2 ó 4.
- 3. **Bandeja virtual:** Se usa para seleccionar qué bandeja virtual del software es controlada por esa bandeja del hardware. La bandeja A puede controlar las bandejas virtuales 1 ó 3. La bandeja B puede controlar las bandejas virtuales 2 ó 4.

#### **Controles del mezclador**

- 4. **Ajuste de ganancia**: Ajusta el nivel de audio previo al fader y al ecualizador del canal correspondiente en el software.
- 5. **Medidores con LED:** Monitorean el nivel de audio de la salida de programa en el canal correspondiente.
- 6. **Treble (de canal):** Ajusta las altas frecuencias (agudos) del audio que se reproduce en el canal correspondiente.
- 7. **Medios (de canal):** Ajusta las frecuencias medias del audio que se reproduce en el canal correspondiente.
- 8. **Graves (de canal):** Ajusta las bajas frecuencias (graves) del audio que se reproduce en el canal correspondiente.
- 9. **Fader canal:** Ajusta el nivel de audio del canal correspondiente en el software.
- 10. **PFL:** Pulse este botón para enviar esta señal de nivel pre-fader al canal de cue para monitoreo. Cuando está pulsado, el botón se enciende. Al pulsar un botón PFL a la vez, hace cue en ese canal solamente (y desactiva el monitoreo de PFL de los demás canales). Para hacer cue en varios canales simultáneamente, pulse los botones PFL de esos canales al mismo tiempo.
- 11. **Asignación de crossfader:** Aplica el audio que se reproduce en el canal correspondiente a cualquiera de los lados del **crossfader** (**A** o **B**), o puentea el crossfader y envía el audio directamente a la mezcla programa (centro, **Off**).
- 12. **Pendiente del crossfader:** Permite ajustar la pendiente de la curva del **crossfader**. Conmute el interruptor a la izquierda para una fusión suave (mezcla) o a la derecha para un corte abrupto (rayado).
- 13. **Arranque del fader:** Activa o desactiva el "arranque con fader" del lado correspondiente del crossfader. Cuando está activado Fader Start de un lado, al mover el **crossfader** hacia ese lado, esa bandeja comienza a reproducirse.
- 14. **Crossfader:** Combina el audio entre los canales asignados a los lados izquierdo y derecho del crossfader.
- 15. **Volumen maestro (Master):** Ajusta el volumen de salida de la mezcla de programa y la **entrada de micrófono**.
- 16. **Volumen cabina (Booth):** Ajusta el volumen de salida de la mezcla de **salida para cabina** (Booth Output).
- 17. **Mic/Aux (micrófono/auxiliar) encendido/apagado:** Cuando se coloca en **Mic**, la **entrada de micrófono** está activa y su señal de audio se encamina directamente a la mezcla de programa. Cuando se coloca en **Off** (Desactivado), la **entrada de micrófono** y la **entrada auxiliar** se desactivan. Cuando se coloca en **Aux**, la **entrada auxiliar** está activa y su señal de audio se encamina directamente a la mezcla de programa.
- 18. **Ganancia de Mic/Aux:** Ajusta la ganancia de las **entradas de micrófono** y **auxiliar**.
- 19. **Tono de micrófono:** Ajusta el brillo u oscuridad de la señal de **entrada de micrófono**.

#### **Controles de la reproducción**

- 20. **Plato:** Controla el puntero de audio en el software.
- 21. **Reproducir/Pausa:** Con este botón se pone en pausa o reanuda la reproducción.

Mantenga pulsado Shift y pulse este botón para que la pista "tartamudee" desde el último punto de cue.

22. **Cue:** Cuando la bandeja se pone en pausa, puede establecer un punto de cue temporal moviendo el plato para colocar el puntero de audio en el lugar deseado y pulsando luego el botón Cue.

Durante la reproducción, puede pulsar el botón **Cue** para que la pista vuelva a este punto de cue temporal. (Si no estableció un punto de cue temporal, volverá al principio de la pista.)

Si la bandeja está en pausa, puede mantener pulsado el botón **Cue** para reproducir la pista desde el punto de cue temporal. Al soltar el botón **Cue**, la pista vuelve al punto de cue temporal y se pone en pausa. Para continuar la reproducción sin volver al punto de cue temporal, mantenga pulsado el botón **Cue**, luego mantenga pulsado el botón de **reproducir** y luego suelte ambos botones.

Mantenga pulsado **Shift** y pulse este botón para volver al comienzo de la pista.

- 23. **Sincronismo:** Pulse este botón para hacer coincidir automáticamente el tempo de la bandeja correspondiente con el tempo y la fase de la bandeja opuesta. Mantenga pulsado **Shift** y pulse este botón para desactivar el sincronismo.
- 24. **Bip / Reversa:** Invierte la reproducción de audio de la pista en la bandeja correspondiente.

**Bip:** La reproducción de la pista se invierte. Pulse este botón de nuevo para reanudar la reproducción normal desde donde lo haría si nunca se hubiera activado la función Bip (es decir, si la pista se hubiera estado reproduciendo hacia adelante todo el tiempo).

**Reversa:** La reproducción de la pista se invierte. Mantenga pulsado **Shift** (función secundaria) y pulse este botón de nuevo para reanudar la reproducción normal desde el punto en que se detuvo el cabezal de reproducción**.**

25. **Rayado:** Pulse este botón para activar o desactivar el modo Rayado. En este modo, puede tocar la parte central del **plato** para rayar el audio como cuando mueve un giradiscos. Si el modo Rayado está desactivado, la parte central del **plato** produce inflexión de pitch (pitch bend) cuando se hace girar.

#### **Controles del modo de pad**

26. **Pads:** Estos pads tienen distintas funciones en cada bandeja en función del modo de pad activado. Son sensibles a la velocidad (en ciertos modos solamente), duraderos y fáciles de tocar. En esta sección, cuando hagamos referencia a pads específicos, utilizaremos los números que se muestran aquí.

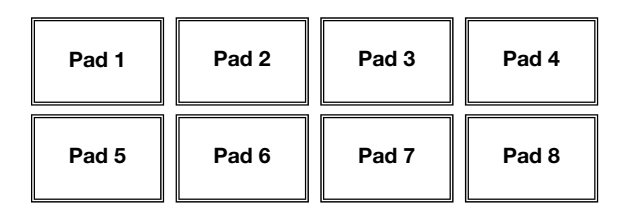

- 27. **Parámetro < / >:** Utilice estos botones para las diversas funciones en cada modo de pad. Mantenga pulsado **Shift** (Función secundaria) y utilice estos botones para acceder a los parámetros secundarios.
- 28. **Cues:** Este botón de modo de pad cambia los pads entre dos modos: Modo Hot Cue (Cue rápido) y Loop automático con cue rápido. Cuando el botón está apagado, la primera pulsación selecciona siempre el modo Cue rápido.
	- **Modo Cue rápido:** Cada pad asigna un punto de cue rápido o hace que la pista vuelva a ese punto de cue rápido. Cuando un pad está apagado, puede asignar un punto de cue rápido pulsándolo en el punto deseado de su pista. Una vez asignado, el pad se enciende. Mantenga pulsado **Shift** y pulse un pad para eliminar su punto de cue rápido asociado.
	- **Modo Loop automático con cue rápido:** Cada pad asigna un punto de cue rápido o hace que la pista vuelva a ese punto de cue rápido pero, en ambos, casos, crea también un loop automático en ese punto. La longitud de los loops automáticos se configura en el software, pero usted puede aumentarla o reducirla con el botón **Parameter <** (Parámetro <) o **Parameter >** (Parámetro >).

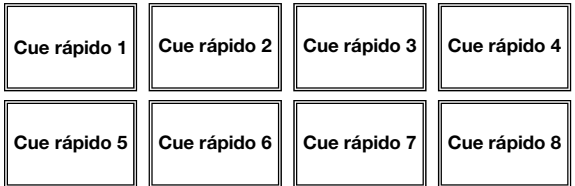

**Importante:** Si ha adquirido el Serato Flip Expansion Pack, los botones **Parameter <** (Parámetro <) o **Parameter >** (Parámetro >) tienen funciones adicionales en los modos Cue rápido y Loop automático con cue rápido que le permiten crear y controlar los Flips. Consulte *[Controles de flip](#page-27-0)* para aprender más.

<span id="page-25-0"></span>29. **Automático / Regreso:** Este botón de modo de pad cambia los pads entre dos modos: Loop automático y loop con regreso. Cuando el botón está apagado, la primera pulsación selecciona siempre el modo de loop automático.

**Nota:** Estas disposiciones de pads coinciden con el esquema de división de tiempo de loop automático por defecto. Si desplaza el rango de divisiones de tiempo mostrado en el software, la disposición del pad cambia para coincidir con él.

- **Modo de loop automático:** Cada pad dispara o libera un loop automático de una longitud diferente. Mantenga pulsado **Shift** y pulse el botón **Parameter <** (Parámetro <) o **Parameter >** (Parámetro >) para desplazar el loop automático hacia atrás o adelante.
- **Modo de loop con regreso:** Cada pad dispara un loop con regreso momentáneo. Pulse el botón **Parameter <** (Parámetro <) o **Parameter >** (Parámetro >) para cambiar la división de tiempo del loop con regreso.

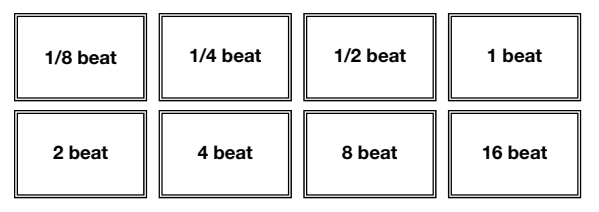

- 30. **Loop (Bucle):** Este botón de modo de pad alterna los pads entre dos bancos de loops guardados y controles de loop. Cuando el botón está apagado, la primera pulsación selecciona siempre el primer banco.
	- **Modo Loop guardado:** Los **pads 1-4** (la fila superior) hacen que la pista vuelva a uno de sus loops guardados. Puede crear y guardar un loop utilizando los **pads 5-8** (la fila inferior). Las disposiciones de pads de los dos bancos son idénticas.
		- o **Para crear un loop**, pulse el **pad 5** para establecer el punto de entrada del loop, y a continuación pulse el **pad 6** para establecer el punto de salida y dispare el loop.
		- o **Para guardar un loop,** mientras está activo, pulse cualquiera de los **pads 1-4** (la fila superior) que no tenga un loop asignado. Puede hacer esto independientemente de la forma en la que se creó el loop (modo Loop guardado, modo Loop automático, modo Loop con regreso, etc.).
		- o **Para disparar un loop guardado,** pulse cualquiera de los **pads 1-4** (la fila superior) que tenga un loop guardado. Pulse el **pad 7** para activar o desactivar el loop. Pulse el **pad 8** para que la pista vuelva al último loop disparado y lo reactive ("repetición de loop").
		- o **Para eliminar un loop guardado,** mantenga pulsado **Shift** y presione el pad correspondiente (de los **pads 1-4**).
		- o **Para duplicar o dividir a la mitad la longitud de un loop,** pulse el botón **Parameter <** (Parámetro <) o **Parameter >** (Parámetro >).
		- o **Para desplazar un loop hacia adelante o hacia atrás,** mantenga pulsado **Shift** y pulse el botón **Parameter <** (Parámetro <) o **Parameter >** (Parámetro >).

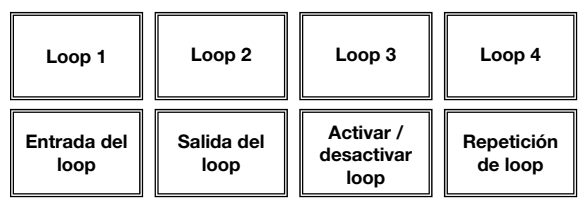

26

Download from Www.Somanuals.com. All Manuals Search And Download.

- 31. **Muestreador:** Este botón de modo de pad cambia los pads entre dos modos: Reproductor de muestras y disparo por velocidad de muestras. Cuando el botón está apagado, la primera pulsación selecciona siempre el modo Reproductor de muestras.
	- **Modo Reproductor de muestras:** Los **pads 1 a 6** disparan cada uno una muestra, que usted puede asignar en el software (el nivel de volumen también se ajusta en el software). Los pads apagados no tienen muestra asignada. Para detener la reproducción de una muestra, mantenga pulsado **Shift** y pulse el pad correspondiente **(pads 1-3 o pads 4-6)**.
	- **Modo de disparo por velocidad de muestras:** Los pads se comportan en forma idéntica a los pads del modo Reproductor de muestras, excepto en que son sensibles a la velocidad, de modo que las muestras disparadas se reproducirán a un nivel de volumen proporcional a la fuerza con que presione los pads. Este modo puede brindar a su interpretación una "sensación humana" más intensa.

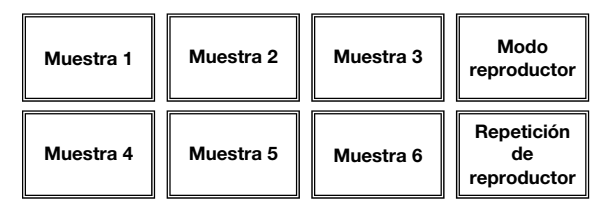

32. **Cortador:** Este botón de modo de pad cambia los pads entre dos modos: Cortador y loop del cortador. Cuando el botón está apagado, la primera pulsación selecciona siempre el modo cortador.

**Importante:** Su pista debe tener configurada una grilla de bits para que los modos cortador o loop del cortador funcionen.

• **Modo cortador:** Los ocho pads representan ocho beats secuenciales —"cortes" en la grilla de beats. El pad iluminado representa el corte que se está reproduciendo en ese momento. La luz "recorre los pads" a medida que progresa a lo largo de cada una de las frases de ocho cortes. Presione un pad para reproducir ese corte manténgalo presionado si desea que mantenerlo en un loop. Cuando suelte el pad, se reanuda la reproducción normal de la pista desde donde habría estado si nunca lo hubiera presionado (es decir, como si la pista hubiera estado reproduciéndose en avance todo el tiempo).

Pulse el botón **Parameter <** (Parámetro <) o **Parameter >** (Parámetro >)para reducir o aumentar la cuantización del corte. Mantenga pulsado **Shift** y pulse el botón **Parameter <** (Parámetro <) o **Parameter >** (Parámetro >)para reducir o aumentar el tamaño del dominio del corte.

• **Modo loop del cortador:** Los pads se comportan de manera idéntica al modo cortador, excepto que la frase de ocho cortes realiza un loop en vez de avanzar continuamente por la pista.

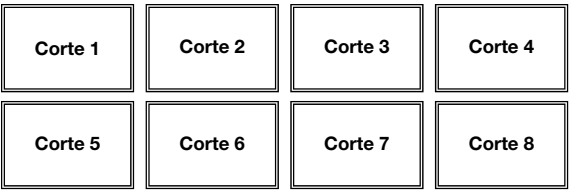

#### <span id="page-27-0"></span>**Controles de flip**

Si ha adquirido el Serato Flip Expansion Pack, puede crear y controlar sus flips mediante los siguientes comandos:

- **En modo Cue rápido o Loop automático con cue rápido** (pulse **Cues** para ingresar a cualquiera de los modos):
	- o **Para armar para grabación o desarmar para grabación de flip**, pulse el botón **Parameter <** (Parámetro <).
	- o **Para activar o desactivar el loop del flip**, mantenga pulsado **Shift** y pulse el botón **Parameter <** (Parámetro <).
	- o **Para comenzar a reproducir inmediatamente el último flip reproducido (o el que se está reproduciendo actualmente)**, pulse el botón **Parameter >** (Parámetro >). Si hace esto mientras está grabando un flip, la grabación se interrumpirá y ese flip comenzará a reproducirse.
	- o **Para activar o desactivar el flip actual**, mantenga pulsado **Shift** y pulse el botón **Parameter >** (Parámetro >). Si el cabezal de reproducción no llegó aún a la región del flip, el flip comenzará a reproducirse cuando el cabezal llegue hasta él.
- **En modo Flip** (mantenga pulsado **Shift** y pulse **Cue** para entrar a este modo):
	- o En este modo: los pads **apagados** no tienen flips asignados; los pads **iluminados** tienen un flip asignado pero no se está reproduciendo; los pads **que parpadean** tienen un flip asignado y que se está reproduciendo actualmente.
	- o **Para asignar un flip a un pad,** mantenga pulsado el **Pad 8** y pulse el **pad 1, 2, 3, 5, 6 o 7**.
	- o **Para reproducir un flip asignado,** pulse el **pad 1**, **2**, **3**, **5**, **6** o **7** (si tiene un flip asignado).
	- o **Para detener inmediatamente la reproducción de un flip**, mantenga pulsado **Shift** y pulse el pad correspondiente.
	- o **Para "encajar" automáticamente la longitud de un flip para que coincida con la grilla de beats (encaje de loop),** mantenga pulsado el **Pad 4** y pulse un pad con un flip asignado.

**Importante:** Su pista debe tener configurada una grilla de beats para que funcione la función de encaje de loop.

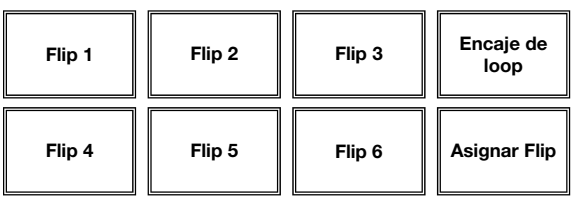

#### **Controles de pista**

33. **Resbalar / Borrar:** Cuando se usa la grilla de beats del software, mantenga pulsado este botón y mueva el **plato** para "hacer resbalar" (es decir, desplazar o deslizar) la grilla de beats completa a la izquierda o la derecha.

Mantenga pulsado **Shift** y pulse este botón para eliminar la grilla de beats completa.

**Importante:** Su pista debe tener configurada una grilla de bits para que el botón **Slip / Clear (Resbalar / Borrar)** funcione.

34. **Ajustar / Posicionar:** Mantenga pulsado este botón y mueva al **plato** para "alabear" la grilla de beats completa.

Mantenga pulsado **Shift** y pulse este botón para establecer un marcador de beats en la posición actual del punto de audio.

**Importante:** Su pista debe tener configurada una grilla de bits para que la función de ajuste funcione. Asimismo, al usar la función de ajuste, cambian los BPM de la pista.

35. **Modo de resbalamiento:** Pulse este botón para activar o desactivar el modo de resbalamiento. En modo de resbalamiento, puede saltar a puntos de cue rápido, disparar rotaciones de loops o usar los **platos**, mientras la línea de tiempo de la pista continúa. En otras palabras, cuando detenga la acción, se reanuda la reproducción normal de la pista desde donde habría estado si nunca hubiera hecho nada (es decir, como si la pista hubiera estado reproduciéndose en avance todo el tiempo).

#### **Controles de pitch**

- 36. **Tap:** Golpee este botón al mismo tempo de la pista para ayudar a que el software detecte una lectura de BPM más exacta.
- 37. **Rango / Bloqueo de tonalidad:** Pulse este control para ajustar el rango del fader de pitch a **±8%, ±16% y ±50%**.

Mantenga pulsado **Shift** y luego pulse este botón para activar o desactivar el bloqueo de tonalidad: el tono del tema quedará fijo en la posición en la que esté el fader de pitch (tono) cuando se active el bloqueo de tonalidad. Esta función permite cambiar la velocidad del tema sin cambiar la tonalidad.

- 38. **LED de toma de control:** Cuando usted selecciona la otra bandeja con el conmutador **bandeja virtual**, la posición del **fader de pitch** del NV puede no coincidir con el ajuste de pitch correspondiente a esa bandeja en el software. Mueva lentamente el **fader de pitch** en el sentido indicado con la flecha de los **LED de toma de control** hasta que se apague. En ese punto, el fader de pitch iguala el ajuste de pitch del software y puede controlarlo nuevamente.
- 39. **Fader de pitch:** Controla la velocidad de reproducción de la cinta. El LED que está junto al fader se enciende cuando se ajusta a **0%**.
- 40. **Inflexión de pitch ( + / ):** Pulse o retenga pulsados cualquiera de estos botones para ajustar temporalmente la velocidad de reproducción de la cinta. Cuando se suelta, la reproducción de la cinta vuelve a la velocidad designada por el **fader de pitch**.
- 41. **Beatkeeper:** Este medidor es una ayuda para igualar el tempo de dos bandejas. Cuando se enciende el LED blanco central, los BPM están igualados. De lo contrario, el medidor tiende hacia la bandeja más rápida. Cuanto más alejado está del centro, mayor es la diferencia entre los dos BPM.

#### **Controles de navegación**

- 42. **Pantalla:** Utilice esta pantalla para ver los menús, opciones, parámetros y configuraciones. Consulte la sección *[Pantalla](#page-31-0)* para aprender más sobre los modos de pantalla del NV.
- 43. **Perilla de selección:** Utilice esta perilla para desplazarse por las listas de pistas, cajas de discos, etc. en el software. También es posible pulsarlo para moverse entre los paneles que se muestran en el software.
- 44. **Adelante / Atrás:** Este botón mueve el selector entre diversos paneles del software.
- 45. **Cargar / Preparar:** Pulse este botón cuando haya una pista seleccionada para agregarla a la bandeja.

Mantenga pulsado **Shift** y pulse este botón para agregar una pista seleccionada a la lista de pistas del área Prepare del software.

- 46. **Panel / Área:** Pulse esto para alternar entre los paneles de grabación, efectos y muestreador. Mantenga pulsado **Shift** y pulse este botón para alternar entre los paneles de archivos, explorar, preparar e historial.
- 47. **Vista de display / Vista de softare:** Pulse este botón para alternar entre los modos de visualización disponibles del NV. Mantenga pulsado **Shift** y pulse este botón para alternar entre los modos de visualización de software disponibles. Consulte la sección *[Pantalla](#page-31-0)* para aprender más sobre los modos de pantalla del NV.

#### **Controles de efectos**

- 48. **FX 1, FX 2, FX 3:** Estos botones tienen distintas funciones en cada bandeja en función del modo de efectos activado: **Modo de efecto único** o **Modo de efectos múltiples**.
	- **Modo de efecto único: FX 1** activa o desactiva el efecto; **FX 2** activa o desactiva el primer parámetro del efecto (si aplica); **FX 3** activa o desactiva el segundo parámetro del efecto (si aplica). Mantenga pulsado **Shift** y pulse **FX 1** para seleccionar el efecto deseado. Como alternativa, mantenga pulsado **Shift** y gire la **perilla FX** bajo el nombre del efecto para recorrer la lista rápidamente.
	- **Modo de efectos múltiples:** Los botones activan o desactivan el primero, segundo y tercer efecto de la cadena de efectos, respectivamente. Mantenga pulsado **Shift** y pulse uno de los botones para seleccionar el efecto correspondiente a ese punto de la cadena de efectos. Como alternativa, mantenga pulsado **Shift** y gire la **perilla FX** bajo el nombre del efecto para recorrer la lista rápidamente.
- 49. **Perillas FX 1, FX 2 y FX 3:** Estas perillas tienen distintas funciones en cada bandeja en función del modo de efectos activado. **Modo de efecto único** o **Modo de efectos múltiples**.
	- **Modo de efecto único:** la **perilla FX 1** controla el balance "húmedo-seco" del efecto, la **perilla FX 2** controla el primer parámetro del efecto y la **perilla FX 3** controla el segundo parámetro dei efecto. Cuando está activado el modo táctil, toque la **perilla FX1** para activar su efecto, y suelte la perilla para desactivarlo.
	- **Modo efectos múltiples:** Los botones activan o desactivan el balance "húmedo/seco" del primero, segundo y tercer efecto de la cadena de efectos, respectivamente. Cuando está activado el modo táctil, toque una perilla para activar su efecto, y suelte la perilla para desactivarlo.

- 50. **Modo de beats:** Toque este botón repetidamente al tempo deseado para ajustar la frecuencia de los osciladores de baja frecuencia (LFO) del efecto. Mantenga pulsado este botón para reiniciar el multiplicador de beats a las BPM de la bandeja. Mantenga pulsado Shift y pulse este botón para cambiar entre el modo de efecto único y el modo multiefectos.
- 51. **Perilla de beats:** Gire esta perilla para ajustar la división de tiempo de los efectos seleccionados.
- 52. **Asignación de efectos:** Use estos botones para aplicar los efectos A y/o B al canal correspondiente. Puede aplicar el efecto A y/o B a la mezcla de programa completa usando los botones de envío de efectos que están debajo de la perilla de volumen maestro. (Cada efecto puede aplicarse a uno o todos los cuatro canales y/o a la mezcla de programa.)
- 53. **Filtro de canal:** Gire esta perilla para ajustar el filtro en el canal correspondiente. El tipo de filtro que ajusta depende del botón Filter Mode (Modo de filtro).
- 54. **Modo de filtro:** Pulse este botón para alternar entre los modos de filtro que afectan a las perillas de **filtro de canal**: **Desactivado**, **Modo filtro-redoble**, o **Modo filtro-efecto**.
	- **Desactivado:** Cuando este botón está desactivado, la **perilla de filtro de canal** aplica y ajusta un filtro pasabajos al canal correspondiente cuando se gira en sentido antihorario o un filtro pasaaltos cuando se gira en sentido horario.
	- **Modo de filtro-redoble:** Pulse este botón una vez para activar el modo de filtro con regreso (el botón se ilumina con luz roja fija). La **perilla de filtro de canal** aplica y ajusta un filtro pasabajos al canal correspondiente cuando se gira en sentido antihorario o un filtro pasaaltos cuando se gira en sentido horario. Además, aplica un loop con regreso al filtro, cuya longitud disminuye a medida que la perilla se aleja de la posición central. Pulse este botón una vez para desactivar el modo de filtro con regreso.
	- **Modo de filtro-efecto:** Mantenga pulsado **Shift** y pulse este botón para activar el modo de filtro-efecto (el botón destella con luz roja). La **perilla de filtro de canal** aplica y ajusta un filtro pasabajos al canal correspondiente cuando se gira en sentido antihorario o un filtro pasaaltos cuando se gira en sentido horario. Además, ajusta el parámetro 1 de los efectos aplicados a ese canal a medida que la perilla se aleja de la posición central. Pulse este botón una vez para desactivar el modo de filtro-efecto.

#### <span id="page-31-0"></span>**Pantalla**

La pantalla a todo color del NV brinda una retroalimentación del software en tiempo real con diferentes vistas en cada bandeja. Las tres vistas disponibles son **Performance View 1** (Vista de actuación en vivo 1), **Performance View 2** (Vista de actuación en vivo 2), y **Library View** (Vista de la biblioteca).

**Para pasar a la siguiente vista,** pulse el botón **D. View** (Vista de la pantalla).

**Para entrar a la biblioteca inmediatamente,** gire la **perilla Sel**.

**Para regresar a la vista anterior desde la vista de la biblioteca,** realice una de las siguientes acciones:

- Gire la **perilla Sel** para seleccionar una pista, y a continuación pulse **Load** (Cargar) para cargarla en la bandeja. Verá entonces la pista cargada en esa bandeja en la vista previa.
- Utilice el botón **D. View**.

Cada vista muestra los ajustes actuales de diversos controles, los cuales puede ajustar como describen las siguientes secciones. Haga clic en alguna de las siguientes vistas para saltar a esa sección.

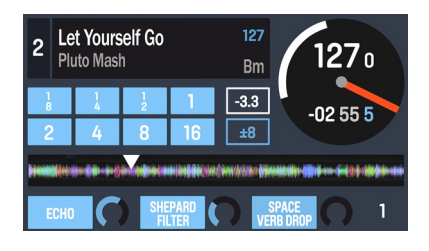

Elevate (Remix)  $Dm$  $122$ 1325 0.5 45 6  $+0.3$ ÷Я

**SP** 3AM Atmosphere Don't Stop Lookin Out Deni and Davi 95 No Yeah (Vocal Remix) Dres Fairchild  $126$ Can't Breathe **True to Myself** Large Format  $110$ City Lights Let Me Live **Emerald Blocks** 94 **Strictly Badness**  $112$ Max Beta

*[Vista de actuación en vivo 1](#page-32-0)* 

*[Vista de actuación en vivo 2](#page-34-0)* 

*[Vista de la biblioteca](#page-36-0)*

32

Download from Www.Somanuals.com. All Manuals Search And Download.

### <span id="page-32-0"></span>**Vista de actuación en vivo 1**

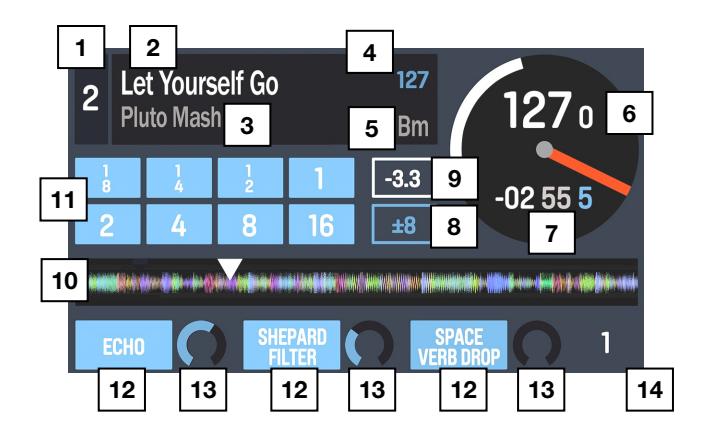

Esta vista contiene información sobre la pista, efectos, cues rápidos y loops actuales.

- 1. **Bandeja:** Esta es la capa del software seleccionada actualmente controlada por esa bandeja del hardware. Pulse el botón **Deck** (Bandeja) para alternar entre las capas. La bandeja A controla las capas 1 ó 3; la bandeja B controla las capas 2 ó 4.
- 2. **Nombre de la pista:** El título de la pista cargada actualmente. Consulte la *[Vista de la](#page-36-0) [biblioteca](#page-36-0)* para aprender cómo seleccionar pistas.
- 3. **Nombre del artista:** El artista de la pista cargada actualmente. Consulte la *[Vista de la](#page-36-0) [biblioteca](#page-36-0)* para aprender cómo seleccionar pistas.
- 4. **BPM de la pista:** El tempo (en beats por minuto o BPM) de la pista cargada actualmente con un ajuste de pitch del **0%**. Para ver los BPM con los que se está reproduciendo actualmente, consulte *BPM de la bandeja* a continuación.
- 5. **Tono de la pista**: El tono de la pista cargada actualmente. El tono de la pista con un ajuste de pitch del **0%**.
- 6. **BPM de la bandeja:** Los BPM actuales a los cuales se está reproduciendo la pista actualmente cargada. Para ajustar este valor, mueva el **fader de pitch** de la bandeja. Este número no se ve afectado por las inflexiones de pitch temporarias (utilizando los botones **Pitch Bend -/+** [Inflexión de pitch] o el **plato**).
- 7. **Tiempo restante:** El tiempo restante en la pista cargada actualmente. El anillo alrededor del plato virtual es una representación visual de este valor (el círculo entero representa la longitud total de la pista).
- 8. **Rango de pitch:** El rango actual del **fader de pitch** de la bandeja. Pulse **Range / Keylock** (Rango / Bloqueo de tono) en esa bandeja para ajustar el rango de su **fader de pitch** al **+8%**, **+16%**, o **+50%**.
- 9. **Ajuste de pitch:** El ajuste actual del **fader de pitch**. Para ajustar este valor, mueva el **fader de pitch** de la bandeja.

10. **Descripción general de la pista:** La forma de onda de la pista cargada actualmente, codificada por colores según la frecuencia de cada área: el **rojo** indica las frecuencias graves (bajos), el **verde** indica las frecuencias medias y el **azul** indica las frecuencias altas (agudos).

En la forma de onda, los puntos de cue rápido se representan con triángulos en la parte inferior de la forma de onda, y las regiones con loops se representan mediante secciones sombreadas de azul.

- 11. **Botones de loop automático:** Estos ocho botones corresponden a los ocho pads de la bandeja estando en modo Loop automático. En ese modo, pulse uno de los pads para disparar un loop automático de la longitud correspondiente. Consulte *[Panel superior >](#page-25-0) [Controles del modo de pad > Automático / Regreso](#page-25-0)* para aprender más.
- 12. **Nombre del efecto:** En el modo de efectos múltiples, la vista mostrará tres efectos con una perilla de parámetro cada uno.

En el modo de efecto único, la vista mostrará un nombre de efecto con tres perillas de parámetros.

Para alternar entre el modo de efectos múltiples y el modo de efecto único, mantenga pulsado **Shift** y pulse el botón **Beat** (Ritmo)**.**

Para pasar al siguiente efecto (en ambos modos), mantenga pulsado **Shift** y pulse el **botón FX** (Efectos) bajo el nombre del efecto. Como alternativa, mantenga pulsado **Shift** y gire la **perilla FX** bajo el nombre del efecto para recorrer la lista rápidamente.

13. **Parámetro del efecto:** En el modo de efectos múltiples, la vista mostrará tres efectos con una perilla de parámetro cada uno, que corresponde al parámetro principal de ese efecto. Para ajustar cada efecto, gire la **perilla FX** debajo de él.

En el modo de efecto único, la vista mostrará un nombre de efecto con tres perillas de parámetros. Para ajustar cada parámetro, gire la **perilla FX** debajo de él.

Para alternar entre el modo de efectos múltiples y el modo de efecto único, mantenga pulsado **Shift** y pulse el botón **Beat** (Ritmo)**.**

14. **Multiplicador de beats de efectos:** Este número determina la sincronización o velocidad de los efectos, basado en los BPM.

### <span id="page-34-0"></span>**Vista de actuación en vivo 2**

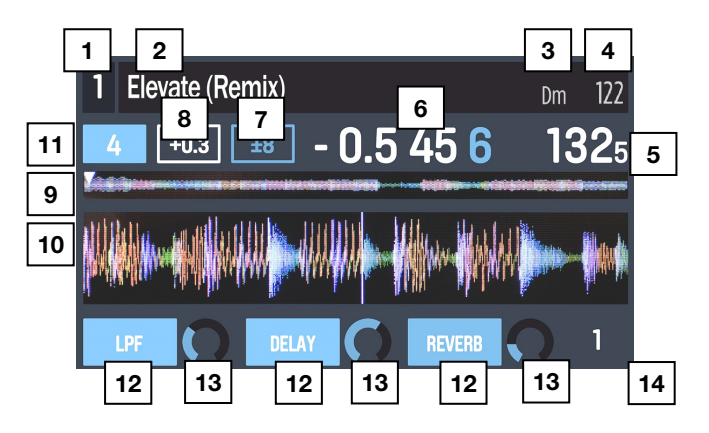

Esta vista brinda una visualización de información alternativa sobre la pista, efectos, cues rápidos y loops actuales.

- 1. **Bandeja:** Esta es la capa del software seleccionada actualmente controlada por esa bandeja del hardware. Pulse el botón **Deck** (Bandeja) para alternar entre las capas. La bandeja A controla las capas 1 ó 3; la bandeja B controla las capas 2 ó 4.
- 2. **Nombre de la pista:** El título de la pista cargada actualmente, que se desplazará continuamente. Consulte la *[Vista de la biblioteca](#page-36-0)* para aprender cómo seleccionar pistas.
- 3. **Tono de la pista**: El tono de la pista cargada actualmente. El tono de la pista con un ajuste de pitch del **0%**.
- 4. **BPM de la pista:** El tempo (en beats por minuto o BPM) de la pista cargada actualmente con un ajuste de pitch del **0%**. Para ver los BPM con los que se está reproduciendo actualmente, consulte *BPM de la bandeja* a continuación.
- 5. **BPM de la bandeja:** Los BPM actuales a los cuales se está reproduciendo la pista actualmente cargada. Para ajustar este valor, mueva el **fader de pitch** de la bandeja. Este número no se ve afectado por las inflexiones de pitch temporarias (utilizando los botones **Pitch Bend -/+** [Inflexión de pitch] o el **plato**).
- 6. **Tiempo restante:** El tiempo restante en la pista cargada actualmente.
- 7. **Rango de pitch:** El rango actual del **fader de pitch** de la bandeja. Pulse **Range / Keylock** (Rango / Bloqueo de tono) en esa bandeja para ajustar el rango de su **fader de pitch** al **+8%**, **+16%**, o **+50%**.
- 8. **Ajuste de pitch:** El ajuste actual del **fader de pitch**. Para ajustar este valor, mueva el **fader de pitch** de la bandeja.
- 9. **Descripción general de la pista:** Es la forma de onda de la pista cargada actualmente, codificada por colores según la frecuencia de cada área: el **rojo** indica las frecuencias graves (bajos), el **verde** indica las frecuencias medias y el **azul** indica las frecuencias altas (agudos).

En la forma de onda, los puntos de cue rápido se representan con triángulos en la parte inferior de la forma de onda, y las regiones con loops se representan mediante secciones sombreadas de azul.

10. **Forma de onda principal:** El segmento reproduciéndose actualmente de la forma de onda de la pista, el cual se desplazará continuamente a medida que el cabezal de reproducción se mueva por la pista. La forma de onda está codificada por colores según la frecuencia de cada área. el **rojo** indica las frecuencias graves (bajos), el **verde** indica las frecuencias medias y el **azul** indica las frecuencias altas (agudos).

En la forma de onda, los puntos de cue rápido se representan con triángulos en la parte superior e inferior de la forma de onda, y las regiones con loops se representan mediante secciones sombreadas de azul.

- 11. **Botón de loop automático:** Este botón es la longitud de loop automático actual de la bandeja. En modo Loop automático, pulse uno de los pads para disparar un loop automático de longitud específica, el cual se mostrará aquí. Consulte *[Panel superior >](#page-25-0) [Controles del modo de pad > Automático / Regreso](#page-25-0)* para aprender más.
- 12. **Nombre del efecto:** En el modo de efectos múltiples, la vista mostrará tres efectos con una perilla de parámetro cada uno.

En el modo de efecto único, la vista mostrará un nombre de efecto con tres perillas de parámetros.

Para alternar entre el modo de efectos múltiples y el modo de efecto único, mantenga pulsado **Shift** y pulse el botón **Beat** (Ritmo).

Para pasar al siguiente efecto (en ambos modos), mantenga pulsado **Shift** y pulse el **botón FX** (Efectos) bajo el nombre del efecto. Como alternativa, mantenga pulsado **Shift** y gire la **perilla FX** bajo el nombre del efecto para recorrer la lista rápidamente.

13. **Parámetro del efecto:** En el modo de efectos múltiples, la vista mostrará tres efectos con una perilla de parámetro cada uno, que corresponde al parámetro principal de ese efecto. Para ajustar cada efecto, gire la **perilla FX** debajo de él.

En el modo de efecto único, la vista mostrará un nombre de efecto con tres perillas de parámetros. Para ajustar cada parámetro, gire la **perilla FX** debajo de él.

Para alternar entre el modo de efectos múltiples y el modo de efecto único, mantenga pulsado **Shift** y pulse el botón **Beat** (Ritmo).

14. **Multiplicador de beats de efectos:** Este número determina la sincronización o velocidad de los efectos, basado en los BPM.
## **Vista de la biblioteca**

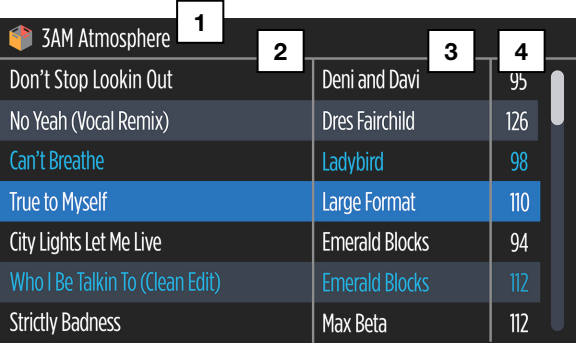

Esta vista le permite navegar por su biblioteca, incluyendo las listas de reproducción y sublistas de reproducción, y cargar una pista en la bandeja actual.

#### **Para recorrer la lista de pistas,** gire la **perilla Sel.**

#### **Para cargar la pista seleccionada actualmente,** pulse el botón **Load**.

**Importante:** Debido a que la vista de la biblioteca no indica la bandeja actual, asegúrese de haber seleccionado la bandeja deseada antes de pulsar **Load** para cargar una pista en ella.

**Para alternar entre la lista de pistas y la lista de listas de reproducción,** pulse la **perilla Sel** o utilice el botón **Back / Fwd** (Adelante / Atrás).

**Para expandir o contraer una lista de reproducción** (que tiene sub-listas de reproducción) **en la lista de listas de reproducción,** pulse el botón **Back / Fwd**.

- 1. **Nombre de Lista/Lista de reproducción:** La lista de reproducción, sub-lista de reproducción, u otra lista de pistas (por ejemplo, **todas)** que está viendo actualmente.
- 2. **Nombre de la pista:** El título de la pista cargada actualmente.
- 3. **Nombre del artista:** El artista de la pista cargada actualmente.
- 4. **BPM de la pista:** El tempo (en beats por minuto o BPM) de la pista.

## **Panel trasero**

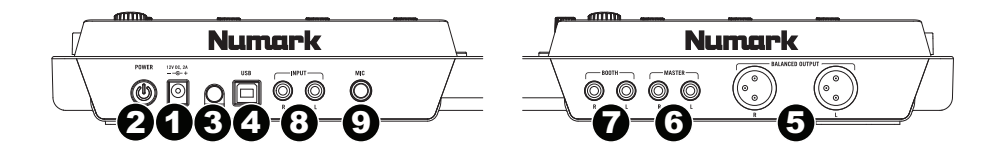

- 1. **Entrada de alimentación:** Use el adaptador de alimentación incluido (12 V DC, 2 A, centro positivo) para conectar el NV a un tomacorriente alimentado. Mientras está desconectada la alimentación eléctrica, enchufe la fuente de alimentación al NV primero, y luego al tomacorriente.
- 2. **Interruptor de encendido:** Enciende y apaga el NV. Encienda el NV después de desconectar todos los dispositivos de entrada y antes de encender los amplificadores. Apague los amplificadores antes de apagar el NV.
- 3. **Presilla del cable:** Puede fijar los cables a esta presilla para evitar que se desenchufe accidentalmente.
- 4. **USB:** Esta conexión USB envía y recibe audio e información de control desde una computadora conectada.
- 5. **Salidas maestra (XLR):** Estas salidas XLR de baja impedancia sirve para conectar a un sistema de megafonía o monitores alimentados. El nivel de estas salidas se controla con la perilla **volumen maestro (Master)** del panel superior.
- 6. **Salidas maestra (RCA):** Use cables RCA estándar para conectar estas salidas maestra a un sistema de altavoces o amplificador. El nivel de estas salidas se controla con la perilla **volumen maestro (Master)** del panel superior.
- 7. **Salidas para cabina (RCA):** Use cables RCA estándar para conectar estas salidas a un sistema de monitoreo de cabina. El nivel de estas salidas se controla con la perilla **volume cabina (Booth)** del panel superior.
- 8. **Entradas de línea (RCA):** Estas entradas se usan para conectar dispositivos de nivel de línea, tales como reproductores de CD, muestreadores o interfaces de audio.
- 9. **Entrada de micrófono (6,35 mm / 1/4 pulg.):** Conecte un micrófono de 6,35 mm (1/4 pulg.) a esta entrada. La señal de audio de esta entrada se encamina directamente a las **salida maestra**.

# Numark **Panel frontal**  11 11 11 1 וו זוי ൈറ 1  $-$  4 3 2

- 1. **Auriculares (6,35 mm o 3,5 mm / 1/4" o 1/8"):** Conecte sus auriculares de 6,35 mm o 3,5 mm (1/4 pulg. o 1/8 pulg.) a esta salida para búsqueda de punto inicial (cue) y monitoreo de la mezcla.
- 2. **Volumen de auriculares:** Ajusta el nivel de volumen de la salida para auriculares.
- 3. **Split Cue:** Cuando este interruptor está en posición **On**, se "divide" el audio de los auriculares de modo que todos los canales enviados a cue se mezclan a mono y se aplican a la salida del auricular izquierdo y la salida de programa se mezcla a mono y se aplica al canal derecho. Cuando está en posición **Off**, el audio de cue y programa se "combinan"
- 4. **Combinación de cue:** Gírelo para mezclar **cue** y **programa** en el canal de auriculares. Cuando está en el extremo izquierdo, sólo se oyen los canales aplicados a cue. Cuando se gira totalmente a la derecha, se oye sólo la mezcla del programa.

# **Guide d'utilisation (Français)**

## **Présentation**

## **Contenu de la boîte**

NV Câble d'alimentation Câble USB Carte de téléchargement de logiciel Guide d'utilisation simplifié Consignes de sécurité et informations concernant la garantie

#### **Assistance**

Pour les dernières informations concernant ce produit (la configuration système minimale requise, la compatibilité, etc) et l'enregistrement du produit, veuillez visitez le site **[numark.com/nv](http://www.numark.com/nv)**.

Pour toute assistance supplémentaire, veuillez visiter le site **[numark.com/support](http://www.numark.com/support)**.

## **Utilisation rapide**

### **1. Installez les pilotes et le logiciel**

Téléchargez et installez la dernière version de Serato DJ du site **[serato.com](http://www.serato.com)**.

#### **2. Faites tous les branchements puis commencer à faire du DJing!**

#### **Suivez ces étapes dans l'ordre toutes les fois que vous employez le NV :**

- 1. Assurez-vous que tous les appareils sont hors tension et que tous les potentiomètres et commandes de gain soient réglés à « zéro ».
- 2. Branchez les sources d'entrée audio (microphones, lecteurs de disques compacts, etc.) au NV.
- 3. Branchez les dispositifs de sortie audio (l'amplificateur, sub-mixer, enregistreurs, etc.) au NV.
- 4. Branchez tous les appareils à des prises secteurs, puis les mettre sous tension dans l'ordre approprié.
	- Lors de la mise en marche, commencez par allumer (1) les sources d'entrée, (2) le NV, puis (3) les appareils de sortie.
	- Pour mettre hors tension, toujours inverser l'opération, commencez par fermer (1) les appareils de sortie, (2) le NV, puis (3) les sources d'entrée.
- 5. Branchez le NV à votre ordinateur à l'aide du câble USB fourni puis à votre casque d'écoute.
- 6. Il ne vous reste plus qu'à lancer l'application Serato DJ! Pour plus d'informations sur l'utilisation de Serato DJ avec le NV, visitez **[serato.com/dj/support](http://www.serato.com/dj/support)** et sélectionnez **Numark NV**.

## **Caractéristiques**

## **Panneau supérieur**

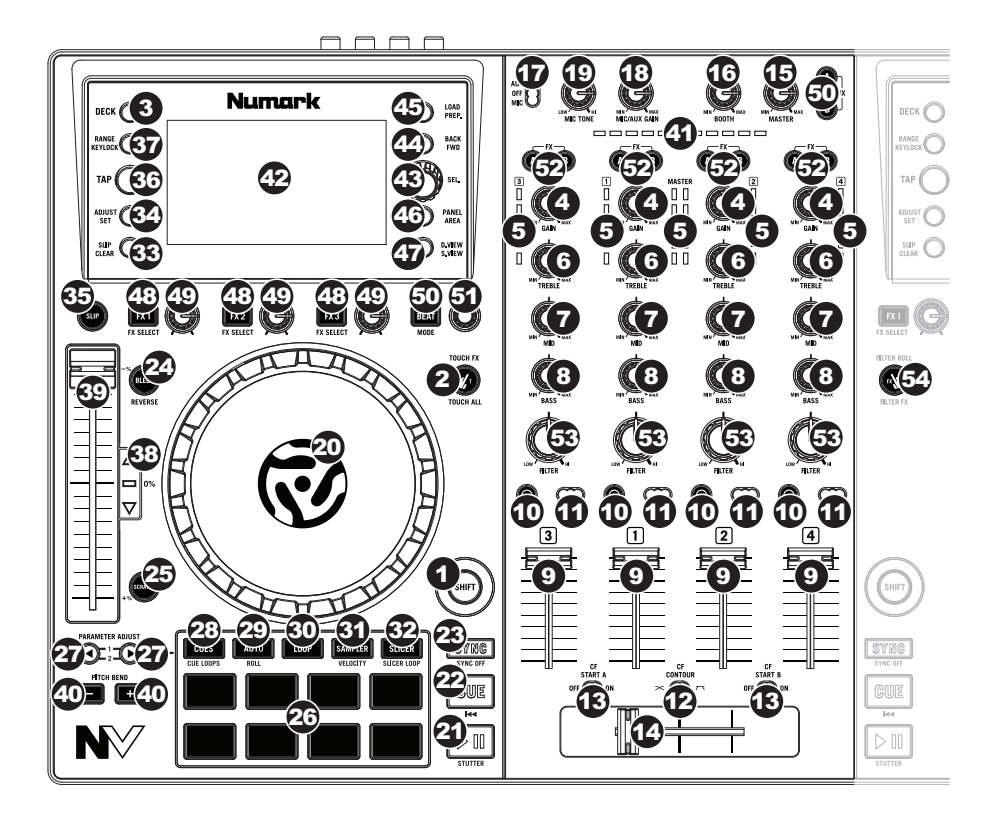

## **Commandes principales**

- 1. **Shift :** Maintenez cette touche enfoncée afin d'accéder aux fonctions secondaires (en rouge) des autres commandes du NV.
- 2. **Mode Touch :** Maintenez cette touche enfoncée pour activer le mode Touch, qui vous permet d'accéder aux fonctions tactiles capacitives des boutons **FX 1**, **FX 2** et **FX 3** et d'égalisation (**Channel Treble**, **Channel Mid** et **Channel Bass**) du NV. Ces fonctions sont momentanées, elles ne peuvent être « verrouillées ».
- 3. **Deck :** Cette touche permet d'assigner le module du logiciel commander par le module matériel. Le module A peut commander le niveau 1 ou 3 et le module B, le niveau 2 ou 4.

## **Commandes principales de la console de mixage**

- 4. **Gain Trim :** Cette touche permet d'ajuster le niveau de pré-atténuation, pré-égalisation du canal correspondant dans le logiciel.
- 5. **Vumètres DEL :** Indique le niveau audio du canal correspondant.
- 6. **Treble (du canal) :** Permet d'ajuster le niveau des hautes fréquences du canal correspondant.
- 7. **Mid (du canal) :** Permet d'ajuster le niveau des fréquences moyennes de l'audio du canal correspondant.
- 8. **Bass (du canal) :** Permet d'ajuster le niveau des basses fréquences de l'audio du canal correspondant.
- 9. **Fader du canal :** Utilisez cet atténuateur pour ajuster le niveau de l'audio du canal correspondent dans le logiciel.
- 10. **PFL :** Cette touche permet d'acheminer le signal préatténuation du canal vers le canal de pré-écoute. La touche s'allume lorsque cette fonction est activée. En appuyant sur une des touches PFL à la fois, vous calez uniquement ce canal (et désactivez le monitoring PFL des autres canaux). Pour caler plusieurs canaux en même temps, appuyez simultanément sur les touches PFL pour ces canaux.
- 11. **Crossfader Assign :** Envoie l'audio sur le canal correspondant à chaque côté du **crossfader** (**L**/**R**) ou contourne le crossfader, l'envoyant au Program Mix (centre, **Off**).
- 12. **Crossfader Slope :** Cet interrupteur permet de régler l'intensité du fondu du **crossfader**. Réglez à gauche pour un fondu progressif (mixage) ou à droite pour une coupure nette (scratch).
- 13. **Fader Start :** Cette commande permet d'activer ou de désactiver la fonction Fader Start sur l'extrémité correspondante du crossfader. Lorsque la fonction Fader Start est activée sur une des extrémités, déplacer le **crossfader** vers cette l'extrémité permet de lancer la lecture de ce module.
- 14. **Crossfader :** Permet de mélanger l'audio entre les canaux assignés aux extrémités du Crossfader.
- 15. **Master Volume :** Ajuste les niveaux de la sortie du Program mix et l'**entrée Mic**.
- 16. **Booth Volume :** Ajuste les niveaux de la sortie Booth.
- 17. **Mic/Aux On/Off :** Lorsque le sélecteur est sur **Mic**, l'entrée est activée et le signal audio de cette entrée est acheminé directement aux Program Mix. Lorsque le sélecteur est sur **Off**, les **entrées Mic** et **Aux** sont désactivées. Lorsque le sélecteur est sur **Aux**, l'entrée **Aux** est activée et le signal audio de cette entrée est acheminé directement aux Program Mix.
- 18. **Mic/Aux Gain :** Cette commande permet d'ajuster le niveau de gain des **entrées Mic** et **Aux**.
- 19. **Mic Tone :** Cette commande permet d'ajuster les caractéristiques cristallines ou riches du signal d'**entrée Mic**.

## **Commandes de lecture**

- 20. **Plateau :** Commande le curseur audio dans le logiciel.
- 21. **Lecture/Pause :** Cette touche permet d'interrompt ou de reprend la lecture.

Maintenez enfoncée la touche **Shift** et appuyez sur cette touche afin d'ajouter un effet de « bégaiement » à partir du dernier point de repère.

22. **Cue :** Lorsque le module est pausé, vous pouvez programmer un point de repère temporaire en déplaçant le plateau afin de placer le curseur audio à l'endroit désiré et en appuyant sur la touche **Cue**.

Pendant la lecture, vous pouvez appuyer sur la touche **Cue** afin de revenir à ce point de repère temporaire. (Si vous n'avez pas réglé de point de repère temporaire, la lecture reprendra au début de la piste.)

Si le module est pausé, vous pouvez maintenir la touche **Cue** enfoncée afin de reprendre la lecture à partir du point de repère temporaire. En relâchant la touche **Cue**, le curseur retourne se placer sur le point de repère temporaire et pause la lecture. Pour reprendre la lecture sans revenir au point de repère temporaire, maintenez la touche **Cue** enfoncée, puis appuyez sur et maintenez la **touche de lecture**, puis relâchez les deux touches.

Maintenez la touche **Shift** enfoncée puis appuyez sur cette touche afin de retourner au début de la piste.

- 23. **Sync :** Appuyez sur cette touche afin de synchroniser automatiquement le tempo du module correspondant aux tempo et phase de l'autre module. Maintenez la touche **Shift** enfoncée puis appuyez sur cette touche pour désactiver la synchronisation.
- 24. **Bleep/Reverse :** Ce sélecteur permet de faire la lecture inversée de la piste du module correspondant.

**Bleep :** Lorsque le sélecteur est réglé sur Bleep, la lecture de la piste est inversée. Appuyez de nouveau sur la touche afin que la lecture normale de la piste reprenne à partir de l'emplacement où elle serait si la fonction Bleep n'avait jamais été activée (c.-àd., comme si la lecture n'avait jamais arrêté).

**Reverse :** Lorsque le sélecteur est réglé sur Reverse, la lecture de la piste est inversée. Appuyez et maintenez la touche **Shift** enfoncée et appuyez de nouveau sur cette touche pour reprendre la lecture normale d'où la tête de lecture s'est arrêtée.

25. **Scratch :** Cette touche permet d'activer ou de désactiver le mode Scratch. Lorsque le mode scratch est activé, la partie au centre du **plateau** vous permet de faire du scratch comme une platine que vous tournez. Si le mode scratch est désactivé, la partie du centre du **plateau** permet de varier la vitesse de la lecture.

## **Commandes du mode Pad**

26. **Pads :** Ces pads ont différentes fonctions selon le mode Pad et le module sélectionné. Ils sont sensibles à la dynamique (certains modes seulement), robustes et faciles à jouer. Dans cette section, lorsque l'on parle de pads spécifiques, cela fait référence aux numéros dans le diagramme.

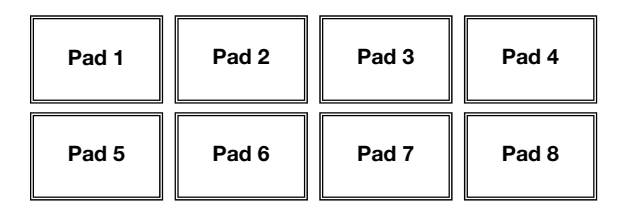

- 27. **Parameter </> :** Utilisez ces touches pour les différentes fonctions pour chaque mode Pad. Maintenez la touche **Shift** enfoncée puis utilisez ces touches afin d'accéder aux paramètres secondaires.
- 28. **Cues :** Cette touche permet de basculer les pads entre deux modes : Mode Hot Cue et mode Hot Cue Auto-Loop. Lorsque la touche est éteinte, appuyer une fois permet de sélectionner le mode Hot Cue.
	- **Mode Hot Cue :** Chaque pad peut assigner un point de repère rapide et retourner la piste à ce point de repère. Lorsqu'un pad est éteint, vous pouvez y assigner un point de repère rapide en appuyant sur le pad à l'endroit désiré sur la piste. Une fois assigné, le pad s'allume. Vous pouvez également maintenir la touche **Shift** enfoncée tout en appuyant sur un des pads afin de supprimer le point de repère rapide assigné à ce pad.
	- **Mode Hot Cue Auto-Loop :** Chaque pad affecte un point de repère rapide ou retourne la piste au point de repère rapide, mais dans les deux cas, il crée également une boucle automatique à cet endroit. La durée des boucles automatiques est définie dans le logiciel, mais vous pouvez la diminuer ou l'augmenter à l'aide des touches **Parameter <** et **>**.

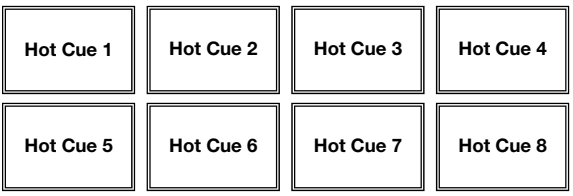

**Important :** Si vous avez acheté le Serato Flip Expansion Pack, les touches **Parameter <** et **>** ont des fonctions supplémentaires en Hot Cue Mode et Hot Cue Auto-Loop qui vous permettent de créer et de contrôler les Flips. Veuillez consulter la section *[Commandes](#page-46-0) [Flip](#page-46-0)* afin d'en savoir plus.

<span id="page-44-0"></span>29. **Auto/Roll :** Cette touche permet de basculer les pads entre deux modes : mode Auto-Loop et mode Loop Roll. Lorsque la touche est éteinte, appuyer une fois permet de sélectionner le mode Auto-Loop.

**Remarque :** La configuration des pads correspond à la configuration de la division temporelle du bouclage automatique par défaut du logiciel. Si vous modifiez l'étendue de la plage de la division temporelle affichée dans le logiciel, la configuration des pads sera modifiée de la même manière.

- **Mode de bouclage automatique (Auto-Loop) :** Chaque pad active ou désactive une boucle automatique d'une durée différente. Maintenez la touche **Shift** enfoncée et appuyez sur la touche **Parameter <** ou **Parameter >** afin d'avancer ou de reculer la boucle automatique.
- **Mode de bouclage momentané (Loop Roll) :** Chaque pad active une boucle momentanée. Appuyez sur la touche **Parameter <** ou **Parameter >** afin de modifier la division temporelle de la boucle momentanée.

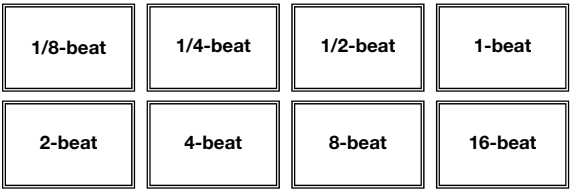

- 30. **Loop :** Cette touche permet de basculer les pads entre les deux banques de boucle sauvegardées et les commandes de bouclage. Lorsque la touche est éteinte, appuyer une fois permet de sélectionner la première banque.
	- **Mode Saved Loop : Les pads 1 à 4** (la rangée du haut) retournent la piste à l'une de vos boucles sauvegardées. Vous pouvez créer et sauvegarder une boucle à l'aide des **pads 5 à 8** (la rangée du bas). Les configurations des pads pour les deux banques sont identiques.
		- o **Pour créer une boucle**, appuyez sur le **pad 5** pour définir le point de départ de boucle et puis appuyez sur le **pad 6** pour définir le point de sortie de boucle et pour activer la boucle.
		- o **Pour sauvegarder une boucle**, appuyez sur l'un des **pads 1 à 4** (la rangée du haut) qui n'est pas déjà assigné à une boucle. Vous pouvez le faire indépendamment de la façon dont la boucle a été créée (mode Saved Loop, mode Auto-Loop, mode Loop Roll, etc).
		- o **Pour activer une boucle sauvegardée**, appuyez sur l'un des **pads 1 à 4** (la rangée du haut) qui est déjà assigné à une boucle. Appuyez sur le **pad 7** pour activer ou désactiver la boucle. Appuyez sur le **pad 8** pour retourner la piste à la dernière boucle activée et réactivez-la (rebouclage ou « reloop »).
		- Pour supprimer une boucle, maintenez la touche Shift enfoncée puis appuyez sur le pad correspondant (**1 à 4**).
		- o **Pour réduire de moitié ou doubler la durée d'une boucle**, appuyez sur l'une des touches **Parameter <** et **>**.
		- o **Pour faire avancer ou reculer une boucle**, maintenez la touche **Shift** enfoncée et appuyez sur une des touches **Parameter <** et **>**.

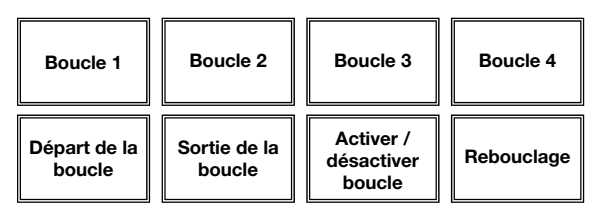

45

Download from Www.Somanuals.com. All Manuals Search And Download.

- 31. **Sampler :** Cette touche permet de basculer les pads entre deux modes : mode Sample Player et le mode Sample Velocity Trigger. Lorsque la touche est éteinte, appuyer une fois permet de sélectionner le mode Sample Player.
	- **Mode Sample Player :** Les **pads 1 à 6** déclenchent chacun un échantillon, que vous pouvez affecter dans le logiciel (le volume est également défini dans le logiciel). Les pads éteints ne sont assignés à aucun échantillon. Pour interrompre immédiatement un échantillon, maintenez la touche **Shift** enfoncée puis appuyez sur le pad correspondant (**pads 1 à 3** ou **pads 4 à 6**).
	- **Mode Sample Velocity Trigger :** Les pads se comportent de manière identique au mode Sample Player, sauf qu'ils sont sensibles à la dynamique et le volume des échantillons déclenchés sera proportionnel à la force avec laquelle les pads sont frappés. Ce mode peut vous aider à obtenir une performance plus réaliste et plus personnelle.

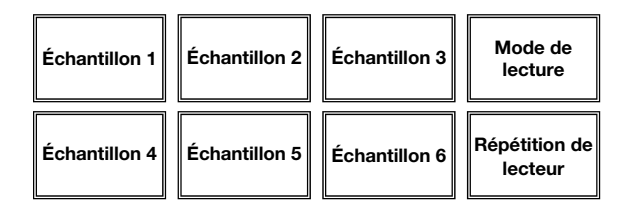

32. **Slicer :** Cette touche permet de basculer les pads entre deux modes : mode Slicer et le mode Loop Slicer. Lorsque la touche est éteinte, appuyer une fois permet de sélectionner le mode Slicer.

**Important :** Une grille des battements (Beat Grid) pour la piste doit avoir été configurée pour que le mode Slicer ou le mode Loop Slicer fonctionne.

• **Mode de séparation des battements (Slicer) :** Les huit pads représentent huit battements séquentiels — ou « tranches » (Slices) — dans la grille des battements. La tranche en cours de lecture est représentée par le pad allumé; la lumière se déplace progressivement de pad en pad au fur et à mesure que les huit tranches sont lues. Appuyez sur un des pads pour jouer cette tranche — maintenez-le enfoncé afin qu'elle reboucle. Lorsque vous relâchez le pad, la piste reprendra la lecture normale à partir de l'emplacement où elle serait si vous n'aviez pas appuyé sur le pad (c.-à-d., comme si la lecture n'avait jamais arrêté).

Appuyez sur la touche **Parameter <** ou **Parameter >** afin de diminuer ou d'augmenter la quantification de la séparation. Maintenez la touche **Shift** enfoncée puis appuyez sur la touche **Parameter <** ou **Parameter >** afin de diminuer ou d'augmenter la taille des tranches.

• **Mode de bouclage des tranches (Slicer Loop) :** Les pads se comportent de manière identique au mode Slicer, sauf que la phrase de huit tranches sera bouclée au lieu au lieu de poursuivre la lecture de la piste.

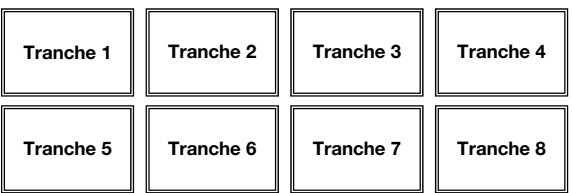

## <span id="page-46-0"></span>**Commandes Flip**

Si vous avez acheté le Serato Flip Expansion Pack, vous pouvez créer et commander vos Flips en utilisant ces commandes :

- **En mode Hot Cue ou Hot Cue Auto-Loop** (appuyez sur **Cues** afin d'accéder à l'un de ces modes) :
	- o **Pour activer ou désactiver l'enregistrement**, appuyez sur la touche **Parameter <**.
	- o **Pour activer ou désactiver le bouclage Flip**, maintenez la touche **Shift** enfoncée puis appuyez sur la touche **Parameter <**.
	- o **Pour lancer immédiatement la lecture du dernier Flip lu (ou en cours de lecture)**, appuyez sur la touche **Parameter >**. Si vous le faites durant l'enregistrement d'un Flip, l'enregistrement s'arrêtera et la lecture de ce Flip sera lancée.
	- o **Pour activer ou désactiver le Flip sélectionné**, maintenez la touche **Shift** enfoncée puis appuyez sur la touche **Parameter >**. La lecture du Flip sera lancée lorsque la tête de lecture aura atteint la position du Flip.
- **En mode Flip** (maintenez la touche **Shift** enfoncée, puis appuyez sur **Cues** afin d'accéder à ce mode) :
	- o Pour ce mode : les pads **éteints** n'ont pas de Flip qui leur est assigné; les pads **allumés** ont un Flip qui leur est assigné, mais qui n'est pas en cours de lecture; les pads **clignotants** ont un Flip qui leur est assigné et sont en cours de lecture.
	- o **Pour assigner un Flip à un pad**, maintenez le **pad 8** enfoncé puis appuyez sur le **pad 1, 2, 3, 5, 6** ou **7**.
	- o **Pour lancer la lecture d'un flip assigné**, appuyez sur le **pad 1, 2, 3, 5, 6** ou **7** (s'il a un Flip qui lui est assigné).
	- o **Pour interrompre immédiatement un Flip**, maintenez la touche **Shift** enfoncée puis appuyez sur le pad correspondant.
	- o **Pour « aligner » automatiquement la durée d'un Flip au Beatgrid (Loop Snap)**, maintenez le **pad 4** enfoncé et appuyez sur un pad assigné à un Flip.

**Important :** Un Beatgrid pour la piste doit avoir été configuré afin que la fonction Loop Snap fonctionne.

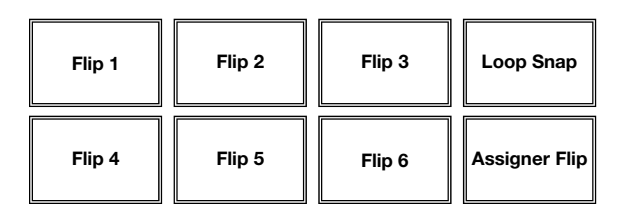

## **Commandes de défilement des pistes**

33. **Slip/Clear :** Lors de l'utilisation de la grille de battements du logiciel (Beat Grid), maintenez cette touche enfoncée et déplacez le **plateau** afin de faire « glisser » toute la grille vers la gauche ou la droite.

Maintenez la touche **Shift** enfoncée puis appuyez sur cette touche afin de supprimer la grille entière.

**Important :** Une grille des battements (Beat Grid) pour la piste doit avoir été configurée pour que la touche **Slip/Clear** fonctionne.

34. **Ajuster/Set :** Maintenez cette touche enfoncée et déplacez le **plateau** afin de « déformer » entièrement la grille.

Maintenez la touche **Shift** enfoncée puis appuyez sur cette touche afin de marquer le battement à l'emplacement du curseur audio.

**Important :** Une grille des battements (Beat Grid) pour la piste doit avoir été configurée pour que la fonction Adjust fonctionne. En outre, utiliser la fonction Adjust changera le BPM de la piste.

35. **Slip Mode :** Appuyez sur cette touche pour activer ou désactiver le Mode Slip. En Mode Slip, vous pouvez sauter à des points de repère rapides, déclencher des boucles momentanées, ou utiliser les **plateaux**, alors que la chronologie de la piste se poursuit. En d'autres mots, lorsque vous relâchez le pad, la piste reprendra la lecture normale à partir de l'emplacement où elle serait si vous n'aviez pas appuyé sur le pad (c.-à-d., comme si la lecture n'avait jamais arrêté).

### **Commande de vitesse de lecture**

- 36. **Tap :** Tapez cette touche au même tempo que celui de la piste en cours afin d'aider le logiciel à produire une lecture BPM plus précise.
- 37. **Range/Keylock :** Cette touche permet d'ajuster la plage du potentiomètre de la vitesse de lecture à **±8 %**, **±16 %** et **±50 %**.

Maintenez la touche **Shift** enfoncée puis appuyez sur cette touche afin d'activer ou de désactiver la fonction de verrouillage tonale : La hauteur tonale de la chanson sera verrouillée à la position à laquelle était réglé le potentiomètre lorsque le verrouillage a été activé. Cette fonction permet de modifier la vitesse de la chanson sans changer la hauteur tonale.

- 38. **DEL Takeover :** Lorsque vous sélectionnez l'autre module à l'aide du **sélecteur Deck**, il se peut que la position du **pitch fader** du NV ne corresponde plus au réglage pour ce module dans le logiciel. Déplacez lentement le **pitch fader** dans la direction indiquée par la flèche de la **DEL Takeover** jusqu'à ce qu'elle s'éteigne. À cet emplacement, le pitch fader correspond au réglage tonal du logiciel et vous pouvez donc le contrôler à nouveau.
- 39. **Potentiomètre :** Ce potentiomètre permet de modifier la vitesse de lecture de la piste. Une DEL à côté du potentiomètre s'allume lorsqu'il est réglé sur **0 %**.
- 40. **Pitch Bend ( + / ) :** Appuyer ou maintenir ces touches enfoncées permet de modifier temporairement la vitesse de lecture de la piste. Lorsqu'elles sont relâchées, la vitesse de lecture de la piste revient à la vitesse réglée par le **pitch fader**.
- 41. **Beatkeeper :** Ce vumètre permet de faciliter la synchronisation du tempo des deux modules. Lorsque la DEL blanche du centre est allumée, les BPM sont synchronisés. Autrement, le vumètre s'aligne sur le module ayant un tempo plus rapide. En s'éloignant du centre, la différence entre les deux BPM augmente.

## **Commandes de navigation**

- 42. **Écran :** Cet écran ACL permet d'afficher les menus, les options, les paramètres et les réglages. Veuillez consulter la section *[Écran d'affichage](#page-50-0)* afin d'en savoir plus sur les modes d'affichage de la NV.
- 43. **Sel Knob :** Ce bouton permet de parcourir les listes de pistes, de Crates, etc. du logiciel. Vous pouvez également appuyer sur le bouton afin de passer aux panneaux suivants du logiciel.
- 44. **Back/Fwd :** Ces touches permettent de déplacer le sélecteur entre les différents panneaux du logiciel.
- 45. **Load/Prep. :** Appuyez sur cette touche afin de charger la piste sélectionnée sur le module correspondant.

Appuyer sur cette touche tout en enfonçant la touche **Shift** permet d'ajouter une piste sélectionnée à la liste des pistes dans le panneau Prepare Area du logiciel.

- 46. **Panel/Area :** Appuyez sur cette touche pour faire défiler le contenu des panneaux Recording, Effects et Sampler du logiciel. Maintenez la touche **Shift** enfoncée puis appuyez sur cette touche afin de parcourir les panneaux Files, Browse, Prepare et History du logiciel.
- 47. **D. View/S. View :** Cette touche permet de permuter entre les différents modes d'affichage de la NV. Maintenez la touche **Shift** enfoncée puis appuyez sur cette touche pour parcourir les différents modes d'affichage du logiciel. Veuillez consulter la section *[Écran d'affichage](#page-50-0)* afin d'en savoir plus sur les modes d'affichage de la NV.

### **Commandes des effets**

- 48. **FX 1, FX 2, FX 3 :** Ces touches ont différentes fonctions selon le mode FX et le module sélectionné : **Mode Single-FX** ou **mode de Multi-FX**.
	- **Mode Single-FX : FX 1** permet d'activer ou de désactiver l'effet; **FX 2** permet d'activer ou de désactiver le premier paramètre de l'effet (s'il y a lieu); **FX 3** permet d'activer ou de désactiver le deuxième paramètre de l'effet (s'il y a lieu). Maintenez la touche **Shift** enfoncée puis appuyez sur **FX 1** afin de sélectionner l'effet désiré. Vous pouvez également maintenir la touche **Shift** enfoncée, puis tournez le **bouton FX** sous le nom d'effet afin de parcourir rapidement la liste.
	- **Mode Multi-FX :** Les touches permettent d'activer ou désactiver le premier, deuxième et troisième effets dans l'enchaînement d'effets, respectivement. Maintenez la touche **Shift** enfoncée puis appuyez sur une des touches afin de sélectionner l'effet pour cet emplacement dans l'enchaînement d'effets. Vous pouvez également maintenir la touche **Shift** enfoncée, puis tournez le **bouton FX** sous le nom d'effet afin de parcourir rapidement la liste.
- 49. **Boutons FX 1, FX 2 FX 3 :** Ces boutons ont différentes fonctions selon le mode FX et le module sélectionné : **Mode Single-FX** ou **mode de Multi-FX**.
	- **Mode Single-FX :** le **bouton FX 1** contrôle l'équilibre « traité/non traité » de l'effet; le **bouton FX 2** contrôle le premier paramètre de l'effet; le **bouton FX 3** contrôle le deuxième paramètre de l'effet. Lorsque le mode Touch est activé, appuyez sur le **bouton FX 1** afin d'activer son effet et relâchez-le pour le désactiver.
	- **Mode Multi-FX :** Les bouton contrôle l'équilibre « traité/non traité » du premier, deuxième et troisième effets de l'enchaînement d'effets. Lorsque le mode Touch est activé, touchez un des boutons afin d'activer son effet et relâchez-le pour le désactiver.

- 50. **Beat/Mode :** Tapez cette touche à plusieurs reprises au tempo désiré pour régler la vitesse des oscillateurs basses fréquences (LFO) des effets. Maintenez cette touche enfoncée afin de réinitialiser la commande BPM au BPM du module. Maintenez la touche **Shift** enfoncée puis appuyez sur cette touche afin de basculer entre les modes Single-FX et Multi-FX.
- 51. **Bouton Beat :** Tourner ce bouton pour sélectionner la division temporelle pour les effets sélectionnés.
- 52. **FX Assign :** Ces touches permettent de choisir l'effet à ajouter, A et/ou B, au canal correspondant. Il est possible d'ajouter l'effet A et/ou B à tout le mix en utilisant les touches **FX Send** en dessous du bouton du **volume principal**. (Chaque effet peut être ajouté à un seul canal, à tous les quatre canaux et/ou au Program Mix.)
- 53. **Channel Filter :** Tourner ce bouton pour régler le filtre sur le canal correspondant. Le type de filtre ajusté dépend de la **touche du mode Filter**.
- 54. **Mode Filter :** Appuyez sur cette touche pour changer le mode de filtre, ce qui affecte les boutons **Channel Filter** : **Off**, **mode Filter-Roll** ou **mode Filter-FX**.
	- **Off :** Lorsque cette touche est désactivée, le bouton **Channel Filter** ajoute et contrôle un filtre passe-bas sur le canal correspondant lorsque tourné dans le sens horaire et ajoute et contrôle un filtre passe-haut lorsque tourné dans le sens antihoraire.
	- **Mode Filter-Roll :** Appuyez sur cette touche une fois pour activer le mode Filter-Roll (la touche devient rouge foncé). Le bouton **Channel Filter** ajoute et contrôle un filtre passe-bas sur le canal correspondant lorsque tourné dans le sens antihoraire et ajoute et contrôle un filtre passe-haut lorsque tourné dans le sens horaire. En outre, elle appliquera un Loop Roll au filtre et diminuera la durée progressivement plus le bouton s'éloigne de la position centrale. Appuyez sur cette touche une fois pour désactiver le Mode Filter-Roll.
	- **Mode Filter-FX :** Maintenez la touche **Shift** enfoncée puis appuyez sur cette touche afin d'activer le mode Filter-FX (la touche en deviendra rouge et clignotera). Le bouton **Channel Filter** ajoute et contrôle un filtre passe-bas sur le canal correspondant lorsque tourné dans le sens antihoraire et ajoute et contrôle un filtre passe-haut lorsque tourné dans le sens horaire. De plus, il ajustera le premier paramètre des effets ajoutés à ce canal plus le bouton s'éloigne de la position centrale. Appuyez sur cette touche une fois pour désactiver le Mode Filter-FX.

### <span id="page-50-0"></span>**Écran d'affichage**

Les écrans couleur de la NV fournissent des informations logicielles en temps réel avec des modes d'affichages différents pour chacun des modules. Les trois modes d'affichages disponibles sont **Performance View 1**, **Performance View 2**, et **Library View**.

**Pour passer au mode d'affichage suivant**, appuyez sur la touche **D. View**.

**Pour passer au mode d'affichage Library View immédiatement,** tournez le **bouton Sel**.

**Pour retourner au mode d'affichage précédent à partir du mode d'affichage Library View**, effectuez l'une des actions suivantes :

- Tournez le **bouton Sel** pour sélectionner une piste, puis appuyez sur **Load** pour le charger sur le module. Vous verrez alors la piste chargée sur ce module avec le mode d'affichage précédent.
- Utilisez le bouton **D. View**.

Chaque mode d'affichage indique les paramètres actuels des diverses commandes, que vous pouvez régler comme décrit dans les sections suivantes. Cliquez sur une des sections cidessous afin de l'afficher directement.

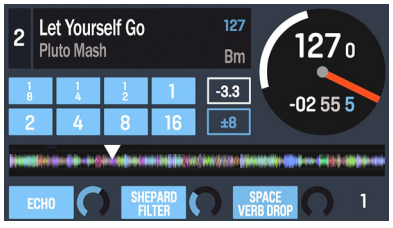

Elevate (Remix)  $Dm$  $122$ 0.5 45 6 1325  $+0.3$ +R

*[Performance View 1](#page-51-0)* 

*[Performance View 2](#page-53-0)* 

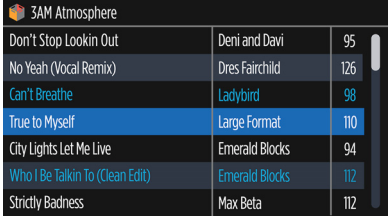

*[Library View](#page-55-0)* 

51

Download from Www.Somanuals.com. All Manuals Search And Download.

## <span id="page-51-0"></span>**Performance View 1**

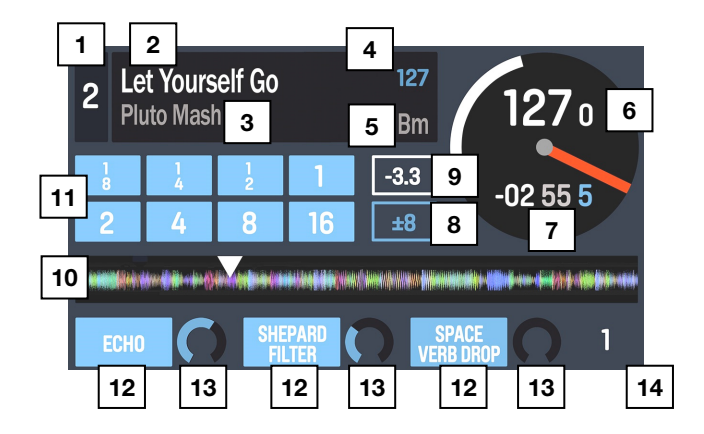

Ce mode d'affichage contient des informations sur la piste en cours, les effets, les points de repère rapide et les boucles.

- 1. **Module :** Ce champ indique le niveau sélectionné dans le module logiciel qui est commandé par le module matériel. Appuyez sur la touche **Deck** pour basculer entre les niveaux. Le module A commande le niveau 1 ou 3 et le module B, le niveau 2 ou 4.
- 2. **Nom de la piste :** Ce champ indique le titre de la piste chargée sur le module. Veuillez consulter la section *[Library View](#page-55-0)* afin d'apprendre comment sélectionner les pistes.
- 3. **Nom d'artiste :** Ce champ indique le nom de l'artiste de la piste chargée sur le module. Veuillez consulter la section *[Library View](#page-55-0)* afin d'apprendre comment sélectionner les pistes.
- 4. **BPM de la piste :** Ce champ indique le tempo en BPM (battements par minute) de la piste en cours sans modification de hauteur tonale (**0 %**). Pour voir le BPM actuel de la piste, veuillez consulter *BPM du module* ci-dessous.
- 5. **Tonalité de la piste :** Ce champ indique la tonalité de la piste chargée sur le module. Ceci est la tonalité de la piste sans modification de la hauteur tonale (**0 %**).
- 6. **BPM du module :** Ce champ indique le BPM de la piste en cours de lecture sur le module. Pour modifier cette valeur, déplacez le **curseur de hauteur tonale** du module. Cette valeur n'est pas affectée par les modifications temporaires de la hauteur tonale (en utilisant les touches **Pitch Bend -/+** ou le **plateau**).
- 7. **Temps restant :** Ce champ indique le temps restant de la piste chargée sur le module. L'anneau autour du plateau virtuel est une représentation visuelle de cette valeur (le cercle complet étant la piste entière).
- 8. **Plage de variation de la hauteur tonale :** Ce champ indique la plage de variation du **curseur de hauteur tonale** du module. Appuyez sur la touche **Range / Keylock** du module pour modifier la plage de variation du **curseur de hauteur tonale** à **8 %**, **16 %** ou **50 %**.
- 9. **Modification de la hauteur tonale :** Ce champ indique le réglage du **curseur de hauteur tonale** du module. Pour modifier cette valeur, déplacez le **curseur de hauteur tonale** du module.

10. **Aperçu de la piste :** Ce champ représente la forme d'onde de la piste chargée, indiquée par couleur selon la fréquence de chaque zone : **rouge** indique les basses fréquences (graves), **vert** indique les fréquences moyennes, et **bleu** indique les hautes fréquences (aigus).

Dans la forme d'onde, les points de repère rapides sont représentés par des triangles dans le bas de la forme d'onde, et les zones de boucle sont représentées par les sections bleues ombragées.

- 11. **Boutons de bouclage automatique :** Ces huit boutons correspondent aux huit pads du module en mode Auto-Loop. Dans ce mode, appuyez sur un des pads pour déclencher une boucle automatique de la durée correspondante. Veuillez consulter la section **[Panneau supérieur > Commandes du mode Pad > Auto/Roll](#page-44-0)** afin d'en apprendre plus.
- 12. **Nom de l'effet :** En mode Multi-FX, trois effets avec un bouton paramètre chacun s'affichent.

En mode Single-FX, un nom d'effet avec trois boutons paramètre s'affiche.

Afin de basculer entre les modes Single-FX et Multi-FX, maintenez la touche **Shift**  enfoncée puis appuyez sur la touche **Beat**.

Pour passer à l'effet suivant (pour les deux modes), maintenez la touche **Shift** enfoncée et appuyez sur la **touche FX** sous le nom d'effet. Vous pouvez également maintenir la touche **Shift** enfoncée, puis tournez le **bouton FX** sous le nom d'effet afin de parcourir rapidement la liste.

13. **Paramètre d'effet :** En mode Multi-FX, trois effets avec un bouton paramètre chacun, correspondant au paramètre principal de l'effet, s'affichent. Pour régler chaque effet, tournez le **bouton FX** qui se trouve juste en dessous.

En mode Single-FX, un nom d'effet avec trois boutons paramètre s'affiche. Pour régler chaque paramètre, tournez le **bouton FX** qui se trouve juste en dessous.

Afin de basculer entre les modes Single-FX et Multi-FX, maintenez la touche **Shift** enfoncée puis appuyez sur la touche **Beat**.

14. **Effet Beats Multiplier :** Ce nombre détermine la synchronisation ou la vitesse des effets, basé sur le BPM.

## <span id="page-53-0"></span>**Performance View 2**

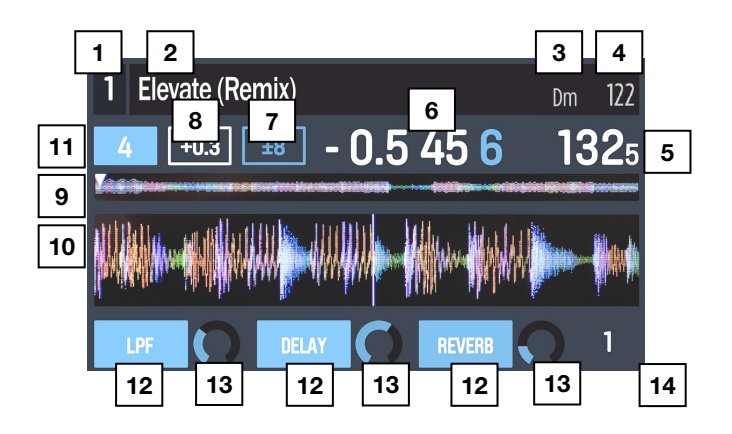

Ce mode d'affichage contient d'autres informations sur la piste en cours, les effets, les points de repère rapide et les boucles.

- 1. **Module :** Ce champ indique le niveau sélectionné dans le module logiciel qui est commandé par le module matériel. Appuyez sur la touche **Deck** pour basculer entre les niveaux. Le module A commande le niveau 1 ou 3 et le module B, le niveau 2 ou 4.
- 2. **Nom de la piste :** Ce champ indique le nom de la piste chargée sur le module et qui permet de faire défiler l'écran. Veuillez consulter la section *[Library View](#page-55-0)* afin d'apprendre comment sélectionner les pistes.
- 3. **Tonalité de la piste :** Ce champ indique la tonalité de la piste chargée sur le module. Ceci est la tonalité de la piste sans modification de la hauteur tonale (**0 %**).
- 4. **BPM de la piste :** Ce champ indique le tempo en BPM (battements par minute) de la piste en cours sans modification de hauteur tonale (**0 %**). Pour voir le BPM actuel de la piste, veuillez consulter *BPM du module* ci-dessous.
- 5. **BPM du module :** Ce champ indique le BPM de la piste en cour de lecture sur le module. Pour modifier cette valeur, déplacez le **curseur de hauteur tonale** du module. Cette valeur n'est pas affectée par les modifications temporaires de la hauteur tonale (en utilisant les touches **Pitch Bend -/+** ou le **plateau**).
- 6. **Temps restant :** Ce champ indique le temps restant de la piste chargée sur le module.
- 7. **Variation de la hauteur tonale :** Ce champ indique la plage de variation du **curseur de hauteur tonale** du module. Appuyez sur la touche **Range/Keylock** du module pour modifier la plage de variation du **curseur de hauteur tonale** à **8 %**, **16 %** ou **50 %**.
- 8. **Modification de la hauteur tonale :** Ce champ indique le réglage du **curseur de hauteur tonale** du module. Pour modifier cette valeur, déplacez le **curseur de hauteur tonale** du module.
- 9. **Aperçu de la piste :** Ce champ représente la forme d'onde de la piste chargée, indiquée par couleur selon la fréquence de chaque zone : **rouge** indique les basses fréquences (graves), **vert** indique les fréquences moyennes, et **bleu** indique les hautes fréquences (aigus).

Dans la forme d'onde, les points de repère rapides sont représentés par des triangles dans le bas de la forme d'onde, et les zones de boucle sont représentées par les sections bleues ombragées.

10. **Forme d'onde principale :** Ce champ représente le segment en cours de lecture de la forme d'onde de la piste, qui défile à l'écran comme la tête de lecture audio se déplace à travers la piste. La forme d'onde est codée par couleur selon la fréquence de chaque zone : **rouge** indique les basses fréquences (graves), **vert** indique les fréquences moyennes, et **bleu** indique les hautes fréquences (aigus).

Dans la forme d'onde, les points de repère rapides sont représentés par des triangles dans le haut et le bas de la forme d'onde, et les zones de boucle sont représentées par les sections bleues ombragées.

- 11. **Touches de bouclage automatique :** Ce champ indique la durée du bouclage automatique en cours du module. En ce mode, appuyez sur un des pads pour déclencher une boucle automatique d'une durée spécifique, indiquée dans ce champ. Veuillez consulter la section *[Panneau supérieur > Commandes du mode Pad >](#page-44-0) [Auto/Roll](#page-44-0)* afin d'en apprendre plus.
- 12. **Nom de l'effet :** En mode Multi-FX, trois effets avec un bouton paramètre chacun s'affichent.

En mode Single-FX, un nom d'effet avec trois boutons paramètre s'affiche.

Afin de basculer entre les modes Single-FX et Multi-FX, maintenez la touche **Shift** enfoncée puis appuyez sur la touche **Beat**.

Pour passer à l'effet suivant (pour les deux modes), maintenez la touche **Shift** enfoncée et appuyez sur la **touche FX** sous le nom d'effet. Vous pouvez également maintenir la touche **Shift** enfoncée, puis tournez le **bouton FX** sous le nom d'effet afin de parcourir rapidement la liste.

13. **Paramètre d'effet :** En mode Multi-FX, trois effets avec un bouton paramètre chacun, correspondant au paramètre principal de l'effet, s'affichent. Pour régler chaque effet, tournez le **bouton FX** qui se trouve juste en dessous.

En mode Single-FX, un nom d'effet avec trois boutons paramètre s'affiche. Pour régler chaque paramètre, tournez le **bouton FX** qui se trouve juste en dessous.

Afin de basculer entre les modes Single-FX et Multi-FX, maintenez la touche **Shift** enfoncée puis appuyez sur la touche **Beat**.

14. **Effet Beats Multiplier :** Ce nombre détermine la synchronisation ou la vitesse des effets, basé sur le BPM.

## <span id="page-55-0"></span>**Library View**

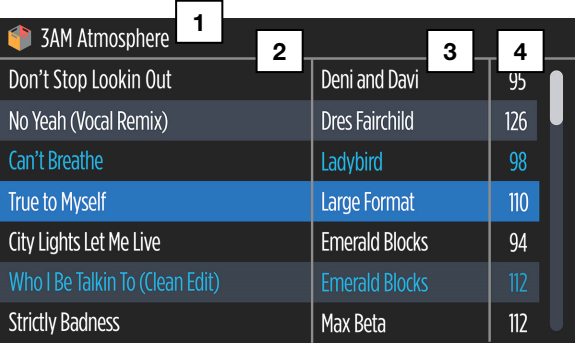

Ce mode d'affichage vous permet de parcourir votre bibliothèque, y compris les crates et les subcrates, et de charger une piste sur le module sélectionné.

Pour parcourir rapidement la liste des pistes, tournez le **bouton Sel.**

#### **Pour charger la piste sélectionnée**, appuyez sur la touche **Load.**

**Important :** Puisque l'affichage Library View n'indique pas le module sélectionné, assurezvous d'avoir sélectionné le module souhaité avant d'appuyer sur la touche **Load** pour charger une piste.

**Pour basculer entre la liste des pistes et la liste des crates**, appuyez sur le **bouton Sel** ou utilisez la touche **Back/Fwd**.

**Pour développer ou réduire un crate (qui contient des subcrates) dans la liste des crates**, appuyez sur la touche **Back/Fwd.**

- 1. **Nom de crate/liste :** Ce champ indique le crate, subcrate, ou autres listes de pistes, par exemple, **All** (toute) que vous regardez actuellement.
- 2. **Nom de la piste :** Ce champ indique le nom de la piste chargée sur le module.
- 3. **Nom d'artiste :** Ce champ indique le nom de l'artiste de la piste chargée sur le module.
- 4. **BPM de la piste :** Ce champ indique le tempo en BPM (battements par minute) de la piste en cours.

## **Panneau arrière**

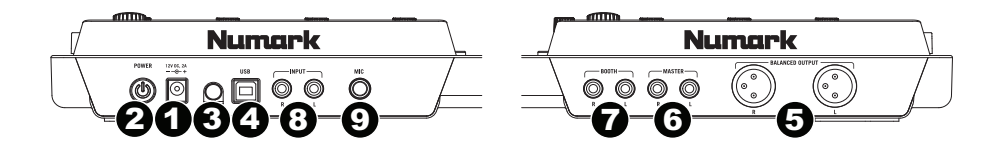

- 1. **Entrée courant :** Utilisez l'adaptateur d'alimentation inclus (12 V CC, 2 A, centre positif) pour brancher le NV dans une prise d'alimentation murale. Lorsque le NV est hors tension, branchez le câble d'alimentation dans le NV, puis dans la prise de courant.
- 2. **L'interrupteur d'alimentation :** Met l'appareil sous et hors tension. Branchez le NV après avoir branché tous les appareils et avant de mettre les amplificateurs sous tension. Mettez les amplificateurs hors tension avant de mettre le NV hors tension.
- 3. **Clip de retenue :** Utilisez ce clip pour fixer les câbles afin de ne pas le débrancher accidentellement.
- 4. **USB :** Cette connexion permet d'envoyer et de recevoir de l'audio depuis et vers un ordinateur branché.
- 5. **Sorties master (symétrique, XLR) :** Ces connecteurs XLR à basse impédance sert à connecter un système audio externe tel qu'un système de sonorisation, des moniteurs amplifiés. Le niveau de ces sorties est commandé par le bouton **Master** sur le panneau supérieur.
- 6. **Sorties master (RCA) :** Utilisez des câbles RCA standards afin de brancher ces sorties à un haut-parleur ou à un système de sonorisation. Le niveau du signal de ces sorties est commandé par le bouton **Master** du panneau supérieur.
- 7. **Sorties booth (RCA) :** Utilisez des câbles RCA standards afin de brancher ces sorties à système de pré-écoute. Le niveau du signal de ces sorties est commandé par le bouton **Booth** du panneau supérieur.
- 8. **Entrées line (RCA) :** Ces entrées permettent de brancher des appareils à niveau ligne tels que lecteurs de disques compacts, échantillonneurs ou autres interfaces audio.
- 9. **Entrée Mic (6,35 mm / 1/4 po) :** Cette entrée permet de brancher un microphone 6,35 mm (1/4 po). Le signal audio de cette entrée est acheminé directement aux **sorties master**.

## Numark **Panneau avant**   $\pi\pi$ П 77 TT TT  $\pi$ 11 11 11 V ╥ ⊚⊙⊙  $1 - 2$   $2$   $3$   $2$

- 1. **Casque audio (6,35 mm ou 3,5 mm / 1/4 ou 1/8 po) :** Permet de brancher un casque d'écoute 6,35 mm (1/4 po) ou 3,5 mm (1/8 po) pour la pré écoute.
- 2. **Volume casque audio :** Ce bouton ajuste les niveaux de la sortie du casque d'écoute.
- 3. **Cue Mix / Split :** En position **On** ceci permet de diviser le signal audio du casque d'écoute de façon à ce que tous les canaux acheminés au casque soient mixés en mono puis envoyé à l'oreillette gauche et que le Program mix soit mixé en mono puis envoyé au canal droit. Lorsqu'il est à la position **Off**, l'audio de Cue et Program seront mixé ensemble.
- 4. **Cue Blend :** Ce bouton permet d'ajuster le mix entre le canal **Cue** et le **Programme** du canal du casque d'écoute. Lorsqu'il est déplacé à l'extrémité gauche, seul le signal acheminé au canal Cue est entendu. Lorsqu'il est déplacé à l'extrémité droite, seul le Program mix est entendu.

# **Guida per l'uso (Italiano)**

## **Introduzione**

### **Contenuti della confezione**

NV Cavo di alimentazione Cavo USB Guida rapida Scheda di download del software Istruzioni di sicurezza e garanzia

#### **Assistenza**

Per conoscere le ultime informazioni in merito a questo prodotto (i requisiti di sistema complete, compatibilità, ecc) e per la registrazione del prodotto, recarsi alla pagina **[numark.com/nv](http://www.numark.com/nv)**.

Per ulteriore assistenza, recarsi alla pagina **[numark.com/support](http://www.numark.com/support)**.

## **Inizio rapido**

#### **1. Installare il software**

Scaricare l'ultima versione di Serato DJ dalla pagina **[serato.com](http://www.serato.com)**.

### **2. Collegare il tutto e iniziare a fare il DJ!**

#### **Seguire questa sequenza di passaggi ogni volta che si utilizza l'NV:**

- 1. Assicurarsi che tutti i dispositivi siano spenti e che tutti i fader e le manopole di guadagno gain siano a "zero".
- 2. Collegare le sorgenti d'ingresso (microfoni, lettori CD ecc) all'NV.
- 3. Collegare i dispositivi di uscita (amplificatori, sub-mixer, registratori, ecc.) all'NV.
- 4. Collegare tutti i dispositivi all'alimentazione elettrica e accenderli nell'ordine corretto.
	- Al momento di avviare una sessione accendere, nell'ordine, (1) sorgenti d'ingresso, (2) NV, (3) dispositivi di uscita.
	- Al momento di concludere una sessione, invertire questa operazione spegnendo (1) dispositivi di uscita, (2) NV, (3) sorgenti d'ingresso.
- 5. Collegare l'NV al computer servendosi del cavo USB (incluso) e alle cuffie.
- 6. Aprire il software Serato DJ e partire! Per maggiori informazioni su come utilizzare il Serato DJ con l'NV, recarsi alla pagina **[serato.com/dj/support](http://www.serato.com/dj/support)** e selezionare **Numark NV**.

## **Caratteristiche**

## **Pannello superiore**

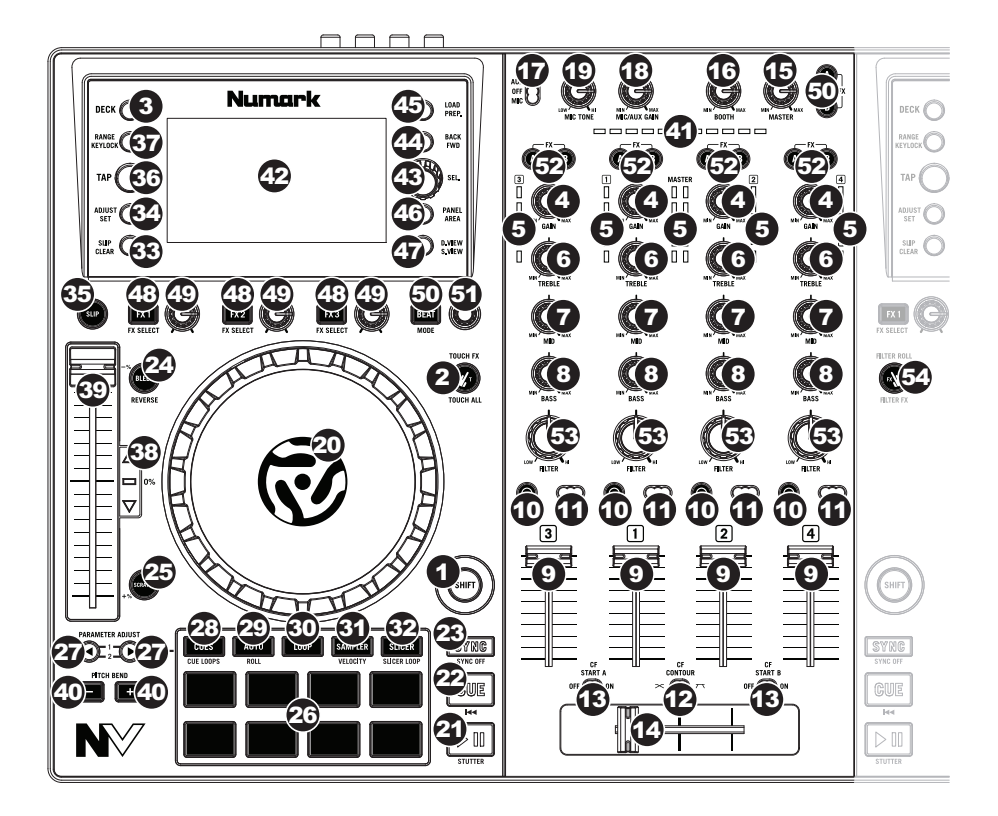

### **Comandi generali**

- 1. **Shift:** tenere premuto questo tasto per accedere a funzioni secondarie (indicate in rosso) degli altri comandi dell'NV.
- 2. **Modalità Touch:** premere questo tasto per commutare tra le modalità Touch, che consentono di accedere alle funzioni capacitive tattili delle **manopole FX 1**, **FX 2** ed **FX 3** e delle manopole EQ (**Canale Treble**, **Canale Mid** e **Canale Bass**) dell'NV. Queste funzioni sono momentanee, non si possono "bloccare".
- 3. **Deck:** seleziona quale strato del software è controllato da quel deck. Il Deck A può controllare gli strati 1 o 3; il deck B può controllare gli strati 2 o 4.

## **Comandi mixer**

- 4. **Gain Trim:** Regola il livello audio pre-fader, pre-EQ del canale corrispondente nel software.
- 5. **Misuratori a LED Meters:** Monitorano il livello audio del canale corrispondente.
- 6. **Channel treble (acuti di canale):** Regola le frequenze alte (treble) del canale corrispondente.
- 7. **Channel mid (medi di canale):** Regola le frequenze medie del canale corrispondente.
- 8. **Channel bass (bassi di canale):** Regola le frequenze basse (bass) del canale corrispondente.
- 9. **Fader canale:** Regola il livello audio inviato al mix di programma (Program) nel software.
- 10. **PFL:** premere questo tasto per inviare il segnale pre-fader di questo canale al canale Cue per il monitoraggio. Una volta attivato, il tasto sarà acceso. Premendo un tasto PFL alla volta, si effettuerà il cueing di quel solo canale (e si disattiverà il monitoraggio PFL degli altri canali). Per effettuare il cueing di più canali simultaneamente, premere i tasti PFL di tali canali contemporaneamente.
- 11. **Crossfader Assign:** Convoglia l'audio riprodotto sul canale corrispondente a ciascun lato del **crossfader** (A o B), oppure bypassa il crossfader e invia l'audio direttamente al Program Mix (centro, Off).
- 12. **Crossfader Slope (variazione crossfader):** regola la variazione della curva del **crossfader**. Impostare l'interruttore a sinistra per una dissolvenza uniforme (mix) oppure verso destra per un taglio netto (scratch).
- 13. **Fader start:** attiva o disattiva "fader start" sul lato corrispondente del crossfader. Quando il fader start è attivo su un lato, spostando il **crossfader** da quel lato, si avvierà la riproduzione di quel deck.
- 14. **Crossfader:** Miscela l'audio tra i canali assegnati ai lati sinistro e destro del crossfader.
- 15. **Master Volume:** Regola il volume di uscita del mix di Programma e dell'**ingresso Mic**.
- 16. **Booth Volume:** Regola il volume di uscita del mix di **uscita Booth**.
- 17. **Mic/Aux On/Off:** Quando è impostato su **Mic**, l'**ingresso Mic** è attivo, e il suo segnale audio viene convogliato direttamente a Mix Programma. Quando è impostato su **Off**, l'**ingresso Mic** e l'**ingresso Aux** sono disattivi. Quando è impostato su **Aux**, l'**ingresso Aux** è attivo, e il suo segnale audio viene convogliato direttamente a Mix Programma.
- 18. **Guadagno Mic/Aux:** regola il guadagno dell'**ingresso Mic** e dell'**ingresso Aux**.
- 19. **Mic Tone:** regola le tonalità chiare o scure del segnale dell'**ingresso Mic**.

## **Comandi riproduzione**

- 20. **Piatto:** controlla il puntatore audio nel software.
- 21. **Play / Pause:** questo tasto interrompe momentaneamente o fa riprendere la riproduzione.

Tenere premuto **Shift** e premere questo tasto per riprodurre la traccia con un effetto "stutter" dall'ultimo punto cue impostato.

22. **Cue:** quando il deck è in pausa, si può impostare un punto cue temporaneo muovendo il **piatto** in modo da collocare il puntatore audio al punto desiderato e quindi premendo il tasto **Cue**.

Durante la riproduzione, si può premere il tasto **Cue** per far tornare la traccia al suo punto cue temporaneo (se non è stato impostato alcun punto cue temporaneo, tornerà all'inizio della traccia).

Se il deck è in pausa, si può premere il tasto **Cue** per riprodurre la traccia dal punto cue temporaneo. Lasciando la pressione, la traccia tornerà al punto cue temporaneo e la riproduzione verrà interrotta. Per continuare la riproduzione senza tornare al punto cue temporaneo, tenere premuto il tasto **Cue**, quindi premere e tenere premuto il tasto **Play** e rilasciare entrambi i tasti.

Tenere premuto **Shift** e premere questo tasto per tornare all'inizio della traccia.

- 23. **Sync:** premere questo tasto per abbinare automaticamente il tempo del deck corrispondente con il tempo e la fase del deck opposto. Tenere premuto **Shift** e premere questo tasto per disattivare la funzione Sync.
- 24. **Bleep / Reverse:** inverte la riproduzione audio della traccia sul deck corrispondente.

**Bleep:** la riproduzione della traccia sarà invertita. Premere nuovamente questo tasto per riprendere la normale riproduzione dal punto in cui si sarebbe trovata se la funzione Bleep non fosse mai stata attivata (ossia, come se la traccia avesse continuato a suonare).

**Reverse (inverso):** la riproduzione della traccia sarà invertita. Tenere premuto **Shift** e premere nuovamente questo tasto per riprendere la riproduzione normale da qualsiasi punto la testina di riproduzione si sia fermata.

25. **Scratch:** premere questo tasto per attivare o disattivare la modalità Scratch. In questa modalità, toccando la parte centrale del **piatto**, si farà lo scratch come con un giradischi quando lo si fa ruotare. Se la modalità scratch è spenta, la parte centrale del **piatto** effettuerà il bend del pitch quando viene fatto girare.

## **Comandi modalità pad**

26. **Pad:** questi pad hanno funzioni diverse su ciascun deck a seconda della modalità Pad corrente. Sono sensibili alla velocità (solo in determinate modalità), resistenti e facili da suonare. In questa sezione, quando si fa riferimento a pad specifici, si fa riferimento ai numeri così come sono illustrati qui.

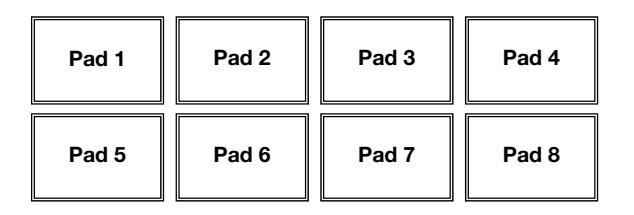

- 27. **Parametro < / > :** servirsi di questi tasti per varie funzioni in ciascuna modalità pad. Tenere premuto **Shift** e utilizzare questi tasti per accedere a parametri secondari.
- 28. **Cue:** questo tasto di modalità pad fa commutare i pad tra due modalità: Modalità Hot Cue e modalità Hot Cue Auto-Loop. Quando il tasto è spento, la prima pressione selezionerà sempre la modalità Hot Cue.
	- **Modalità Hot Cue:** ciascun pad assegna un punto Hot Cue o fa tornare la traccia a quel punto Hot Cue. Quando un pad è spento, è possibile assegnarvi un punto hot cue premendolo nel punto desiderato della traccia. Una volta assegnato, il pad si accenderà. Tenere premuto **Shift** e premere un pad per cancellare il punto Hot Cue ad esso assegnato.
	- **Modalità Hot Cue Auto-loop:** ciascun pad assegna un punto Hot Cue o fa tornare la traccia a quel punto Hot Cue, ma in entrambi i casi, crea anche un Auto-Loop in quel punto. La lunghezza dell'Auto-Loop è impostata nel software, ma è possibile ridurla o aumentarla servendosi del tasto **Parametro <** o **Parametro >**.

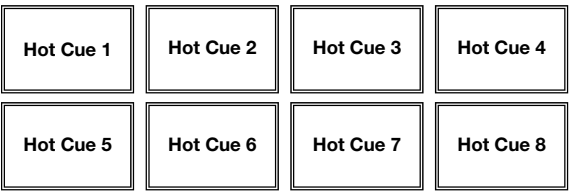

**Importante:** se avete acquistato il Serato Flip Expansion Pack, i tasti **Parametro <** e **Parametro >** hanno funzioni aggiuntive in modalità Hot Cue Mode Hot Cue Auto-Loop che consentono di creare e controllare i Flip. Si veda *[Comandi Flip](#page-65-0)* per saperne di più.

<span id="page-63-0"></span>29. **Auto / Roll:** questo tasto di modalità pad fa commutare i pad tra due modalità: modalità Auto-Loop e modalità Loop Roll. Quando il tasto è spento, la prima pressione selezionerà sempre la modalità Auto-Loop.

**Nota bene:** i layout dei pad qui corrispondono al layout di suddivisione del tempo Auto-Loop predefinito del software. Se si cambia il range di suddivisioni del tempo nel software, il layout dei pad cambierà per abbinarvisi.

- **Modalità Auto-Loop:** ciascun pad attiva o rilascia un Auto-Loop di una lunghezza diversa. Tenere premuto **Shift** e premere il tasto **Parametro <** o **Parametro >** per far spostare l'Auto-Loop indietro o in avanti.
- **Modalità Loop Roll:** ciascun pad attiva un Loop Roll momentaneo. Premere il tasto **Parametro <** o **Parametro >** per cambiare la suddivisione del tempo del Loop Roll.

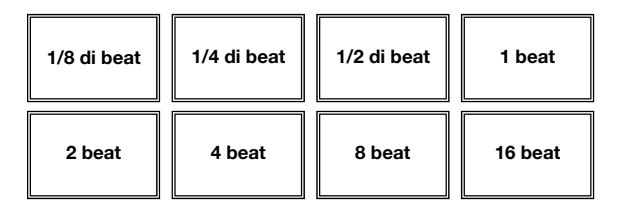

- 30. **Loop:** questo tasto di modalità pad fa commutare i pad tra due banchi di loop salvati e i comandi di Loop. Quando il tasto è spento, la prima pressione selezionerà sempre il primo banco.
	- **Modalità loop salvata:** I **pad 1-4** (riga superiore) fanno tornare la traccia ad uno dei loop salvati. Si crea e si salva un loop servendosi dei **pad 5-8** (riga inferiore). I layout dei pad dei due banchi sono identici.
		- o **Per creare un loop**, premere il **Pad 5** per impostare il punto di Loop In e quindi premere il **Pad 6** per impostare il punto di Loop Out e attivare il loop.
		- o **Per salvare un loop**, quando un loop è attivo, premere uno dei **pad 1-4** (riga superiore) cui non sia stato assegnato un loop. Questo può essere fatto indipendentemente dal modo in cui il loop è stato creato (modalità Saved Loop, Auto-Loop, Loop Roll, ecc.).
		- o **Per attivare un loop salvato**, premere uno dei **pad 1-4** (riga superiore) cui sia stato salvato un loop. Premere il **Pad 7** per attivare o disattivare il loop. Premere il **Pad 8** per far tornare la traccia all'ultimo loop attivato e attivarlo nuovamente ("reloop").
		- o **Per cancellare un loop salvato**, tenere premuto **Shift** e quindi premere il pad corrispondente (dei **pad 1-4**).
		- o **Per dimezzare o raddoppiare la lunghezza di un loop,** premere il tasto **Parametro <** o **Parametro >**.
		- o **Per far andare avanti o indietro un loop,** tenere premuto **Shift** e poi premere il tasto **Parametro <** o **Parametro >**.

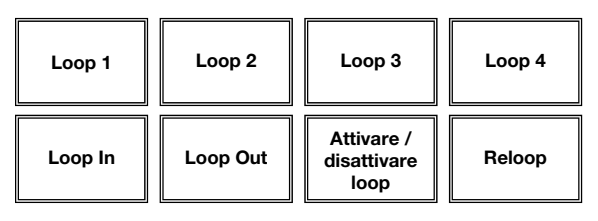

64

Download from Www.Somanuals.com. All Manuals Search And Download.

- 31. **Campionatore:** questo tasto di modalità pad fa commutare i pad tra due modalità: modalità Sample Player e modalità Sample Velocity Trigger. Quando il tasto è spento, la prima pressione selezionerà sempre la modalità Sample Player.
	- **Modalità Sample player: i pad 1-6** attivano un campione ciascuno, che può essere assegnato nel software (anche il livello del volume è configurato nel software). Ai pad spenti non sono assegnati campioni. Per interrompere la riproduzione di un campione, tenere premuto **Shift** e quindi premere il pad corrispondente (dei **Pad 1-3** o **Pad 4-6**).
	- **Modalità Sample Velocity Trigger:** i pad si comportano come i pad in modalità Sample Player, tranne per il fatto che sono sensibili alla velocità, quindi i campioni attivati verranno riprodotti a un volume proporzionale alla forza con la quale vengono premuti i pad. Questa modalità può dare all'esibizione un tocco più "umano".

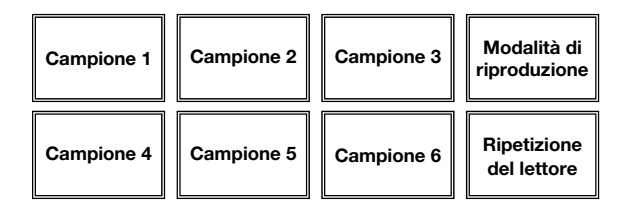

32. **Slicer:** questo tasto di modalità pad fa commutare i pad tra due modalità: modalità Slicer e modalità Slicer Loop. Quando il tasto è spento, la prima pressione selezionerà sempre la modalità Slicer.

**Importante:** la traccia deve avere una Beat Grid affinché la modalità Slicer o la modalità Slicer Loop funzioni.

• **Modalità Slicer:** gli otto pad rappresentano otto beat sequenziali "slice" nella griglia del beat. Lo slice che viene riprodotto è rappresentato dal pad acceso; la luce si "sposta tra i pad" man mano che avanza attraverso ciascuna frase di otto Slice. Premere un pad per riprodurre quello Slice. Tenerlo premuto se si desidera continuare a riprodurlo in loop. Quando si rilascia il pad verrà ripresa la normale riproduzione della traccia dal punto in cui si sarebbe trovata se non fosse mai stata premuta (ossia, come se la traccia avesse continuato a suonare).

Premere il tasto **Parametro <** o **Parametro >** per aumentare o diminuire la quantizzazione dello Slice. Tenere premuto **Shift** e premere il tasto **Parametro <** o **Parametro >** per aumentare o diminuire la dimensione dello Slice Domain.

• **Modalità Slicer loop:** i pad si comportano come i pad nella modalità Slicer, tranne per il fatto che la frase da otto Slice effettuerà un loop anziché avanzare in maniera continua lungo la traccia.

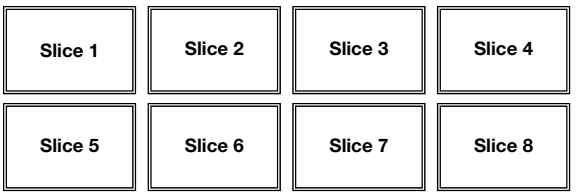

## <span id="page-65-0"></span>**Comandi Flip**

Se avete acquistato il Serato Flip Expansion Pack, è possibile creare e controllare i propri Flip servenedosi dei seguenti comandi:

- **In modalità Hot Cue o Hot Cue Auto-Loop** (premere **Cues** per entrare in una modalità o nell'altra)**:** 
	- o **Per armare o annullare la registrazione del Flip,** premere il tasto **Parametro <**.
	- o **Per attivare o disattivare il loop dei Flip,** tenere premuto **Shift** e quindi premere il tasto **Parametro <**.
	- o **Per iniziare immediatamente a riprodurre l'ultimo Flip suonato (o quello la cui riproduzione è attualmente in corso),** premere il tasto **Parametro >**. Facendo questo durante la registrazione di un Flip, la registrazione stessa si arresta e viene avviata la riproduzione di quel Flip.
	- o **Per attivare o disattivare il Flip corrente,** tenere premuto **Shift** e quindi premere il tasto **Parametro >**. Se la testina di riproduzione non è ancora nella regione del Flip, il Flip inizierà ad essere riprodotto una volta che la testina stessa lo raggiunge.
- **In modalità Flip** (tenere premuto **Shift** e premere **Cues** per entrare in questa modalità)**:**
	- o In questa modalità: ai pad **spenti** non è assegnato alcun Flip; ai pad **illuminati in maniera fissa** è stato assegnato un Flip, ma non sono in via di riproduzione; ai pad **lampeggianti** è stato assegnato un Flip e vengono riprodotti.
	- o **Per assegnare un Flip a un pad**, tenere premuto il **Pad 8** e quindi premere il **Pad 1, 2, 3, 5, 6 o 7**.
	- o **Per riprodurre un Flip assegnato,** premere **Pad 1**, **2**, **3**, **5**, **6** o **7** (se gli è stato assegnato un Flip).
	- o **Per interrompere immediatamente la riproduzione di un Flip**, tenere premuto **Shift**, quindi premere il pad corrispondente.
	- o **Per far "scattare" automaticamente la lunghezza di un Flip in modo che si allinei con la griglia del beat (Loop Snap)** tenere premuto il **Pad 4** e premere un pad cui sia stato assegnato un Flip.

**Importante:** la traccia deve avere una griglia del beat affinché la funzione Loop Snap funzioni.

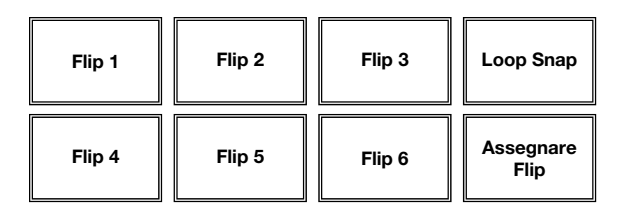

## **Comandi traccia**

33. **Slip / Clear:** Quando si utilizza la griglia del beat del software, tenere premuto questo tasto e muovere il **piatto** per far "scorrere" (vale a dire spostare o far scorrere) l'intera griglia verso sinistra o verso destra.

Tenere premuto **Shift** e premere questo tasto per cancellare l'intera griglia del beat.

**Importante:** la traccia deve avere una griglia del beat affinché il tasto **Slip/Clear** funzioni.

34. **Adjust / Set:** tenere premuto questo tasto e muovere il **piatto** per "distorcere" l'intera griglia del beat.

Tenere premuto **Shift** e premere questo tasto per impostare un Beat Marker (contrassegno) nel punto in cui è situato attualmente il puntatore audio.

**Importante:** la traccia deve avere una griglia del beat affinché la funzione "Adjust" funzioni. Inoltre, utilizzando la funzione Adjust si cambia il BPM della traccia.

35. **Slip Mode:** premere questo tasto per abilitare o disabilitare la modalità slip. In modalità slip si può saltare ai punti Hot Cue, attivare Loop roll o utilizzare i **piatti**, mentre la timeline della traccia procede. In altre parole, quando si interrompe l'azione verrà ripresa la normale riproduzione della traccia dal punto in cui si sarebbe trovata se non fosse mai stata premuta (ossia, come se la traccia avesse continuato a suonare).

### **Comandi del pitch**

- 36. **Tap:** Battere questo tasto allo stesso tempo della traccia per aiutare il software a individuare una lettura più precisa del BPM.
- 37. **Range / Keylock:** premere questo tasto per regolare la gamma del fader del pitch a **±8%**, **±16%** e **±50%**.

Tenere premuto Shift, quindi premere questo tasto per attivare o disattivare il blocco tonalità: la tonalità della canzone sarà bloccata in qualsiasi posizione si trovi il fader del pitch quando il blocco tonalità è attivo. Questa funzione consente di modificare la velocità della canzone senza cambiare la tonalità.

- 38. **LED di Takeover:** Quando si seleziona il deck opposto servendosi del pulsante **Deck**, la posizione del **fader del pitch** del NV potrebbe non corrispondere all'impostazione del Pitch per quel Deck nel software. Muovere lentamente il **fader del pitch** nella direzione indicata dalla freccia del **LED di Takeover** fino a quando non si spegne. A questo punto il fader del pitch corrisponde alla configurazione del Pitch presente nel software e può controllarlo nuovamente.
- 39. **Pitch Fader (fader del pitch):** Regola la velocità di riproduzione della traccia. Quando impostato su **0%**, un LED si accende vicino al fader.
- 40. **Pitch Bend ( + / ) (bend del pitch):** Premere o tenere premuto uno di questi tasti per regolare temporaneamente la velocità di riproduzione della traccia. Una volta rilasciato, la riproduzione della traccia tornerà alla velocità designata dal **fader del pitch**.
- 41. **Beatkeeper:** Questo misuratore aiuta ad abbinare il tempo dei due deck. Quando il LED bianco centrale è acceso, i BPM sono abbinati. In caso contrario, il misuratore tende verso il deck più veloce. Più sarà lontano dal centro, maggiore sarà la differenza tra i due BPM.

## **Comandi di navigazion**

- 42. **Display:** servirsi di questo schermo per visualizzare i menu, le opzioni, i parametri e le configurazioni. Si veda il paragrafo *[Display](#page-69-0)* per saperne di più in merito alle modalità di visualizzazione dell'NV.
- 43. **Manopola Sel:** servirsi di questa manopola per scorrere lungo l'elenco delle tracce, dei crate, ecc. all'interno del software. È anche possibile premerla per muoversi tra i pannelli mostrati nel software.
- 44. **Fwd / Back:** questo tasto fa muovere il cursore tra i vari pannelli del software.
- 45. **Load / Prep.:** premere questo tasto dopo aver selezionato una traccia per assegnarla al deck.

Tenere premuto **Shift** e premere questo tasto per aggiungere una traccia selezionata all'elenco delle tracce nell'area "Prepare" del software.

- 46. **Panel / Area:** premere questo tasto per commutare tra i pannelli registrazione (Recording), Effetti (Effects) e campionatore (Sampler). Tenere premuto **Shift** e premere questo tasto per commutare tra i pannelli file (Files), naviga (Browse), prepara (Prepare) e cronologia (History).
- 47. **D. View / S. View:** premere questo tasto per commutare tra le diverse modalità di display NV disponibili. Tenere premuto **Shift** e premere questo tasto per commutare tra le modalità di visualizzazione software disponibili. Si veda il paragrafo *[Display](#page-69-0)* per saperne di più in merito alle modalità di visualizzazione dell'NV.

## **Comandi effeti**

- 48. **FX 1, FX 2, FX 3:** questi tasti hanno funzioni diverse su ciascun deck a seconda della modalità FX corrente. **Modalità FX singolo (Single-FX)** o **FX multiplo (Multi-FX)**.
	- **Modalità FX singolo: FX 1** attiva o disattiva l'effetto; **FX 2** attiva o disattiva il primo parametro effetti (se del caso); **FX 3** attiva o disattiva il secondo parametro effetti (se del caso). Tenere premuto **Shift** e premere **FX 1** per selezionare l'effetto desiderato. Alternativamente, tenere premuto **Shift** e girare la **manopola FX** presente sotto il nome dell'effetto per spostarsi rapidamente lungo la lista.
	- **Modalità FX multiplo:** i pulsanti attivano o disattivano il primo, secondo e terzo effetto nella catena effetti, rispettivamente. Tenere premuto **Shift** e premere uno dei tasti per selezionare l'effetto per quel punto nella catena effetti. Alternativamente, tenere premuto **Shift** e girare la **manopola FX** presente sotto il nome dell'effetto per spostarsi rapidamente lungo la lista.
- 49. **Manopola FX 1, manopola FX 2, manopola FX 3:** queste manopole hanno funzioni diverse su ciascun deck a seconda della modalità FX corrente. **Modalità FX singolo (Single-FX)** o **FX multiplo (Multi-FX)**.
	- **Modalità FX singolo:** la **manopola FX 1** controlla l'equilibrio "wet-dry" dell'effetto; la **manopola FX 2** controlla il parametro del primo effetto; la **manopola FX 3** controlla il parametro del secondo effetto. Quando la modalità Touch è attiva, toccare la **manopola FX 1** per attivare il suo effetto e lasciare la manopola per disattivarlo.
	- **Modalità FX multiplo:** le manopole controllano l'equilibrio "wet-dry" del primo, secondo e terzo effetto nella catena effetti, rispettivamente. Quando la modalità Touch è attiva, toccare una manopola per attivare il relativo effetto e lasciare la manopola per disattivarlo.

- 50. **Beat / Mode:** battere questo tasto ripetutamente, al tempo desiderato, per impostare la frequenza degli oscillatori a bassa frequenza degli effetti (LFO). Tenere premuto questo tasto per riportare il Beat Multiplier al BPM del deck. Tenere premuto **Shift** e premere questo tasto per passare dalla modalità FX singolo alla modalità FX multiplo.
- 51. **Manopola beat:** girare questa manopola per impostare la divisione di tempo per gli effetti selezionati.
- 52. **FX Assign:** Servirsi di questi tasti per applicare l'effetto A e/o B al canale corrispondente. È possibile applicare l'effetto A e/o B all'intero mix servendosi dei tasti **FX Send** al di sotto della manopola **Master Volume**. (Ciascun effetto può essere applicato ad uno dei quattro canali e/o al mix di programma.)
- 53. **Filtro canale:** girare questa manopola per regolare il filtro sul canale corrispondente. Il tipo di filtro regolato dipende dal tasto **modalità filtro**.
- 54. **Modalità filtro:** premere questo tasto per commutare tra le modalità filtro, influendo sulle manopole del **filtro canale: Modalità Off**, **Filter-Roll** o **Filter-FX**.
	- **Off:** quando questo tasto è su off, la **manopola filtro canale** applicherà e regolerà un filtro passa basso al canale corrispondente quando viene girata in senso antiorario o un filtro passa alto quando viene girata in senso orario.
	- **Modalità Filter-Roll:** premere questo tasto una volta per attivare la modalità Filter-Roll (il tasto si accende di rosso). La **manopola filtro canale** applicherà e regolerà un filtro passa basso al canale corrispondente quando viene girata in senso antiorario o un filtro passa alto quando viene girata in senso orario. Inoltre, applicherà un Loop Roll al filtro e diminuirà in lunghezza man mano che la manopola si allontana dalla posizione centrale. Premere questo tasto una volta per disattivare la modalità Filter-Roll.
	- **Modalità Filtro-FX:** tenere premuto **Shift** e premere questo tasto per attivare la modalità Filtro-FX (il tasto lampeggerà di rosso). La **manopola filtro canale** applicherà e regolerà un filtro passa basso al canale corrispondente quando viene girata in senso antiorario o un filtro passa alto quando viene girata in senso orario. Inoltre, regolerà il parametro 1 degli effetti applicati a tale canale man mano che la manopola si allontana dalla posizione centrale. Premere questo tasto una volta per disattivare la modalità Filtro-FX.

### <span id="page-69-0"></span>**Display**

I display a colori dell'NV forniscono un feedback in tempo reale del software con diverse viste di ciascun deck. Le tre viste disponibili sono **Performance View 1** (vista performance 1), **Performance View 2** (vista performance 2) e **Library View** (vista library).

**Per passare alla vista successiva,** premere il tasto **D. View**.

**Per entrare immediatamente in Library View,** girare la **manopola Sel**.

**Per tornare alla vista precedente dalla Library View,** procedere in uno dei seguenti modi:

- Girare la **manopola Sel** per selezionare una traccia, quindi premere **Load** per caricarla sul deck. Si vedrà quindi la traccia caricata su quel deck nella vista precedente.
- Servirsi del tasto **D. View**.

Ciascuna vista mostra le impostazioni correnti di vari comandi, che è possibile regolare come descritto nei paragrafi seguenti. Cliccare su una delle seguenti opzioni per passare a quella sezione.

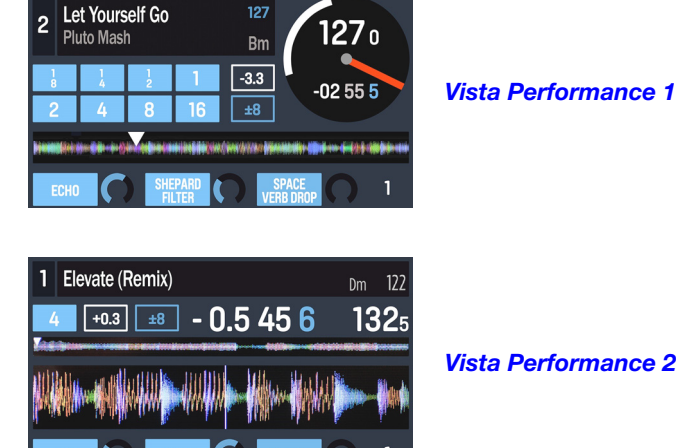

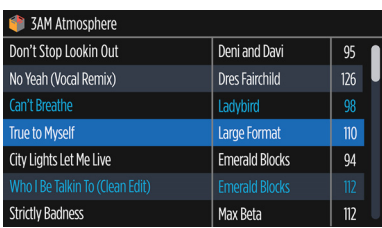

*[Vista Performance 2](#page-72-0)* 

*[Vista Library](#page-74-0)* 

## <span id="page-70-0"></span>**Vista Performance 1**

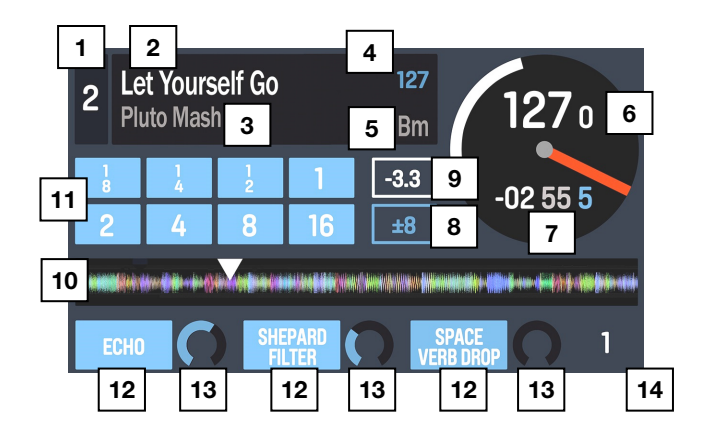

Questa vista contiene informazioni in merito alla traccia corrente, effetti, hot cue e loop.

- 1. **Deck:** si tratta dello strato del software attualmente selezionato e controllato da quel deck. Premere il tasto **Deck** per passare da uno strato all'altro. Il Deck A controlla gli strati 1 o 3; il deck B controlla gli strati 2 o 4.
- 2. **Nome traccia:** indica il titolo della traccia attualmente caricata. Si veda il paragrafo **[Library View](#page-74-0)** per imparare a selezionare le tracce.
- 3. **Nome artista:** indica l'artista della traccia attualmente caricata. Si veda il paragrafo **[Library View](#page-74-0)** per imparare a selezionare le tracce.
- 4. **BPM della traccia:** indica il tempo (in battiti al minuto o BPM) della traccia attualmente caricata, con una regolazione del pitch pari allo **0%**. Per visualizzare a quale BPM sta suonando attualmente, si veda *BPM del deck* qui di seguito.
- 5. Tonalità traccia: indica la tonalità della traccia attualmente caricata. Si tratta della tonalità della traccia con una regolazione del pitch pari allo **0%**.
- 6. **BPM del deck:** indica il BPM corrente al quale la traccia caricata attualmente sta suonando. Per regolare questo valore, muovere il **Fader del pitch** del deck. Questo valore non è influenzato da bend del pitch temporanei (utilizzando i tasti **Pitch Bend -/+** o il **piatto**).
- 7. **Tempo rimanente:** indica quanto tempo è rimasto della traccia caricata attualmente. L'anello attorno al piatto virtuale è una rappresentazione visiva di questo valore (il cerchio completo indica l'intera traccia).
- 8. **Gamma del pitch:** indica la gamma attuale del **Fader del pitch** del deck. Premere **Range / Keylock** su quel deck per regolare la gamma del suo **Fader del pitch** a **+8%**, **+16%**, o **+50%**.
- 9. **Regolazione del pitch:** indica l'impostazione attuale del **Fader del pitch**. Per regolare questa impostazione, muovere il **Fader del pitch** del deck.

10. **Panoramica della traccia:** indica l'onda della traccia attualmente caricata, che segue una codifica di colore basata sulla frequenza di ciascuna area: **rosso** indica le basse frequenze (bass), **verde** indica le frequenze di gamma intermedia, e **blu** indica le alte frequenze (treble).

Nell'onda, i punti hot cue sono rappresentati da triangoli sul fondo dell'onda stessa e le regioni dei loop sono rappresentate da sezioni ombreggiate di blu.

- 11. **Tasti Auto-Loop:** questi otto tasti corrispondono agli otto pad del deck in modalità Auto-Loop. In tale modalità, premere uno dei pad per attivare un loop automatico della lunghezza corrispondente. Si veda *[Pannello superiore > Comandi modalità pad > Auto](#page-63-0) [/ Roll](#page-63-0)* per saperne di più.
- 12. **Nome effetto:** in modalità Multi-FX, la vista mostrerà tre effetti con una manopola parametro ciascuno.

In modalità Single-FX (FX singolo), la vista mostrerà un nome effetti con tre manopole di parametro.

Per commutare tra le modalità Single-FX e Multi-FX, tenere premuto **Shift** e premere il tasto **Beat**.

Per passare all'effetto successivo (in una delle due modalità), tenere premuto **Shift** e quindi premere il **tasto FX** sotto il nome dell'effetto Alternativamente, tenere premuto **Shift** e girare la **manopola FX** presente sotto il nome dell'effetto per spostarsi rapidamente lungo la lista.

13. **Parametro effetti:** in modalità Multi-FX, la vista mostrerà tre effetti con una manopola parametro ciascuno, che corrisponde al parametro principale di quell'effetto. Per regolare ciascun effetto, girare la **manopola FX** sotto di esso.

In modalità Single-FX (FX singolo), la vista mostrerà un nome effetti con tre manopole di parametro. Per regolare ciascun parametro, girare la **manopola FX** sotto di esso.

Per commutare tra le modalità Single-FX e Multi-FX, tenere premuto **Shift** e premere il tasto **Beat**.

14. **Moltiplicatore beat effetti:** questo numero determina il timing o la frequenza degli effetti, basati sul BPM.
#### **Vista Performance 2**

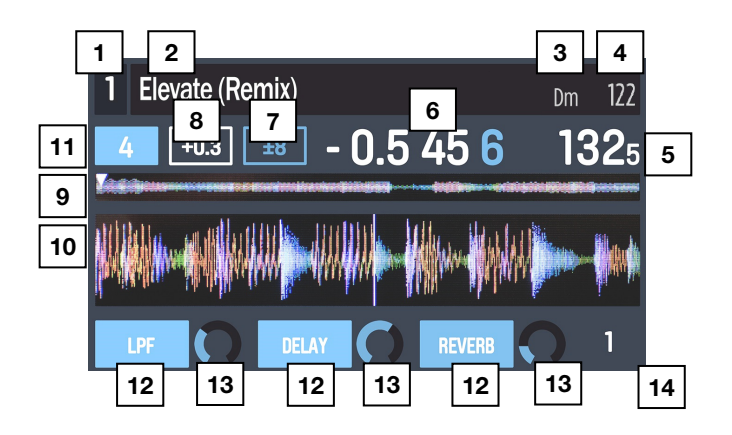

Questa vista fornisce una visualizzazione a display alternativa di informazioni in merito alla traccia corrente, effetti, hot cue e loop.

- 1. **Deck:** si tratta dello strato del software attualmente selezionato e controllato da quel deck. Premere il tasto **Deck** per passare da uno strato all'altro. Il Deck A controlla gli strati 1 o 3; il deck B controlla gli strati 2 o 4.
- 2. **Nome traccia:** è il titolo della traccia attualmente caricata, che scorre a display. Si veda il paragrafo *[Vista Library](#page-74-0)* per imparare a selezionare le tracce.
- 3. **Tonalità traccia**: indica la tonalità della traccia attualmente caricata. Si tratta della tonalità della traccia con una regolazione del pitch pari allo **0%**.
- 4. **BPM della traccia:** indica il tempo (in battiti al minuto o BPM) della traccia attualmente caricata, con una regolazione del pitch pari allo **0%**. Per visualizzare a quale BPM sta suonando attualmente, si veda *BPM del deck* qui di seguito.
- 5. **BPM del deck:** indica il BPM corrente al quale la traccia caricata attualmente sta suonando. Per regolare questo valore, muovere il **Fader del pitch** del deck. Questo valore non è influenzato da bend del pitch temporanei (utilizzando i tasti **Pitch Bend -/+** o il **piatto**).
- 6. **Tempo rimanente:** indica quanto tempo è rimasto della traccia caricata attualmente.
- 7. **Gamma del pitch:** indica la gamma attuale del **Fader del pitch** del deck. Premere **Range / Keylock** su quel deck per regolare la gamma del suo **Fader del pitch** a **+8%**, **+16%**, o **+50%**.
- 8. **Regolazione del pitch:** indica l'impostazione attuale del **Fader del pitch**. Per regolare questa impostazione, muovere il **Fader del pitch** del deck.
- 9. **Panoramica della traccia:** indica l'onda della traccia attualmente caricata, che segue una codifica di colore basata sulla frequenza di ciascuna area: **rosso** indica le basse frequenze (bass), **verde** indica le frequenze di gamma intermedia, e **blu** indica le alte frequenze (treble).

Nell'onda, i punti hot cue sono rappresentati da triangoli sul fondo dell'onda stessa e le regioni dei loop sono rappresentate da sezioni ombreggiate di blu.

10. **Onda principale:** si tratta del segmento attualmente in via di riproduzione dell'onda della traccia, che scorre man mano che la testina di riproduzione dell'audio si muove lungo la traccia. L'onda segue un codice cromatico basato sulla frequenza di ciascuna area: **rosso** indica le basse frequenze (bass), **verde** indica le frequenze di gamma intermedia, e **blu** indica le alte frequenze (treble).

Nell'onda, i punti hot cue sono rappresentati da triangoli in cima e sul fondo dell'onda stessa e le regioni dei loop sono rappresentate da sezioni ombreggiate di blu.

- 11. **Tasto Auto-Loop:** questo tasto indica la lunghezza corrente del loop automatico del deck. In modalità Auto-Loop, premere uno dei pad per attivare un loop automatico di luna lunghezza specifica, che sarà illustrato qui. Si veda *[Pannello superiore > Comandi](#page-63-0) [modalità pad > Auto / Roll](#page-63-0)* per saperne di più.
- 12. **Nome effetto:** in modalità Multi-FX, la vista mostrerà tre effetti con una manopola parametro ciascuno.

In modalità Single-FX (FX singolo), la vista mostrerà un nome effetti con tre manopole di parametro.

Per commutare tra le modalità Single-FX e Multi-FX, tenere premuto **Shift** e premere il tasto **Beat**.

Per passare all'effetto successivo (in una delle due modalità), tenere premuto **Shift** e quindi premere il **tasto FX** sotto il nome dell'effetto Alternativamente, tenere premuto **Shift** e girare la **manopola FX** presente sotto il nome dell'effetto per spostarsi rapidamente lungo la lista.

13. **Parametro effetti:** in modalità Multi-FX, la vista mostrerà tre effetti con una manopola parametro ciascuno, che corrisponde al parametro principale di quell'effetto. Per regolare ciascun effetto, girare la **manopola FX** sotto di esso.

In modalità Single-FX (FX singolo), la vista mostrerà un nome effetti con tre manopole di parametro. Per regolare ciascun parametro, girare la **manopola FX** sotto di esso.

Per commutare tra le modalità Single-FX e Multi-FX, tenere premuto **Shift** e premere il tasto **Beat**.

14. **Moltiplicatore beat effetti:** questo numero determina il timing o la frequenza degli effetti, basati sul BPM.

#### <span id="page-74-0"></span>**Vista Library**

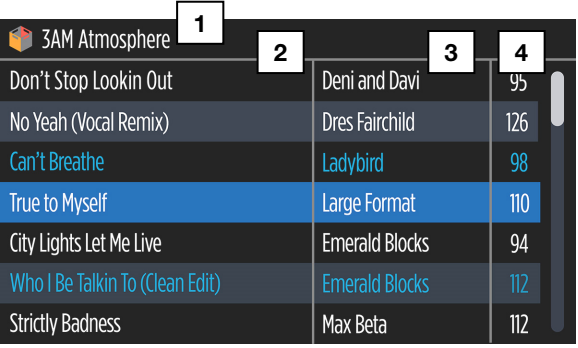

Questa visuale consente di navigare all'interno della libreria, inclusi crate e subcrate e caricare una traccia sul deck corrente.

**Pe**r **muoversi lungo l'elenco di tracce**, girare la **manopola Sel**.

**Per caricare la traccia attualmente selezionata**, premere il tasto **Load**.

**Importante:** poiché la Library View non indica il deck corrente, assicurarsi di aver selezionato il deck desiderato prima di premere **Load** per caricarvi una traccia.

**Per commutare tra l'elenco di tracce e l'elenco di crate,** premere la **manopola Sel** o servirsi del tasto **Back / Fwd**.

**Per ampliare o ridurre un crate** (che ha subcrate, vale a dire playlist all'interno di una playlist) **nell'elenco** premere il tasto **Back / Fwd**.

- 1. **Nome Crate/List (nome playlist/lista):** si tratta del crate, subcrate o altro elenco di tracce (ad es. **All**, tutte) attualmente visualizzato.
- 2. **Nome traccia:** indica il titolo della traccia attualmente caricata.
- 3. **Nome artista:** indica l'artista della traccia attualmente caricata.
- 4. **BPM della traccia:** indica il tempo (in battiti al minuto o BPM) della traccia.

#### **Pannello posteriore**

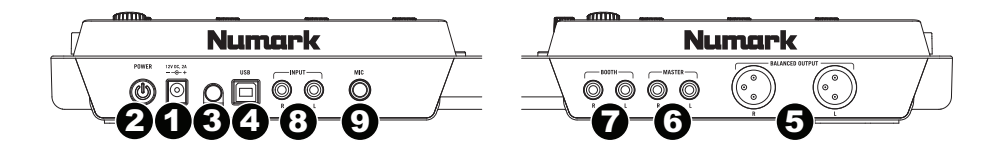

- 1. **Ingresso di alimentazione:** Servirsi dell'adattatore di alimentazione in dotazione (12 V, 2 A, centro-positivo) per collegare il NV ad una presa di alimentazione. Ad alimentazione spenta, collegare l'alimentazione elettrica innanzitutto nel NV, quindi ad una presa elettrica.
- 2. **Interruttore di alimentazione:** Accende e spegne il NV. Accendere il mixer dopo aver collegato tutti i dispositivi d'ingresso e prima di accendere gli amplificatori. Spegnere gli amplificatori prima di spegnere il NV.
- 3. **Sicura per il cavo:** si possono fissare cavi a questo dispositivo per evitare di scollegarli accidentalmente.
- 4. **USB:** Questo collegamento USB invia e riceve audio e informazioni di controllo da un computer collegato.
- 5. **Uscite master (bilanciata, XLR):** Collegare queste uscite XLR a bassa impedenza ad un impianto PA o a monitor. Il livello di queste uscite è controllato tramite la manopola **Master** sul pannello superiore.
- 6. **Uscite master (RCA):** Servirsi di cavi standard RCA per collegare queste uscite Master ad una cassa o ad un sistema di amplificatori. Il livello di queste uscite è controllato tramite la manopola **Master** sul pannello superiore.
- 7. **Uscite booth (RCA):** Servirsi di cavi standard RCA per collegare queste uscite ad un sistema di monitoraggio. Il livello di queste uscite è controllato tramite la manopola **Booth** sul pannello superiore.
- 8. **Ingressi di linea (RCA):** Collegare dispositivi a livello di linea quali lettori CD, campionatori o interfacce audio a questi ingressi.
- 9. **Ingresso Mic (6,35 mm / 1/4"):** collegare a questo ingresso un microfono da 6,35 mm (1/4"). Il segnale audio di questo ingresso viene convogliato direttamente alle **uscite master**.

#### Numark **Pannello anteriore**   $\pi\pi$  $\pi$ 77 TT TT π <u>11. 11 A</u> ™ ൈ  $\overline{1}$   $\overline{2}$   $\overline{4}$   $\overline{3}$   $\overline{2}$   $\overline{4}$   $\overline{3}$   $\overline{2}$   $\overline{4}$   $\overline{3}$   $\overline{2}$   $\overline{4}$   $\overline{3}$   $\overline{2}$   $\overline{4}$   $\overline{3}$   $\overline{2}$   $\overline{4}$   $\overline{3}$   $\overline{2}$   $\overline{4}$   $\overline{3}$   $\overline{2}$   $\overline{4}$   $\overline{$

- 1. **Cuffie (6,35 mm o 3,5 mm / 1/4" o 1/8"):** Collegare le cuffie da 6,35 mm o 3,5 mm (1/4" o 1/8") a questa uscita per il monitoraggio del mix e il cueing.
- 2. **Volume cuffie:** Regola il livello del volume dell'uscita cuffie.
- 3. **Split Cue:** Quando questo interruttore è impostato su **On**, l'audio delle cuffie sarà "suddiviso" in modo che tutti i canali inviati a Cue vengano mixati a mono e applicati al canale cuffie di sinistra, e che il mix Program venga mixato a mono e applicato al canale destro. Quando l'interruttore è impostato su **Off**, l'audio Cue e Program verranno "miscelati" insieme.
- 4. **Cue Blend:** girare il comando per mixare tra **Cue** e **Program** nel canale cuffie. Quando impostato all'estrema sinistra, si sentiranno unicamente i canali convogliati a Cue. Quando impostato all'estrema destra, si udrà solo il mix programma.

### **Benutzerhandbuch (Deutsch)**

#### **Einleitung**

#### **Lieferumfang**

NV Netzkabel USB-Kabel Software Download-Karte Schnellstart-Anleitung Sicherheitshinweise und Garantieinformationen

#### **Kundendienst**

Die neuesten Informationen zu diesem Produkt (Systemanforderungen, Kompatibilitätsinformationen usw.) und die Registrierung Ihres Produkts finden Sie auf: **[numark.com/nv](http://www.numark.com/nv)**.

Für zusätzlichen Produkt-Support besuchen Sie **[numark.com/support](http://www.numark.com/support)**.

#### **Schnellstart**

#### **1. Installieren Sie Treiber und Software**

Laden Sie die neueste Version von Serato DJ auf **[serato.com](http://www.serato.com)** herunter.

#### **2. Schließen Sie die Geräte an und beginnen Sie zu mixen!**

#### **Wenn Sie den NV verbinden möchten, folgen Sie immer dieser Abfolge von Schritten:**

- 1. Stellen Sie sicher, dass alle Geräte ausgeschaltet sind und alle Fader und Lautstärkeregler auf "null" stehen.
- 2. Schließen Sie alle Eingabequellen (Mikrophone, CD-Players, usw.) an den NV an.
- 3. Schließen Sie alle Ausgabegeräte (Verstärker, Sub-Mixer, Recorder, usw.) an den NV an.
- 4. Schließen Sie alle Geräte an das Netz an und schalten Sie die Geräte in der richtigen Reihenfolge ein.
	- Bei Spielbeginn (1) Eingabequellen, (2) NV und (3) Ausgabegeräte einschalten.
	- Bei Spielende diese Reihenfolge umkehren und (1) Ausgabegeräte, (2) NV und (3) Eingabequellen ausschalten.
- 5. Schließen Sie den NV an den Computer mit einem USB-Kabel (beigelegt) und an die Kopfhörer an.
- 6. Öffnen Sie die Serato DJ-Software und los geht's! Für weitere Informationen über die Verwendung on Serato DJ mit NV besuchen Sie **[serato.com/dj/support](http://www.serato.com/dj/support)** und wählen **Numark NV**.

#### **Funktionen**

#### **Oberseite**

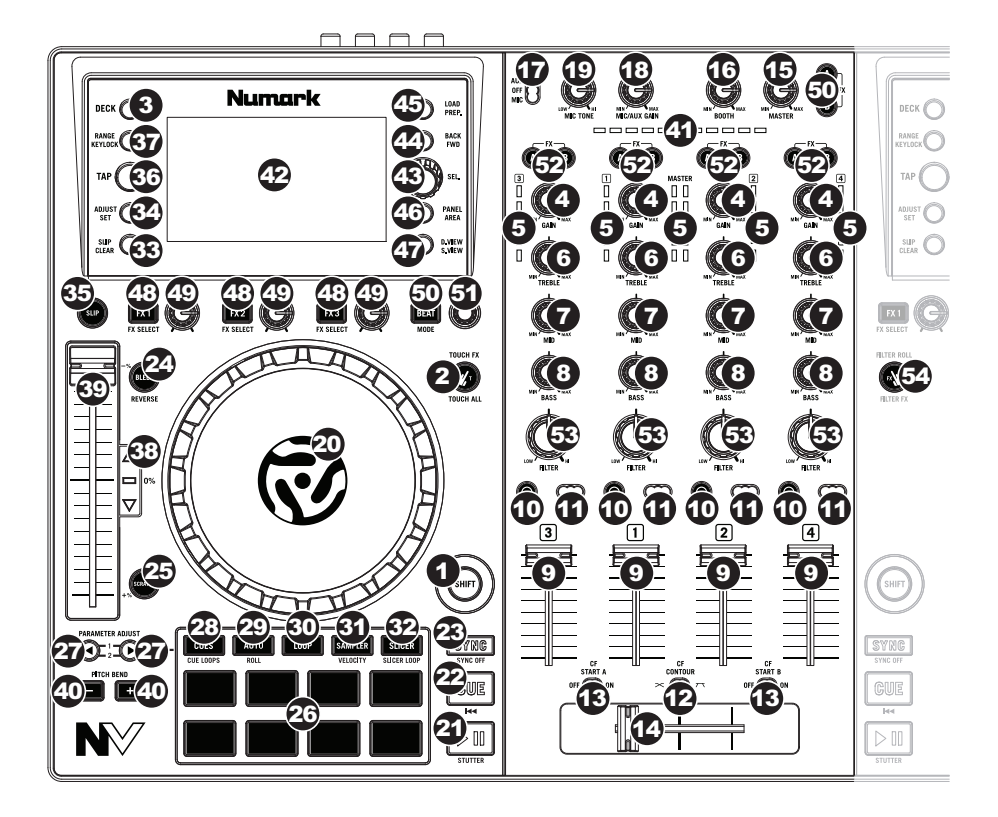

#### **Allgemeine Bedienelemente**

- 1. **Umschalten:** Halten Sie diese Taste gedrückt, um auf sekundäre Funktionen (in roter Schrift) anderer Bedienelemente am NV zuzugreifen.
- 2. **Touch-Modus:** Drücken Sie diese Taste, um durch die Touch-Modi zu blättern, um auf die berührungsempfindlichen NV-Funktionen des **FX 1 Reglers**, **FX 2 Reglers**, **FX 3 Reglers** und des EQ-Reglers (**Kanalhöhen**, **Kanalmitten** und **Kanalbässe**) zuzugreifen. Diese Funktionen werden nur temporär und nicht permanent aktiviert.
- 3. **Deck:** Wählt aus, welche Ebene in der Software vom Hardware-Deck gesteuert wird. Deck A kann Ebene 1 oder 3 steuern; Deck B kann Ebene 2 oder 4 steuern.

#### **Mixer-Controls**

- 4. **Gain Trim:** Dient zur Einstellung des Pre-Faders und den Pre-EQ Audiopegel des entsprechenden Kanals im Programm.
- 5. **LED Meter:** Anzeige der Audio-Pegel des Signals im entsprechenden Kanal.
- 6. **Kanal-Höhen:** Stellt die Höhen des Signals im entsprechenden Kanal ein.
- 7. **Kanal-Mitten:** Stellt die Mitten des Signals im entsprechenden Kanal ein.
- 8. **Kanal-Bässe:** Stellt die Bässe des Signals im entsprechenden Kanal ein.
- 9. **Kanal-Fader:** Bestimmt den Audiopegel, der zum Program Mix in Programm gesendet wird.
- 10. **PFL:** Drücken Sie diese Taste, um das Pre-Fader-Signal dieses Kanals an den Cue-Kanal zum Monitoring zu senden. Wenn die Taste aktiviert ist, leuchtet sie auf. Durch einmaliges Drücken einer PFL-Taste laden Sie nur den jeweiligen Kanal (und deaktivieren das PFL-Monitoring für die anderen Kanäle). Um mehrere Kanäle gleichzeitig zu laden, drücken Sie die jeweiligen PFL-Tasten für die betreffenden Kanäle gleichzeitig.
- 11. **Crossfader-Zuordnung:** Sendet die Audio-Wiedergabe auf den entsprechenden Kanal auf der einen Seite des **Crossfaders** (**A** oder **B**) oder umgeht den Crossfader und sendet das Audiosignal direkt an den Program Mix (Center, **Off**).
- 12. **Crossfader Slope:** Passt die Steigung der **Crossfader**-Kurve an. Drehen Sie den Schalter nach links für sanfte Übergänge (Mixing) oder nach rechts für abrupte Übergänge (Scratching.
- 13. **Fader Start:** Aktiviert oder deaktiviert den "Fader Start" der entsprechenden Crossfader-Seite. Wenn der Fader Start auf einer Seite aktiviert ist, beginnt das Deck zu spielen, sobald der **Crossfader** auf diese Seite bewegt wird.
- 14. **Crossfader:** Überblendung von Tonsignalen zwischen den, links und rechts vom Crossfader angeordneten, Kanälen.
- 15. **Master Volume:** Steuert die Ausgangslautstärke des Program Mixes und **Mic-Eingangs**.
- 16. **Booth Volume:** Steuert die Ausgangslautstärke des Booth Ausgangs.
- 17. **Mic/Aux Ein/Aus:** Ist **Mic** eingestellt, so ist der **Mic-Eingang** aktiv und sein Audiosignal wird direkt zum Programm-Mix geroutet. Ist **Aus** eingestellt, sind **Mic-Eingang** und **Aux-Eingang** deaktiviert. Ist **Aux** eingestellt, so ist der **Aux-Eingang** aktiv und sein Audiosignal wird direkt zum Programm-Mix geroutet.
- 18. **Mic/Aux Gain:** Stellt die Verstärkung des **Mic-Eingangs** und **Aux-Eingangs** ein.
- 19. **Mic-Klang:** Passt die Klangfarbe des **Mic-Eingangs** an.

#### **Wiedergabefunktionen**

- 20. **Plattenteller:** Steuert den Audio-Zeiger innerhalb der Software.
- 21. **Wiedergabe/Pause:** Mit dieser Taste kann die Wiedergabe pausiert oder fortgesetzt werden.

Halten Sie die **Umschalttaste** gedrückt und drücken Sie anschließend diese Taste, um den Track ab dem zuletzt festgelegten Cue-Punkt mit einem "Stottereffekt" zu versehen.

22. **Cue:** Wenn die Wiedergabe des Decks pausiert wird, können Sie einen temporären Cue-Punkt setzen, indem Sie den **Plattenteller** bewegen, den Audio-Zeiger in die gewünschte Position bringen und dann die **Cue-Taste** drücken.

Während der Wiedergabe können Sie die **Cue-Taste** drücken, um den Track zu diesem temporären Cue-Punkt zurückzubringen. (Wenn Sie keinen temporären Cue-Punkt eingestellt haben, beginnt die Wiedergabe wieder am Beginn des Tracks.)

Wenn das Deck pausiert wurde, können Sie die **Cue-Taste** gedrückt halten, um den Track ab dem temporären Cue-Punkt wiederzugeben. Wenn Sie die **Cue-Taste** loslassen, wird der Track am temporären Cue-Punkt pausiert. Um die Wiedergabe fortzusetzen ohne zum temporären Cue-Punkt zurückzuspringen, halten Sie erst die **Cue-Taste** und dann die **Wiedergabe-Taste** gedrückt und lassen Sie anschließend beide Tasten los.

Halten Sie die **Umschalttaste** gedrückt und drücken Sie anschließend diese Taste, um zum Anfang des Tracks zurückzuspringen.

- 23. **Sync:** Drücken Sie diese Taste, um Tempo und Phase des jeweiligen Decks mit dem Tempo und der Phase des anderen Decks automatisch zu synchronisieren. Halten Sie die **Umschalttaste** gedrückt und drücken Sie diese Taste, um Sync zu deaktivieren.
- 24. **Piepton/Umkehren:** Kehrt die Audiowiedergabe des Titels auf dem entsprechenden Deck um.

**Piepton:** Die Wiedergabe des Tracks wird umgekehrt. Drücken Sie diese Taste erneut, um die normale Wiedergabe ab der Stelle wieder aufzunehmen, an der sich der Track befunden hätte, wenn Sie die Piepton-Funktion nie aktiviert hätten (so als ob der Track die ganze Zeit normal abgespielt worden wäre).

**Reverse:** Die Wiedergabe des Tracks wird umgekehrt. Halten Sie die **Umschalttaste** gedrückt und drücken Sie diese Taste nochmal, um die normale Wiedergabe ab der Abspielposition wieder aufzunehmen.

25. **Scratch:** Drücken Sie diese Taste, um den Scratch-Modus zu aktivieren oder zu deaktivieren. In diesem Modus können Sie den Mittelteil des **Plattentellers** berühren, damit der Plattenspieler scratcht, wenn Sie ihn drehen. Wenn der Scratch-Modus deaktiviert ist, hat der Mittelteil des **Plattentellers** einen Pitch Bend-Effekt, wenn Sie ihn drehen.

#### **Pad-Modus Bedienelemente**

26. **Pads:** Je nach aktuellem Pad-Modus besitzen diese Pads unterschiedliche Funktionen auf jedem Deck. Sie sind anschlagsdynamisch (allerdings nur in bestimmten Modi), robust und einfach zu spielen. Für diesen Abschnitt haben wir den Pads die hier angegebenen Zahlen zugewiesen.

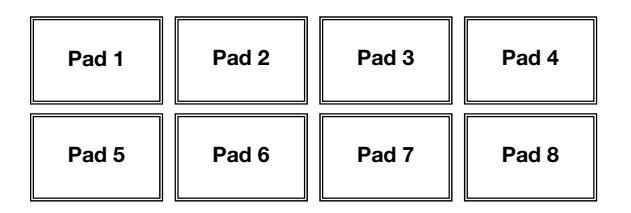

- 27. **Parameter < / >:** Diese Tasten haben in jedem Pad-Modus unterschiedliche Funktionen. Halten Sie die **Umschalttaste** gedrückt und verwenden Sie diese Tasten, um auf Sekundärparameter zuzugreifen.
- 28. **Cues:** Mit dieser Pad-Modus-Taste kann zwischen zwei Pad-Modi gewechselt werden: Hot Cue-Modus und Hot Cue Auto-Loop-Modus. Wenn die Taste nicht leuchtet, wird beim erstmaligen Drücken der Taste immer der Hot Cue-Modus ausgewählt.
	- **Hot Cue-Modus:** Jedes Pad weist einen Hot Cue-Punkt zu oder lässt den Track zu diesem Hot Cue-Punkt zurückspringen. Wenn ein Pad nicht leuchtet, können Sie einen Hot Cue-Punkt zuweisen, indem Sie diese Taste an der gewünschten Stelle in Ihrem Track drücken. Das Pad leuchtet nachdem der Punkt zugewiesen wurde. Halten Sie die **Umschalttaste** gedrückt und drücken Sie dann ein Pad, um den zugewiesenen Hot Cue-Punkt zu löschen.
	- **Hot Cue Autoloop-Modus:** Jedes Pad weist einen Hot Cue-Punkt zu oder lässt den Track zu diesem Hot Cue-Punkt zurückspringen. In beiden Fällen wird jedoch auch ein Autoloop an diesem Punkt erstellt. Die Länge des Autoloops wird in der Software festgelegt, Sie können diesen Wert jedoch auch mit der Taste **Parameter <** oder **Parameter >** erhöhen oder verringern.

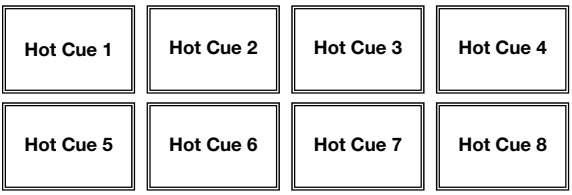

**Wichtig:** Wenn Sie das Serato Flip Expansion Pack gekauft haben, erfüllen die Tasten **Parameter <** und **Parameter >** im Hot Cue-Modus und Hot Cue Autoloop-Modus zusätzliche Funktionen, mit denen Sie Flips erstellen und steuern können. Siehe *[Flip](#page-84-0) [Controls](#page-84-0)* für weitere Informationen.

<span id="page-82-0"></span>29. **Auto / Roll:** Diese Pad-Modus-Taste versetzt die Pads in zwei Modi: Autoloop-Modus und Loop-Roll-Modus. Wenn die Taste nicht leuchtet, wird beim erstmaligen Drücken der Taste immer der Autoloop-Modus ausgewählt.

**Hinweis:** Die Pad-Layouts hier entsprechen der standardmäßigen Autoloop-Zeiteinteilung der Software. Wenn Sie den in der Software angezeigten Zeiteinteilungsbereich verschieben, ändert sich das Pad-Layout entsprechend.

- **Autoloop-Modus:** Jedes Pad triggert oder gibt einen Autoloop mit unterschiedlicher Länge frei. Halten Sie die Umschalttaste gedrückt und drücken Sie dann die Taste **Parameter <** oder **>**, um den Autoloop nach vorne oder nach hinten zu verschieben.
- **Loop-Roll-Modus:** Jedes Pad löst einen temporären Loop-Roll aus. Drücken Sie die Taste **Parameter <** oder **>**, um die Zeiteinteilung der Loop-Roll zu ändern.

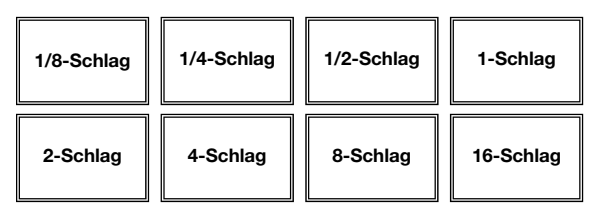

- 30. **Loop:** Mit dieser Pad Modus-Taste wechseln die Pads zwischen zwei Banken mit gespeicherten Loops und Loop-Controls. Wenn die Taste nicht leuchtet, wird beim erstmaligen Drücken der Taste immer die erste Bank ausgewählt.
	- **Modus Gespeicherter Loop: Mit den Pads 1-4** (obere Reihe) können Sie im Track zu einem Ihrer gespeicherten Loops springen. Mit den **Pads 5-8** (untere Reihe) können Sie Loops erstellen und speichern. Die Pad-Layouts für die zwei Bänke sind identisch.
		- o **Drücken Sie Pad 5**, um den Loop In-Punkt einzustellen und anschließend **Pad 6**, um den Loop Out-Punkt einzustellen und den Loop auszulösen.
		- o **Um einen Loop** zu speichern, während er aktiv ist, drücken Sie eines der **Pads 1-4** (obere Reihe), dem kein Loop zugewiesen wurde. Sie können dies unabhängig davon tun, auf welche Weise der Loop erstellt wurde (Modus Gespeicherter Loop, Autoloop-Modus, Loop- Roll-Modus etc.).
		- o **Um einen gespeicherten Loop zu triggern,** drücken Sie eines der **Pads 1-4** (obere Reihe), auf dem ein Loop gespeichert ist. Drücken Sie **Pad 7**, um den Loop zu aktivieren bzw. zu deaktivieren. Drücken Sie **Pad 8**, damit der Track zum zuletzt ausgelösten Loop zurückspringt und ihn erneut aktiviert ("Reloop").
		- o **Um einen gespeicherten Loop zu löschen,** halten Sie die **Umschalttaste** gedrückt und drücken dann auf das entsprechende Pad (**Pads 1-4**).
		- o **Sie können die Länge eines Loops halbieren oder verdoppeln,** indem Sie die Taste **Parameter <** oder **>** drücken.
		- o **Halten Sie die Umschalttaste** gedrückt und drücken Sie dann die Taste **Parameter <** oder **>**.

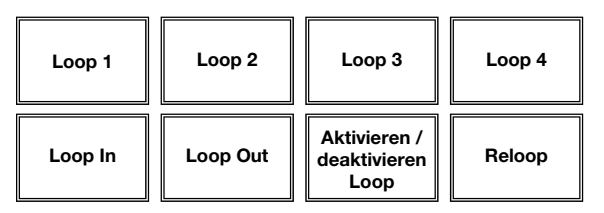

Download from Www.Somanuals.com. All Manuals Search And Download.

- 31. **Sampler:** Mit dieser Pad-Modus-Taste kann zwischen zwei Pad-Modi gewechselt werden: Sample Player-Modus und Anschlagdynamischer Sample Trigger-Modus. Wenn die Taste nicht leuchtet, wird beim erstmaligen Drücken der Taste immer der Sample Player-Modus ausgewählt.
	- **Sample Player-Modus: Pads 1-6** lösen jeweils ein Sample aus, das Sie in der Software zuweisen können (die Lautstärke wird ebenfalls in der Software eingestellt). Unbeleuchteten Pads wurden keine Samples zugeordnet. Um die Wiedergabe eines Samples zu stoppen, halten Sie die **Umschalttaste** gedrückt und drücken Sie dann das entsprechende Pad (der **Pads 1-3** oder **Pads 4-6**).
	- **Anschlagdynamischer Sample Trigger-Modus:** Die Pads verhalten sich genauso wie die Pads im Sample Player-Modus, jedoch mit dem Unterschied, dass sie anschlagdynamisch reagieren - d.h., dass die Lautstärke mit der sie wiedergegeben werden, direkt von der Anschlagstärke abhängt. Dieser Modus kann Ihrer Performance eine "menschlichere Note" verleihen.

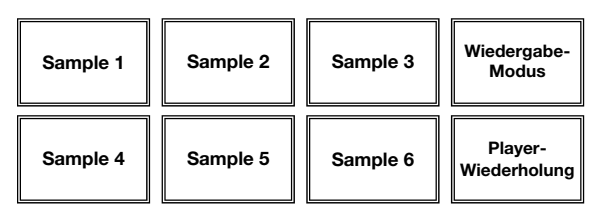

32. **Slicer:** Mit dieser Pad-Modus-Taste kann zwischen zwei Pad-Modi gewechselt werden: Slicer-Modus und Slicer Loop-Modus. Wenn die Taste nicht leuchtet, wird beim erstmaligen Drücken der Taste immer der Slicer-Modus ausgewählt.

**Wichtig:** Damit der Slicer-Modus und der Slicer Loop-Modus funktioniert, muss Ihr Track ein Beat-Grid eingestellt haben.

• **Slicer-Modus:** Die acht Pads repräsentieren acht aufeinanderfolgende Schläge sogenannte "Slices" - innerhalb des Beat-Grids. Das aktuell wiedergegebene Slice wird durch das aktuell beleuchtete Pad dargestellt; das Licht "bewegt sich durch die Pads", so wie es sich durch jedes der acht Slices bewegt. Drücken Sie ein Pad, um das entsprechende Slice zu spielen - halten Sie das Pad gedrückt, um das Slice als Loop wiederzugeben. Wenn Sie das Pad loslassen, wird der Track zur normalen Wiedergabe zu jenem Punkt zurückkehren, an dem sich der Track befinden würde, wenn Sie das Pad nie gedrückt hätten (so als ob der Track einfach normal weitergelaufen wäre).

Drücken Sie die Taste **Parameter <** oder **>**, um den Wert der Slice-Quantisierung zu verringern oder zu erhöhen. Halten Sie die **Umschalttaste** gedrückt und drücken Sie dann die Taste **Parameter <** oder **>**, um die Größe des Slice-Bereichs zu verringern oder zu erhöhen.

• **Slicer Loop-Modus:** Die Pads verhalten sich genauso wie im Slicer-Modus, mit dem Unterschied, dass die Phrase mit den acht Slices als kontinuierlicher Loop im Track wiedergegeben wird.

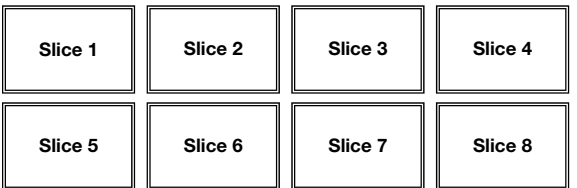

Download from Www.Somanuals.com. All Manuals Search And Download.

#### <span id="page-84-0"></span>**Flip Controls**

Wenn Sie das Serato Flip Expansion Pack gekauft haben, können Sie Ihre Flips mit folgenden Befehlen erstellen und kontrollieren:

- **Im Hot Cue-Modus oder Hot Cue Autoloop-Modus** (drücken Sie **Cues**, um in einen dieser Modi zu gelangen)**:** 
	- o **Um die Flip-Aufnahmebereitschaft zu aktivieren/deaktivieren,** drücken Sie die Taste **Parameter <**.
	- o **Halten Sie die Umschalttaste** gedrückt und drücken Sie die Taste **Parameter <**, um das Looping für das Flip zu aktivieren oder zu deaktivieren.
	- o **Um sofort mit der Wiedergabe des zuletzt gespielten (oder noch spielenden) Flip zu beginnen,** drücken Sie die Taste **Parameter >**. Wenn Sie dies während der Aufnahme eines Flip tun, wird die Aufnahme stoppen und die Wiedergabe des Flip beginnen.
	- o **Halten Sie die Umschalttaste gedrückt und** drücken Sie die Taste **Parameter >**, um den aktuellen Flip zu aktivieren oder zu deaktivieren. Wenn sich die Abspielposition noch nicht im Flip-Bereich befindet, wird das Flip erst abgespielt, wenn die Abspielposition das Flip erreicht hat.
- **Im Flip-Modus** (halten Sie die **Umschalttaste** und drücken Sie **Cues**, um in diesen Modus zu gelangen)**:**
	- o In diesem Modus gilt: **unbeleuchteten** Pads wurde kein Flip zugewiesen; **konstant leuchtenden** Pads wurde ein Flip zugeordnet, welcher jedoch nicht abgespielt wird; **blinkenden Pads** wurde ein Flip zugeordnet, der derzeit abgespielt wird.
	- o **Um einem Pad einen Flip zuzuordnen,** halten Sie **Pad 8** gedrückt und drücken dann **Pad 1**, **2**, **3**, **5**, **6** oder **7**.
	- o **Um einen zugewiesene Flip wiederzugeben,** drücken Sie **Pad 1**, **2**, **3**, **5**, **6** oder **7** (wenn dem betreffenden Pad ein Flip zugewiesen wurde).
	- o **Um die Wiedergabe eines Flips** sofort zu stoppen, halten Sie die **Umschalttaste** gedrückt und drücken Sie dann das entsprechende Pad.
	- o **Um die Länge des Flips automatisch anzupassen, damit es sich in das Beatgrid (Loop Snap)** einfügt, halten Sie **Pad 4** gedrückt und drücken Sie dann auf ein Pad, dem ein Flip zugeordnet ist.

**Wichtig:** Ihr Track muss ein fixes Beatgrid haben, damit die Loop Snap-Funktion verwendet werden kann.

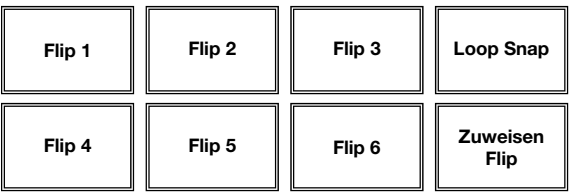

#### **Track-Funktionen**

33. **Verschieben/Löschen:** Wenn Sie das Beat Grid (Taktraster) der Software verwenden, halten Sie diese Taste gedrückt und bewegen den Plattenteller, um das gesamte Beat Grid nach rechts oder links zu "rücken" (d.h. verschieben oder bewegen). Halten Sie die **Umschalttaste** gedrückt und drücken Sie diese Taste, um das gesamte Beat Grid zu löschen.

**Wichtig:** Ihr Track muss ein festgelegtes Beat Grid haben, damit die Taste **Verschieben/Löschen** funktioniert.

34. **Anpassen/Festlegen:** Halten Sie diese Taste gedrückt und bewegen Sie den **Plattenteller**, um das gesamte Beat Grid zu "verbiegen". Halten Sie die **Umschalttaste** gedrückt und drücken Sie diese Taste, um einen Beat-Marker an der aktuellen Position des Audio-Zeigers festzulegen.

**Wichtig:** Ihr Track muss ein festgelegtes Beat-Grid haben, damit das Anpassen funktioniert. Außerdem verändert die Funktion Anpassen die BPM-Anzahl Ihres Tracks.

35. **Slip-Modus:** Drücken Sie diese Taste zum Aktivieren oder Deaktivieren des Slip-Modus. Im Slip-Modus können Sie zu Hot Cue-Punkten springen, Loop-Rolls auslösen oder die **Plattenteller** verwenden. Die Zeitleiste des Tracks wird dabei normal fortgesetzt. In anderen

**Worten:** Wenn Sie die Aktion stoppen, nimmt der Track die normale Wiedergabe an jenem Punkt auf, an dem sich der Track befunden hätte, wenn Sie keine Aktionen durchgeführt hätten (als ob der Track einfach normal weitergespielt worden wäre).

#### **Pitch-Funktionen**

- 36. **Tap:** Tippen Sie diese Taste im Tempo des Musikstücks an, um es dem Programm leichter zu machen, einen genauen BPM-Wert festzustellen.
- 37. **Bereich / Keylock:** Drücken Sie diese Taste, um den Pitch Fader-Bereich um **± 8%**, **± 16%** oder **± 50%** zu verändern.

Halten Sie die **Umschalttaste** gedrückt und drücken Sie dann diese Taste, um die Keylock-Funktion zu aktivieren oder zu deaktivieren: die Tonart des Songs wird sich danach richten, in welcher Position der Pitch-Fader war, als die Keylock-Funktion aktiviert wurde. Mit dieser Funktion können Sie das Tempo des Songs ändern, ohne die Tonart zu ändern.

- 38. **Takeover LEDs:** Wird das andere Deck mit dem **Deck-Schalter** gewählt, stimmt unter Umständen die Position des **Pitch Faders** des NV nicht mit der Tonhöheneinstellung des anderen Decks im Programm überein. Schieben Sie den **Pitch Fader** langsam in die vom **Takeover LED** angegebene Richtung, bis diese erlischt. Jetzt stimmt der Pitch Fader mit der Tonhöheneinstellung im Programm überein und kann diese wieder steuern.
- 39. **Pitch Fader:** Zur Einstellung der Wiedergabegeschwindigkeit des Musikstücks. Eine direkt neben dem Fader befindliche LED leuchtet auf, sobald dieser auf **0%** gesetzt ist.
- 40. **Pitch Bend ( + / ):** Drücken oder halten Sie eine der beiden Tasten, um die Wiedergabegeschwindigkeit des Musikstücks zeitweise zu verändern. Wird die Taste losgelassen, kehrt die Geschwindigkeit des Musikstücks zu dem durch den **Pitch Fader** eingestellten Wert zurück.
- 41. **Beatkeeper:** Diese Messanzeige dient als Hilfe zum Anpassen des Tempos zwischen beiden Decks. Leuchtet die weiße, mittlere LED auf, bedeutet dies, dass die BPM-Werte gleich sind. Anderenfalls wird sich die Messanzeige am schnelleren Deck orientieren. Je weiter die Anzeige vom Zentrum entfernt ist, umso größer ist der Unterschied der beiden BPM-Werte.

#### **Navigation-Funktionen**

- 42. **Display:** Auf diesem Bildschirm werden die Menüs, Optionen, Parameter und Einstellungen angezeigt.
- 43. **Auswahlregler:** Verwenden Sie diesen Regler, um durch Track-Listen, Kisten usw. in der Software zu blättern. Sie können ihn auch drücken, um zwischen den in der Software dargestellten Feldern zu wechseln. Siehe Abschnitt *[Anzeige](#page-88-0)*, um mehr über die Anzeigemodi des NV zu erfahren.
- 44. **Vorwärts / Rückwärts:** Diese Taste bewegt den Wähler zwischen verschiedenen Feldern in der Software.
- 45. **Laden / Vorbereiten:** Drücken Sie diese Taste, während ein Track ausgewählt ist, um sie einem Deck zuzuweisen.

Halten Sie die **Umschalttaste** gedrückt und drücken dann diese Taste, um der Track-Liste einen ausgewählten Titel im Vorbereitungsbereich der Software hinzuzufügen.

- 46. **Panel / Bereich:** Drücken Sie diese Taste, um zwischen den Feldern Aufnahme, Effekte und Sampler zu wechseln. Halten Sie die **Umschalttaste** gedrückt und drücken dann diese Taste, um durch die Funktionen Dateien, Suchen, Vorbereiten und durch die Verlaufs-Panels zu blättern.
- 47. **D. Ansicht / Software-Ansicht:** Drücken Sie diese Taste, um durch die verfügbaren NV Anzeige-Modi zu blättern. Halten Sie die **Umschalttaste** gedrückt und drücken Sie dann auf diese Taste, um durch die verfügbaren Software-Display-Modi zu blättern. Siehe Abschnitt *[Anzeige](#page-88-0)*, um mehr über die Anzeigemodi des NV zu erfahren.

#### **Steuerelemente für Effekte**

- 48. **FX 1, FX 2, FX 3:** Je nach aktuellem FX-Modus besitzen diese Tasten auf jedem Deck verschiedene Funktionen. **Einzeleffekt-Modus** oder **Multieffekt-Modus**.
	- **Einzeleffekt-Modus: FX 1** aktiviert oder deaktiviert den Effekt; **FX 2** aktiviert oder deaktiviert den ersten Effekt-Parameter (falls vorhanden); **FX 3** aktiviert oder deaktiviert den zweiten Effekt-Parameter (falls vorhanden). Halten Sie die **Umschalttaste** gedrückt und drücken die Taste **FX 1**, um den gewünschten Effekt auszuwählen. Wahlweise können Sie auch die **Umschalttaste** gedrückt halten und den **FX-Regler** unter dem Effektnamen drehen, um schnell durch die Liste zu navigieren.
	- **Multieffekt-Modus:** Diese Tasten aktivieren oder deaktivieren jeweils den ersten, zweiten und dritten Effekt in der Effektkette. Halten Sie die **Umschalttaste** gedrückt und drücken Sie eine der Tasten, um den Effekt für diese Position in der Effektkette auszuwählen. Wahlweise können Sie auch die **Umschalttaste** gedrückt halten und den **FX-Regler** unter dem Effektnamen drehen, um schnell durch die Liste zu navigieren.
- 49. **Regler FX 1, FX 2 und FX 3:** Je nach aktuellem FX-Modus haben diese Regler unterschiedliche Funktionen auf jedem Deck. **Einzel-FX-Modus** oder **Multi-FX-Modus**.
	- **Einzeleffekt-Modus:** Der **Regler FX 1** regelt die "Wet/Dry-Balance" des Effekts, **Regler FX 2** steuert den ersten Effekt-Parameter und **Regler FX 3** steuert den zweiten Effekt-Parameter. Ist der Touch-Modus aktiviert, berühren Sie den **Regler FX 1**, um seinen Effekt zu aktivieren und lassen ihn los, um den Effekt zu deaktivieren.
	- **Multieffekt-Modus:** Die Regler steuern die jeweilige "Wet/Dry-Balance" des ersten, zweiten und dritten Effekts in der Effektkette. Ist der Touch-Modus aktiviert, berühren Sie den Regler, um seinen Effekt zu aktivieren und lassen ihn los, um den Effekt zu deaktivieren.

Download from Www.Somanuals.com. All Manuals Search And Download.

- 50. **Beat / Modus:** Tippen Sie mehrmals im gewünschten Tempo auf diese Taste, um die LFO-Geschwindigkeit des Effekts festzulegen. Halten Sie diese Taste gedrückt, um den Beat-Multiplikator auf die BPM des Decks zurückzusetzen. Halten Sie die Umschalttaste gedrückt und drücken Sie diese Taste, um zwischen Einzeleffekt-Modus und Multieffekt-Modus zu wechseln.
- 51. **Beat-Regler:** Drehen Sie diesen Regler, um die Zeiteinteilung für die ausgewählten Effekte einzustellen.
- 52. **FX Zuweisen:** Verwenden Sie diese Tasten, um dem entsprechenden Kanal Effekt A und/oder B zuzuweisen. Sie können Effekt A und/oder B auf den gesamten Programm-Mix anwenden, indem Sie die Tasten FX Send verwenden, die sich unterhalb des Reglers für die Gesamtlautstärke befinden (jeder Effekt kann auf einen einzelnen oder auf alle vier Kanäle und/oder den Programm-Mix angewendet werden).
- 53. **Kanal-Filter:** Drehen Sie diesen Regler, um das Filter am entsprechenden Kanal einzustellen. Der Filtertyp, der angepasst wird, hängt von der Taste Filter-Modus ab.
- 54. **Filter-Modus:** Drücken Sie diese Taste, um durch die Filter-Modi zu blättern, die die **Kanalfilterregler** beeinflussen: **Aus**, **Filter Roll-Modus** oder **Filter FX-Modus**.
	- **Aus:** Wenn diese Taste ausgeschaltet ist, wird der **Kanalfilter-Regler** aktiviert und wendet ein Tiefpassfilter auf den entsprechenden Kanal an, wenn Sie ihn gegen den Uhrzeigersinn drehen oder ein Hochpassfilter, wenn Sie ihn im Uhrzeigersinn drehen.
	- **Filter Roll-Modus:** Drücken Sie diese Taste einmal, um den Filter-Roll-Modus zu aktivieren (die Taste leuchtet rot auf). Der **Kanalfilter-Regler** wird aktiviert und wendet ein Tiefpassfilter auf den entsprechenden Kanal an, wenn Sie ihn gegen den Uhrzeigersinn drehen oder ein Hochpassfilter, wenn Sie ihn im Uhrzeigersinn drehen. Außerdem wird am Filter eine Loop Roll angewendet, die kürzer wird, je weiter der Regler von der mittleren Position wegbewegt wird. Drücken Sie diese Taste einmal, um den Filter-Roll-Modus zu deaktivieren.
	- **Filter FX-Modus**: Halten Sie die **Umschalttaste** gedrückt und drücken Sie dann auf diese Taste, um den Filter-FX-Modus zu aktivieren (die Taste beginnt rot zu blinken). Der **Kanalfilter-Regler** wird aktiviert und wendet ein Tiefpassfilter auf den entsprechenden Kanal an, wenn Sie ihn gegen den Uhrzeigersinn drehen oder ein Hochpassfilter, wenn Sie ihn im Uhrzeigersinn drehen. Wird der Regler von der mittleren Position wegbewegt, passt dies außerdem den Parameter 1 der Effekte an, mit denen dieser Kanal versehen wurde. Drücken Sie diese Taste einmal, um den Filter-FX-Modus zu deaktivieren.

#### <span id="page-88-0"></span>**Anzeige**

Die Vollfarb-Displays des NV bieten Echtzeit-Feedback der Software mit verschiedenen Ansichten für jedes Deck. Die drei verfügbaren Ansichten sind **Performance-Ansicht 1**, **Performance-Ansicht 2** und **Bibliotheksansicht**.

**Um zur nächsten Ansicht zu gelangen,** drücken Sie die Taste **Anzeige-Ansicht**.

**Um sofort in die Bibliotheksansicht zu gelangen,** drehen Sie den **Auswahlregler**.

**Um wieder zur Bibliotheksansicht zurückzukehren,** gehen Sie wie folgt vor:

- Drehen Sie den **Auswahlregler**, um einen Titel auszuwählen und drücken Sie dann **Laden**, um ihn in das Deck zu laden. Sie werden dann feststellen, dass der Track in dieses Deck in der vorherigen Ansicht geladen wurde.
- Verwenden Sie die Taste **Anzeige-Ansicht**.

Jede Ansicht zeigt die aktuellen Einstellungen der verschiedenen Steuerelemente, die Sie wie folgt anpassen können. Klicken Sie auf eine der Überschriften, um zum entsprechenden Abschnitt zu springen.

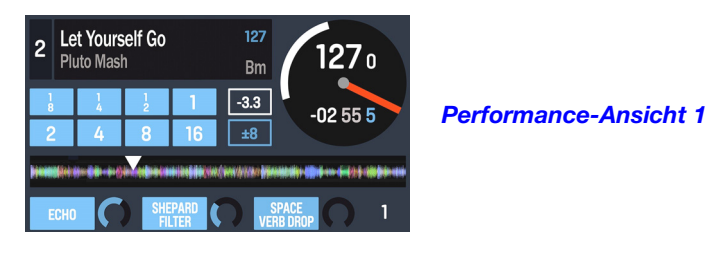

Elevate (Remix) 1  $122$  $Dm$  $0.5456$  $132<sub>5</sub>$ +0.3 +8 EVERE

**3** 3AM Atmosphere Don't Stop Lookin Out **Deni and Davi** 95 No Yeah (Vocal Remix) **Dres Fairchild**  $126$ Can't Breathe Ladybird **True to Myself** Large Format  $110<sub>10</sub>$ City Lights Let Me Live **Emerald Blocks** 94 **Strictly Badness** Max Beta  $112$  *[Performance-Ansicht 2](#page-91-0)*

*[Bibliotheksansicht](#page-93-0)* 

89

Download from Www.Somanuals.com. All Manuals Search And Download.

#### <span id="page-89-0"></span>**Performance-Ansicht 1**

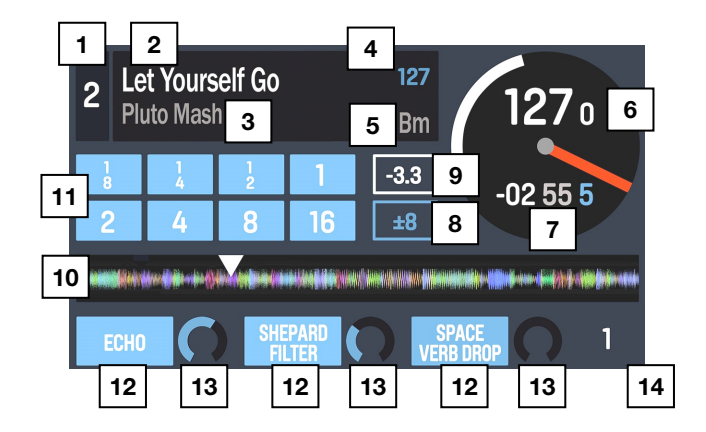

Diese Ansicht enthält Informationen über den aktuellen Track, Effekte, Hot Cues und Loops.

- 1. **Deck:** Dies ist das aktuell ausgewählte Layer in der Software, die von diesem Hardware-Deck gesteuert wird. Drücken Sie die Taste **Deck**, um zwischen den Layers zu wechseln. Deck A steuert Layer 1 oder 3; Deck B steuert Layer 2 oder 4.
- 2. **Track-Name:** Dies ist der Titel des aktuell geladenen Tracks. Siehe *[Bibliotheksansicht](#page-93-0)*, um zu erfahren, wie man Tracks auswählt.
- 3. **Künstlername:** Dies ist der Künstler des aktuell geladenen Tracks. Siehe *[Bibliotheksansicht](#page-93-0)*, um zu erfahren, wie man Tracks auswählt.
- 4. **Track BPM:** Dies ist das Tempo (in Schlägen pro Minute oder BPM) des aktuell geladenen Tracks mit einer **0% Pitch**-Anpassung. Um die BPM zu sehen, zu denen der Track aktuell abgespielt wird, lesen Sie den folgenden Punkt *Deck BPM*.
- 5. **Track-Tonart**: Dies ist die Tonart des aktuell geladenen Tracks. Dies ist die Tonart des Tracks mit einer **0% Pitch**-Anpassung.
- 6. **Deck BPM:** Dies ist das aktuelle Tempo, zu dem der aktuell geladenen Track abgespielt wird. Um diesen Wert einzustellen, bewegen Sie den **Pitch Fader** des Decks. Dieser Wert wird nicht durch vorübergehende Pitch Bends (durch Verwendung der **Pitch Bend -/+**- Tasten oder des **Plattentellers**) beeinflusst.
- 7. **Restlaufzeit:** Dies zeigt die verbleibende Zeit des aktuell geladenen Tracks an. Der Ring um den virtuellen Plattenteller ist eine visuelle Darstellung dieses Werts (wobei der komplette Kreis den gesamten Track darstellt).
- 8. **Pitch-Bereich:** Dies ist der aktuelle Bereich des **Pitch Faders** dieses Decks. Drücken Sie **Bereich / Keylock** auf diesem Deck, um den Bereich des **Pitch Faders** auf **+8%**, **+16%** oder **+50%** einzustellen.
- 9. **Pitch-Anpassung:** Dies ist die aktuelle Einstellung des **Pitch Faders**. Um diesen Wert einzustellen, bewegen Sie den **Pitch Fader** des Decks.
- 10. **Track-Übersicht:** Dies ist die aktuell geladene Wellenform des Tracks, die je nach Frequenz der einzelnen Bereiche farblich gekennzeichnet sind: **rot** zeigt niedrige Frequenzen (Bass), **grün** mittlere Frequenzen und **blau** hohe Frequenzen (Treble).

In der Wellenform werden Hot-Cue-Punkte durch Dreiecke an der Unterseite der Wellenform und Loop-Regionen durch blau-schattierte Abschnitte dargestellt.

- 11. **Autoloop-Tasten:** Im Autoloop-Modus entsprechen diese acht Tasten den acht Pads des Decks. In diesem Modus können Sie eines der Pads drücken, um einen Autoloop mit entsprechender Länge auszulösen. Siehe *[Oberseite > Pad-Modus Bedienelemente >](#page-82-0) [Auto / Roll](#page-82-0)*, um mehr zu erfahren.
- 12. **Effektname:** Im Multieffekt-Modus zeigt die Ansicht drei Effekte mit jeweils einem Parameter-Regler.

Im Einzeleffekt-Modus wird ein Effektname mit drei Parameter-Reglern angezeigt.

Halten Sie die **Umschalttaste** gedrückt und drücken Sie die **Beat**-Taste, um zwischen Einzeleffekt-Modus und Multieffekt-Modus zu wechseln.

Um zum nächsten Effekt (in beiden Modi) zu schalten, drücken Sie die **Umschalttaste** und halten Sie die **FX-Taste** unter dem Effektnamen gedrückt. Wahlweise können Sie auch die **Umschalttaste** gedrückt halten und den **FX-Regler** unter dem Effektnamen drehen, um schnell durch die Liste zu navigieren.

13. **Effekt-Parameter:** Im Multieffekt-Modus werden in der Ansicht drei Effekte mit jeweils einem Parameter-Regler angezeigt, der dem Hauptparameter dieses Effekts entspricht. Um die einzelnen Effekte anzupassen, drehen Sie den darunterliegenden **FX-Regler**.

Im Einzeleffekt-Modus wird ein Effektname mit drei Parameter-Reglern angezeigt. Um die einzelnen Parameter einzustellen, drehen Sie den darunterliegenden **FX-Regler**.

Halten Sie die **Umschalttaste** gedrückt und drücken Sie die **Beat**-Taste, um zwischen Einzeleffekt-Modus und Multieffekt-Modus zu wechseln.

14. **Effekt-Beats-Multiplikator:** Dieser Wert bestimmt das Timing oder die Geschwindigkeit der Effekte auf Basis der BPM.

#### <span id="page-91-0"></span>**Performance-Ansicht 2**

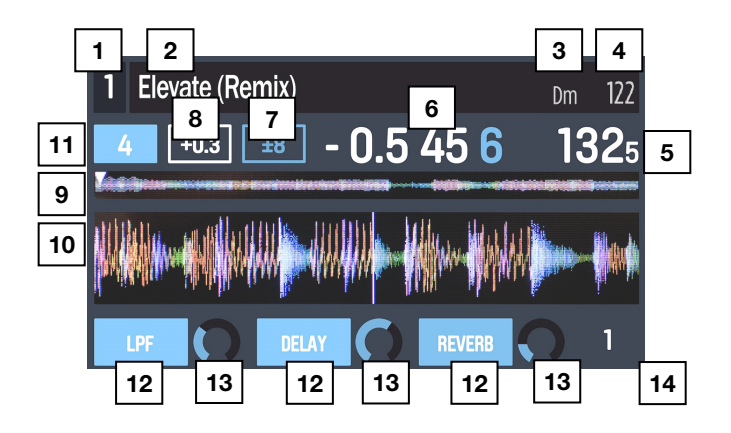

Diese Ansicht bietet eine alternative Anzeige von Informationen zum aktuellen Track, den Effekten, Hot Cues und Loops.

- 1. **Deck:** Dies ist das aktuell ausgewählte Layer in der Software, das von diesem Hardware-Deck gesteuert wird. Drücken Sie die Taste **Deck**, um zwischen den Layers zu wechseln. Deck A steuert Layer 1 oder 3; Deck B steuert Layer 2 oder 4.
- 2. **Track-Name:** Dies ist der Titel des aktuell geladenen Tracks, der als Lauftext angezeigt wird. Siehe *[Bibliotheksansicht](#page-93-0)*, um zu erfahren, wie man Tracks auswählt.
- 3. **Track-Tonart**: Dies ist die Tonart des aktuell geladenen Tracks. Dies ist die Tonart des Tracks mit einer **0% Pitch**-Anpassung.
- 4. **Track BPM:** Dies ist das Tempo (in Schlägen pro Minute oder BPM) des aktuell geladenen Tracks mit einer **0% Pitch**-Anpassung. Um die BPM zu sehen, zu denen der Track aktuell abgespielt wird, lesen Sie den folgenden Punkt *Deck BPM*.
- 5. **Deck BPM:** Dies ist das aktuelle Tempo, zu dem der aktuell geladene Track abgespielt wird. Um diesen Wert einzustellen, bewegen Sie den **Pitch Fader** des Decks. Dieser Wert wird nicht durch vorübergehende Pitch Bends beeinflusst (durch Verwendung der **Pitch Bend -/+**-Tasten oder des **Plattentellers**).
- 6. **Restlaufzeit:** Dies zeigt die verbleibende Zeit des aktuell geladenen Tracks an.
- 7. **Pitch-Range:** Dies ist der aktuelle Bereich des **Pitch Faders** dieses Decks. Drücken Sie **Bereich / Keylock** auf diesem Deck, um den Bereich des **Pitch Faders** auf **+8%**, **+16%** oder **+50%** einzustellen.
- 8. **Pitch-Anpassung:** Dies ist die aktuelle Einstellung des **Pitch Faders**. Um diesen Wert einzustellen, bewegen Sie den **Pitch Fader** des Decks.
- 9. **Track-Übersicht:** Dies ist die aktuell geladene Wellenform des Tracks, die je nach Frequenz der einzelnen Bereiche farblich gekennzeichnet sind: **rot** zeigt niedrige Frequenzen (Bass), **grün** mittlere Frequenzen und **blau** hohe Frequenzen (Treble).

In der Wellenform werden Hot-Cue-Punkte durch Dreiecke an der Unterseite der Wellenform und Loop-Regionen durch blau-schattierte Abschnitte dargestellt.

10. **Hauptwellenform:** Dies ist das derzeit wiedergegebene Segment der Track-Wellenform, welches vorbeiscrollt, wenn sich die Abspielposition durch den Track bewegt. Die Wellenform ist je nach Frequenz der einzelnen Bereiche farblich gekennzeichnet: **rot** zeigt niedrige Frequenzen (Bass), **grün** mittlere Frequenzen und **blau** hohe Frequenzen (Treble).

In der Wellenform werden Hot-Cue-Punkte durch Dreiecke an der Ober- und Unterseite der Wellenform und Loop-Regionen durch blau-schattierte Abschnitte dargestellt.

- 11. **Autoloop-Taste:** Diese Taste entspricht der aktuellen Autoloop-Länge des Decks. Im Autoloop-Modus können Sie eines der Pads drücken, um einen Autoloop mit einer bestimmten hier angezeigten Länge zu triggern. Siehe *[Oberseite > Pad-Modus](#page-82-0) [Bedienelemente > Auto / Roll](#page-82-0)*, um mehr zu erfahren.
- 12. **Effektname:** Im Multieffekt-Modus zeigt die Ansicht drei Effekte mit jeweils einem Parameter-Regler.

Im Einzeleffekt-Modus wird ein Effektname mit drei Parameter-Reglern angezeigt.

Halten Sie die **Umschalttaste** gedrückt und drücken Sie die **Beat**-Taste, um zwischen Einzeleffekt-Modus und Multieffekt-Modus zu wechseln.

Um zum nächsten Effekt (in beiden Modi) zu schalten, drücken Sie die **Umschalttaste** und halten Sie die **FX-Taste** unter dem Effektnamen gedrückt. Wahlweise können Sie auch die **Umschalttaste** gedrückt halten und den **FX-Regler** unter dem Effektnamen drehen, um schnell durch die Liste zu navigieren.

13. **Effekt-Parameter:** In Multi-Effektmodus werden in der Ansicht drei Effekte mit jeweils einem Parameter-Regler angezeigt, der dem Hauptparameter dieses Effekts entspricht. Um die einzelnen Effekte anzupassen, drehen Sie den darunterliegenden **FX-Regler**.

Im Einzeleffekt-Modus wird ein Effektname mit drei Parameter-Reglern angezeigt. Um die einzelnen Parameter einzustellen, drehen Sie den darunterliegenden **FX-Regler**.

Halten Sie die **Umschalttaste** gedrückt und drücken Sie die **Beat**-Taste, um zwischen Einzeleffekt-Modus und Multieffekt-Modus zu wechseln.

14. **Effekt-Beats-Multiplikator:** Dieser Wert bestimmt das Timing oder die Geschwindigkeit der Effekte auf Basis der BPM.

#### <span id="page-93-0"></span>**Bibliotheksansicht**

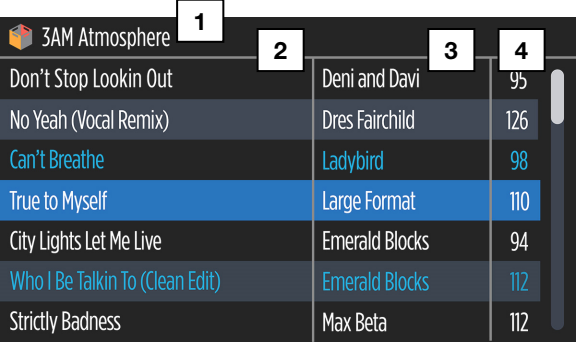

In dieser Ansicht können Sie Ihre Bibliothek einschließlich Crates und Subcrates durchsuchen und einen Track in das aktuelle Deck laden.

**Um durch die Track-Liste zu navigieren, drehen Sie den Auswahlregler**.

**Um den aktuell ausgewählten Track zu laden,** drücken Sie die Taste **Laden**.

**Wichtig:** In der Bibliotheksansicht wird das aktuelle Deck nicht angezeigt. Achten Sie daher darauf, dass das gewünschte Deck ausgewählt ist, bevor Sie **Laden** drücken, um einen Track zu laden.

**Um zwischen Track- und Crate-Liste zu** wechseln, drücken Sie den **Auswahlregler** oder verwenden Sie die Taste **Zurück / Vorwärts**.

**Um einen Crate** (der Subcrates besitzt) **in der Crate-Liste zu maximieren oder zu minimieren, drücken Sie die Taste Zurück / Vorwärts**.

- 1. **Crate-/Listen-Name:** Dies ist der Crate, Subcrate oder eine andere Track-Liste (z.B. **Alle**), die Sie gerade ansehen.
- 2. **Track-Name:** Dies ist der Titel des aktuell geladenen Tracks.
- 3. **Künstlername:** Dies ist der Künstler des aktuell geladenen Tracks.
- 4. **Track BPM:** Dies ist das Tempo in BPM (Beats Per Minute) des Tracks.

#### **Rückseite**

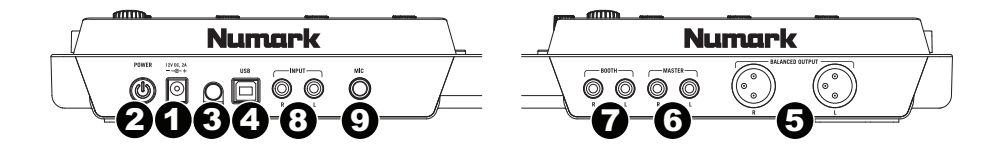

- 1. **Power Eingang:** Verwenden Sie das beiliegende Netzteil (12 V, 2 A, mittlerer Pin mit positiver Polarität), um den NV mit einer Steckdose zu verbinden. Verbinden Sie, während das Gerät ausgeschaltet ist, das Netzteil zuerst mit dem NV und stellen Sie anschließend die Verbindung zur Steckdose her.
- 2. **Power Schalter:** Mit diesem Schalter können Sie den NV einschalten, nachdem alle Kabelverbindungen vorgenommen wurden. So vermeiden Sie Beschädigungen an Ihren Geräten. Schalten Sie den NV vor den Verstärkern ein und schalten Sie Ihre Verstärker aus, bevor Sie den NV ausschalten.
- 3. **Kabelhalterung:** Sie können die Kabel mit dieser Kabelhalterung sichern, um ein versehentliches Trennen zu verhindern.
- 4. **USB:** Über diesen USB-Anschluss werden Audiosignale und Steuerungsinformationen von einem angeschlossenen PC übertragen.
- 5. **Master Ausgänge (symmetrisch, XLR):** Schließen Sie diese symmetrische XLR Ausgänge an ein PA System oder an Aktivlautsprecher an. Die Lautstärke diese Ausgänge wird mit dem **Master** Regler auf der Mixer Oberseite geregelt.
- 6. **Master Ausgänge (RCA):** Verbinden Sie diese Ausgänge mit einem PA System, Aktivmonitoren oder einer HiFi Anlage. Die Lautstärke diese Ausgänge wird mit dem **Master** Regler auf der Mixer Oberseite geregelt.
- 7. **Booth Ausgänge (RCA):** Schließen Sie diese Ausgänge an ein Monitor System, z.B. einen Bodenmonitor oder ein Abhörsystem, an. Die Lautstärke diese Ausgänge regeln Sie mit dem **Booth**-Regler auf der Oberseite des Mixers.
- 8. **Line Eingänge (RCA):** Schließen Sie hier Geräte mit Linepegelsignalen, wie CD Player, Sampler oder Audio Interfaces, an.
- 9. **Mic Eingang (6,35 mm):** Schließen Sie ein 6,35 mm-Mikrofon an diesen Eingang an. Das Audiosignal dieses Eingangs wird direkt zum **Master Ausgänge** geroutet.

# Numark **Vorderseite**  11 11 11 11 ד ודי ⊚∘⊙ 1 2 4 3

- 1. **Kopfhörer (6,35 mm oder 3,5 mm):** Schließen Sie hier Ihren Kopfhörer mit 6,35 mm oder 3,5 mm Klinkenstecker an, um Signale vorzuhören und Cue Funktionen zu verwenden.
- 2. **Kopfhörervolume:** Stellt die Lautstärke des Kopfhörerausgangs ein.
- 3. **Cue Mix / Split:** Falls dieser Schalter auf **On** gesetzt ist, wird das Kopfhörersignal geteilt, so dass alle Kanäle, die zum Cue-Kanal senden, als Monosignal auf der linken Seite und das Mono Master Signal auf der rechten Seite gehört werden. Wenn der Schalter auf **Off** gesetzt ist, werden die Cue und Program Signale miteinander gemischt.
- 4. **Cue Blend:** Drehen Sie den Regler, um im Kopfhörerkanal zwischen **Cue** und **Programm** zu wechseln. Wenn der Regler ganz nach links gedreht ist, können nur die Kanäle gehört werden, die an Cue geroutet wurden. Wenn der Regler ganz nach rechts gedreht ist, ist nur der Programm-Mix zu hören.

# **Appendix (English)**

#### **Technical Specifications**

All specifications are measured with a 0 dB input level. Specifications are subject to change without notice.

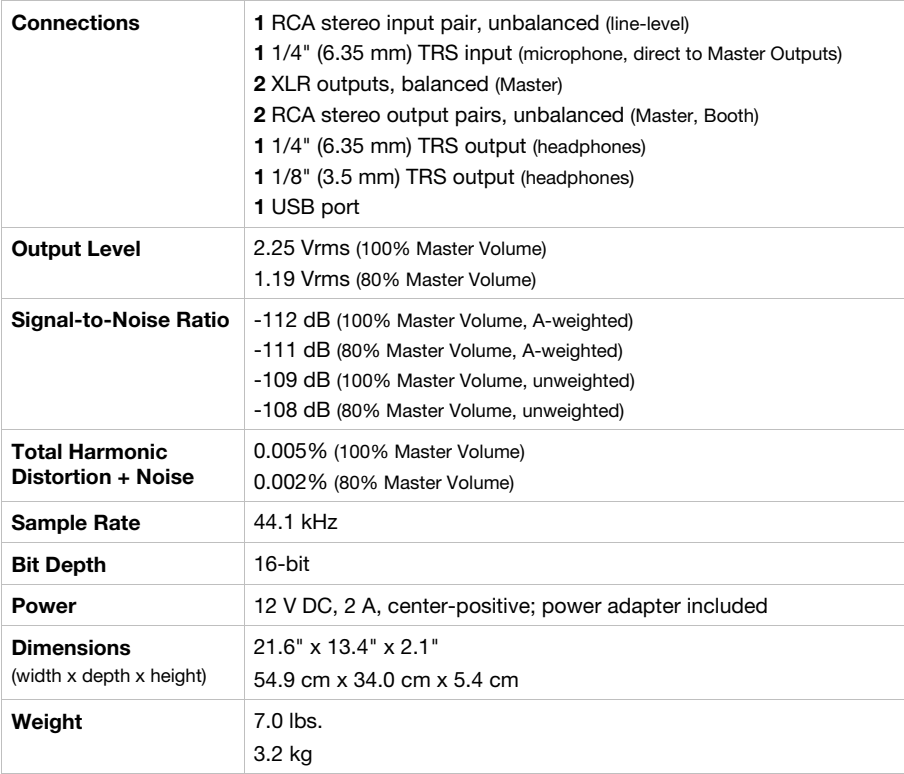

#### **Trademarks and Licenses**

Numark are trademarks of inMusic Brands, Inc., registered in the U.S. and other countries.

Serato and Serato DJ are registered trademarks of Serato Audio Research.

Portions of the NV software are Copyright ©2014 The FreeType Project (**[freetype.org](http://www.freetype.org)**). All rights reserved.

All other product or company names are trademarks or registered trademarks of their respective owners.

# **[numark.com](http://www.numark.com)**

Manual Version 1.2

Free Manuals Download Website [http://myh66.com](http://myh66.com/) [http://usermanuals.us](http://usermanuals.us/) [http://www.somanuals.com](http://www.somanuals.com/) [http://www.4manuals.cc](http://www.4manuals.cc/) [http://www.manual-lib.com](http://www.manual-lib.com/) [http://www.404manual.com](http://www.404manual.com/) [http://www.luxmanual.com](http://www.luxmanual.com/) [http://aubethermostatmanual.com](http://aubethermostatmanual.com/) Golf course search by state [http://golfingnear.com](http://www.golfingnear.com/)

Email search by domain

[http://emailbydomain.com](http://emailbydomain.com/) Auto manuals search

[http://auto.somanuals.com](http://auto.somanuals.com/) TV manuals search

[http://tv.somanuals.com](http://tv.somanuals.com/)